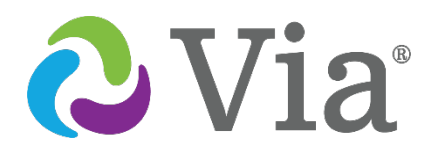

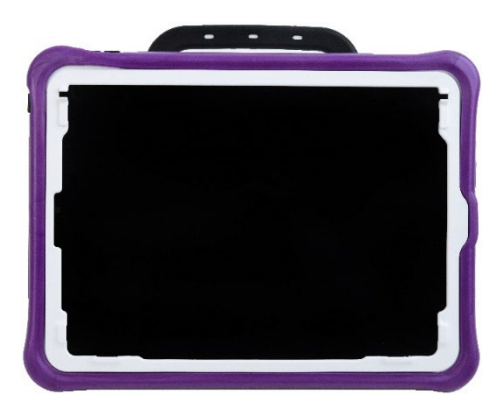

**Via Pro Modelo ViaPro11.2**

# **Guía de uso para el Via Pro y Via Mini**

# **Edición de TouchChat® Español**

# **Via Mini**

**Modelo ViaMini8.1**

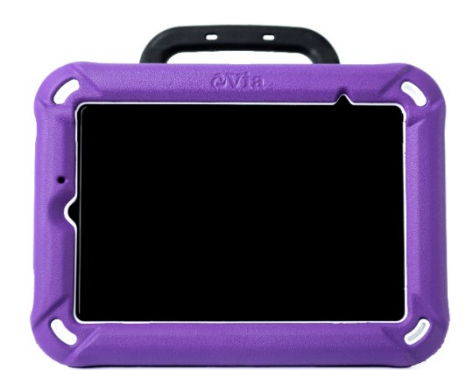

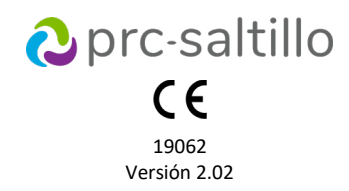

# **Información sobre derechos de autor y marcas comerciales**

© 2020-2023 PRC-Saltillo. Se conceden derechos para imprimir para uso no comercial, sea clínico o personal, si incluye el aviso de derechos de autor. Se prohíbe el uso comercial; no lo puede usar para reventa. Contacte a PRC-Saltillo para preguntas sobre usos permitidos.

AAC Coaching Corner™, AAC Language Lab®, AAC Learning Journey™, Accent®, AeroSwitch®, AeroText™, ChatEditor™, ChatFusion™, ChatPoint™, ChatSMS®, ChatWrap®, CoreScanner™, Dialogue®, Empower®, Engage®, Essence®, Freedom Switch™, iSharePRC®, LAMP™, LAMP Words for Life®, Look®, Minspeak®, NovaChat®, NuEye®, NuPoint®, NuVoice®, PASS™, PRiO®, Realize Language™, Semantic Compaction®, Timocco-on-Accent™, TouchChat®, UNIDAD®, Unity®, VersaChat™, VersaEye™, VersaSpeaker™, VersaWrap™, Via® y VocabPC™ son marcas registradas de PRC-Saltillo.

AirDrop®, App Store®, Apple®, Apple Books®, FaceTime®, Guided Access®, iCloud®, iPad®, iPad Air®, iPad mini®, iPadOS®, iPad Pro®, iPhone®, iPod®, iTunes®, Lightning®, Mac®, Macintosh®, Safari®, Siri®, TouchID® y TrueDepth® son marcas registradas de Apple Inc.

Acapela Group® y my-own-voice™ son marcas registradas de Acapela Group. Acapela Group, Copyright 2023. Todos los derechos reservados. Usado con permiso. La tecnología de texto a habla de Acapela y las voces sintéticas incluidas en este programa se incluyen sin costo para el usuario, pero solo se permite su uso para propósitos de comunicación y no se permite venderlo, copiarlo o de cualquier manera explotarlo con fines de lucro.

La marca y el símbolo de *Bluetooth*® son marcas registradas de Bluetooth SIG, Inc. y cualquier uso que haga PRC-Saltillo de estas marcas es bajo licencia.

Dropbox® es una marca registrada de Dropbox, Inc.

Google™, Google Drive™, Google Play™, Android™ y YouTube™ son marcas registradas de Google Inc.

iOS® es una marca comercial o una marca comercial registrada de Cisco en los Estados Unidos y otros países y se utiliza bajo licencia.

Microsoft® y Windows® son marcas registradas de Microsoft Corporation en los Estados Unidos y/u otros países.

PCS® es una marca comercial de Tobii Dynavox LLC. Todos los derechos reservados. Usado con permiso.

Los símbolos usados en este documento son propiedad de n2y, LLC. Usado con permiso bajo licencia. ©2023.

VocaliD™ es una marca registrada de VocaliD, Inc.

The Voice Keeper y las voces de Almagu son propiedad intelectual de Almagu.

Wi-Fi® es una marca registrada de Wi-Fi Alliance.

WordPower® es una marca registrada de Inman Innovations, Inc; © 2001-2023; todos los derechos reservados. Usado con permiso.

# **Información del contacto**

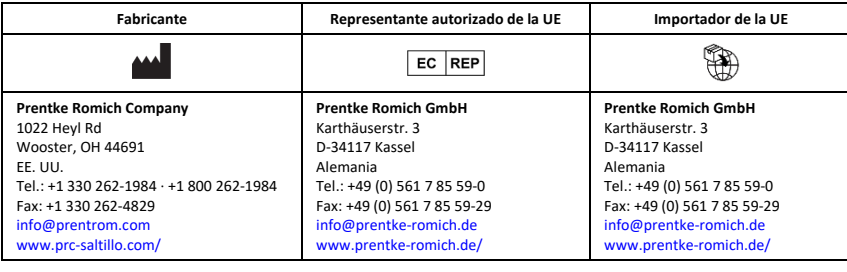

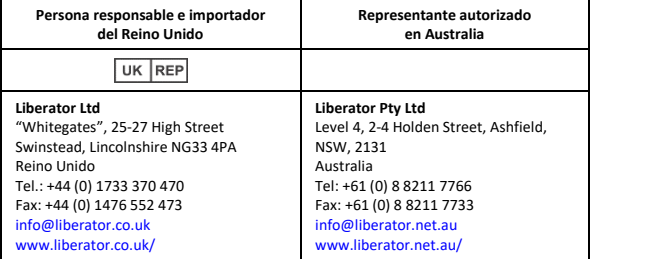

# **Versión del documento / Versión del software**

19062 Versión 2.02 · 04/12/2023 / Versión de software 2.42 Aplica a los modelos ViaPro11.2 y ViaMini8.1 con TouchChat Puede encontrar manuales en la página d[e https://saltillo.com/support/downloads.](https://saltillo.com/support/downloads)

# Contenido

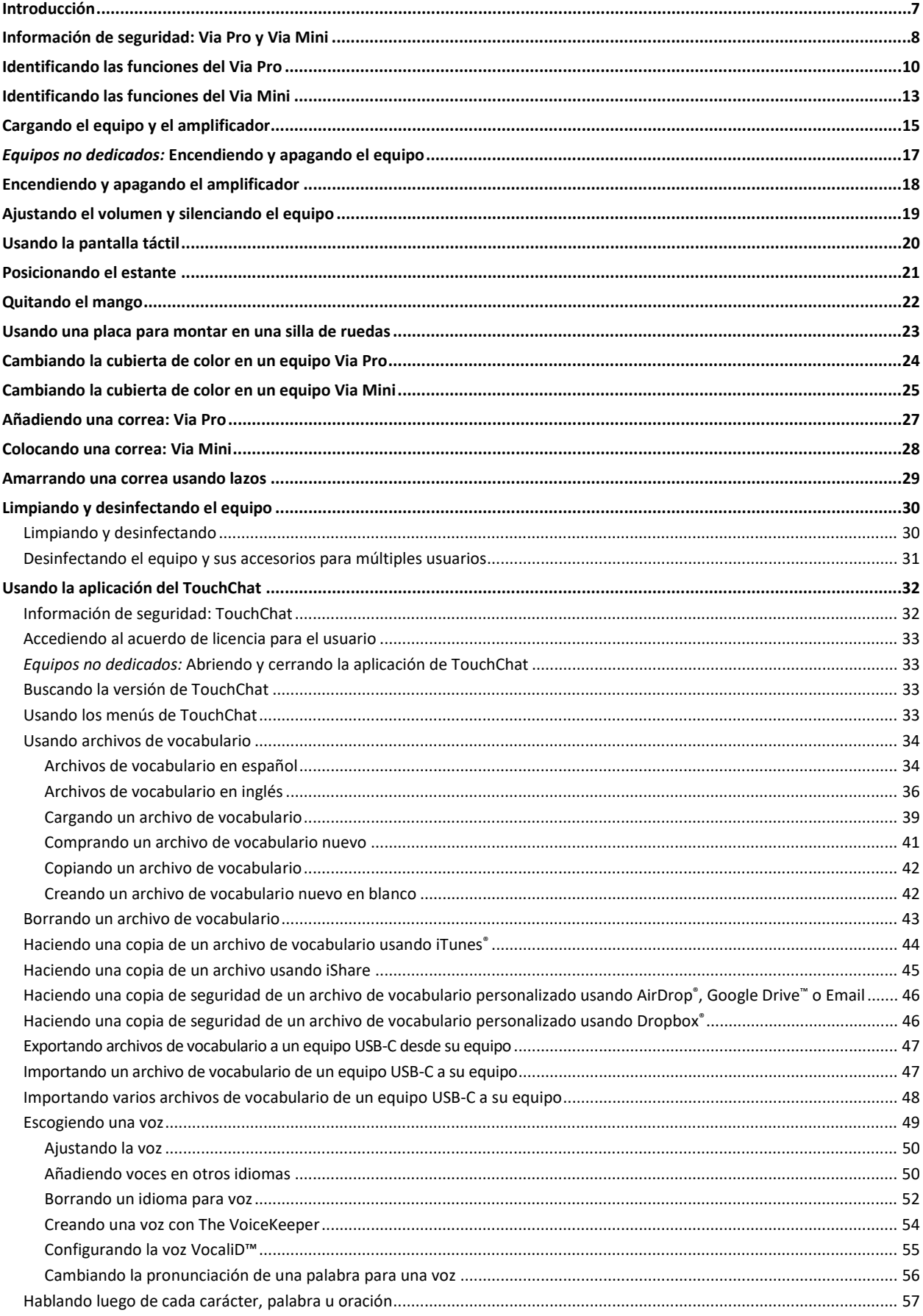

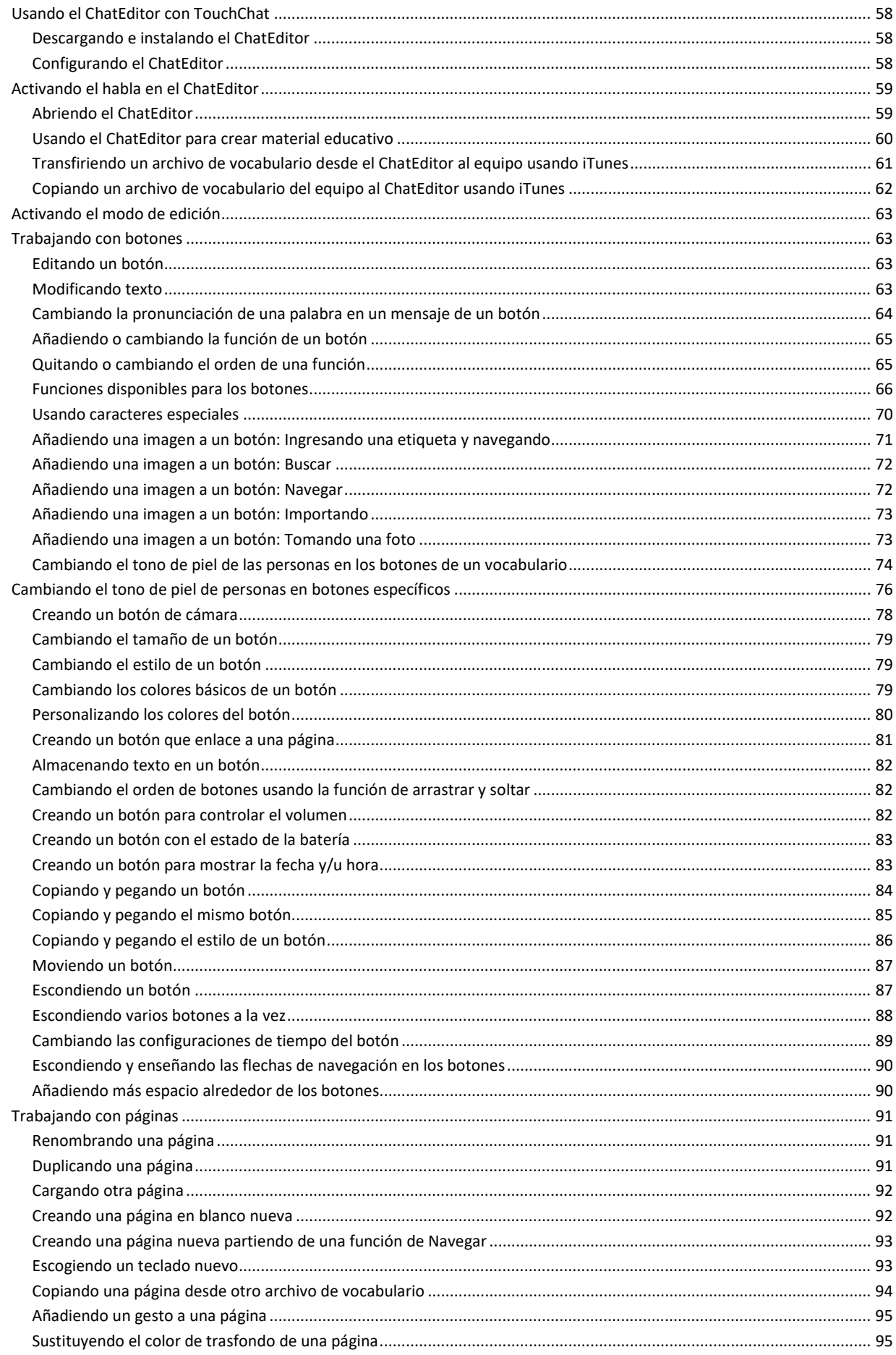

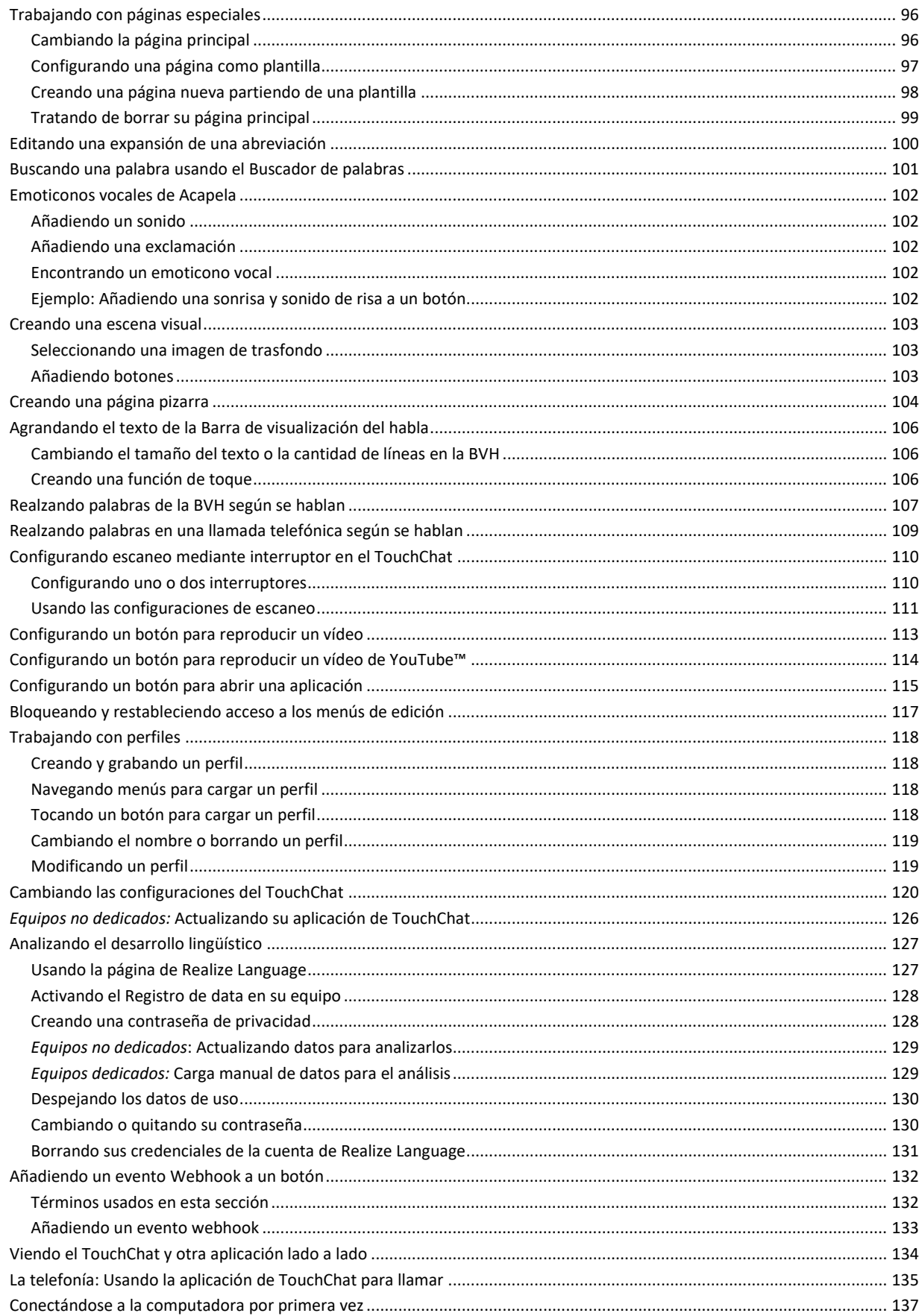

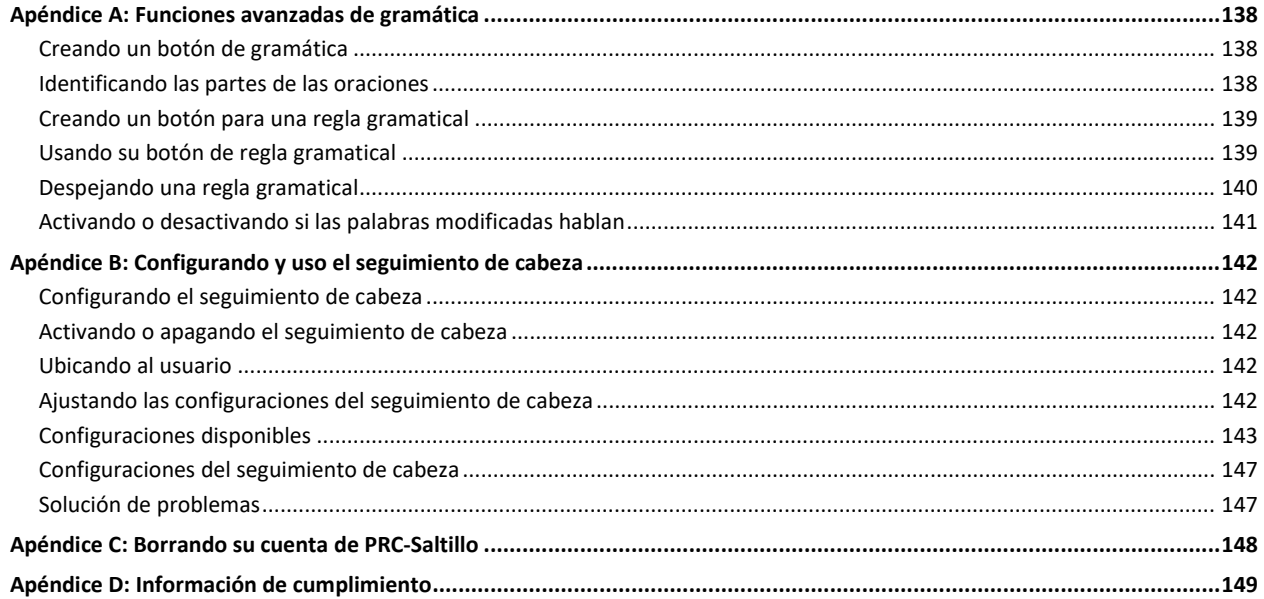

# <span id="page-6-0"></span>**Introducción**

Via® Pro y Via Mini son dispositivos de generación de habla que aumenta la comunicación para individuos con impedimentos de habla y lenguaje. Este equipo y sus programas de idioma le posibilitan al usuario iniciar conversaciones, buscar información, expresar opiniones y compartir sus sentimientos. La cubierta y el caparazón sirven para protección, mientras que el amplificador Bluetooth® y el amplificador aumentan el audio.

Puede acceder al equipo directamente mediante contacto físico con la pantalla (por ejemplo, usando los dedos); puede complementar la selección directa con herramientas mecánicas (por ejemplo, un estilete o un puntero de cabeza); o puede usar selección indirecta mediante interruptores que permiten acceso a través de escaneo. La función de rastreo de cabeza le permite usar pequeños movimientos de cabezas para mover el puntero en pantalla para usuarios que no puedan usar sus manos. La cámara frontal en el equipo convierte estos movimientos de cabeza a movimientos del puntero y selecciones en la pantalla. Puede utilizar el equipo de forma portátil, ubicarlo en una superficie plana, usarlo con un soporte para mesa o montado en una silla de ruedas.

Esta guía de uso ofrece instrucciones paso por paso para configurar y usar su dispositivo Via Pro o Via Mini. Hay más información y fuentes de apoyo disponibles.

## **Para apoyo con el producto Via Pro o Via Mini o apoyo técnico:**

Si requiere asistencia configurando, usando o dando mantenimiento a su equipo Via Pro o Via Mini, o si tiene algún problema, por favor contáctenos a través de teléfono o correo electrónico.

Teléfono: 1-877-872-1428 Correo electrónico[: service@saltillo.com](mailto:service@saltillo.com)

## **Si tiene un equipo dedicado:**

Un equipo dedicado está configurado únicamente para comunicación. Su fuente de financiamiento requiere que el equipo esté bloqueado al ser enviado. La opción de Guided Access® estará encendida, hay otras restricciones y no tendrá acceso a aplicaciones. Si desea activar funciones adicionales, por favor contacte al departamento de ventas de Saltillo.

# <span id="page-7-0"></span>**Información de seguridad: Via Pro y Via Mini**

#### **Emergencias**

 $\triangle$  Este equipo no está diseñado para hacer llamadas de emergencia ni para usarse como el único medio de apoyo de comunicación.

#### **Limpieza, mantenimiento y servicio**

- $\triangle$  No intente darle servicio o mantenimiento al equipo mientras esté prendido. Desconecte y apague el equipo antes de limpiar o desinfectarlo.
- $\triangle$  Si dañó su equipo o algún accesorio, llame a servicio técnico para ayuda. No intente realizar las reparaciones.

#### **Accesorios**

- $\triangle$  No use accesorios, partes removibles o materiales que no estén contemplados en esta guía de uso.
- $\triangle$  No use accesorios, partes removibles o materiales de alguna forma que no esté contemplada en esta guía de uso.

#### **Montaje y posición**

- $\triangle$  Solo personas calificadas deben colocar monturas. De no instalar el sistema de montura de acuerdo con las instrucciones del fabricante, puede ocasionarle daño al usuario. Asegúrese de que la montura no obstruya la visión del usuario.
- $\triangle$  Una persona calificada debe analizar el posicionamiento para evitar lesiones por esfuerzo repetitivo en el usuario.
- $\triangle$  Use su equipo y teléfono con cuidado al escribir mensajes de texto. No escriba mientras realiza otra tarea o actividad. Refiérase al manual de uso del fabricante del celular para montar y ubicarlo adecuadamente.

#### **Visión y audición**

- $\triangle$  El compañero de comunicación debe asegurarse que el usuario tome una pausa regularmente para evitar la fatiga visual.
- $\triangle$  Consulte a su proveedor de cuidado visual sobre consideraciones de posicionamiento de equipo para el usuario.
- $\triangle$  Volumen o presión de sonido excesivo al usar audífonos o auriculares puede causar pérdida de audición a largo plazo. Ajuste el volumen a un nivel bajito y solo auméntelo hasta que pueda escuchar de forma cómoda.

#### **Puertos y cables**

- $\triangle$  Mantenga los puertos del equipo y los cables de conexión limpios para que hagan buen contacto y maximizar la vida útil de su equipo. Los cables sucios transfieren el material contaminante al puerto conector del equipo, y esto puede degradar el rendimiento del equipo.
- $\triangle$  Si su equipo estuvo expuesto a agua, cada puerto USB tendrá que estar completamente seco antes de insertar un cable USB. Para remover humedad de cada puerto USB, sacuda el equipo varias veces con cada puerto USB boca abajo y use un paño de microfibra para secar completamente el equipo. Luego verifique el puerto USB de nuevo. Si cualquier puerto USB permanece húmedo, repita el proceso de sacudir y secar.
- $\triangle$  No intente insertar un cable con fuerza a un puerto. Asegúrese de que esté insertando el conector al puerto correcto y que el conector esté orientado de tal forma que coincida con la orientación del puerto.

#### **Partes pequeñas, cables y correas**

- $\triangle$  Los lazos, cables y correas pueden presentar riesgo de enredamiento o estrangulación. Por favor considere esto antes de colocarlos al alcance de los usuarios de equipo.
- $\triangle$  Debe verificar los cables, los cordones y los conectores de forma regular para verificar si han sufrido daño o desgaste, particularmente en donde estén sujetos a mayor estrés. Los cables y los cordones se pueden desgastar o dañar si se les da mucho uso o con el tiempo. Por ejemplo, un cable desgastado puede ocasionar un corto circuito en el cargado/adaptador, lo cual representa un peligro para el usuario. Si cualquier cable, cordón o conector está dañado o desgastado, llame al departamento de servicio para coordinar una sustitución.
- $\triangle$  Al desconectar un cable, agarre el conector en lugar del cable como tal para evitar daño o desgaste.
- $\wedge$ Siempre use los cables, sea para cargar el equipo o para transferir archivos de vocabulario, de acuerdo con las instrucciones en este manual.
- $\wedge$ Las piezas pequeñas pueden ser un riesgo de ahogo u otra lesión.
- ⚠ De quitar el estante, puede convertirse en un riesgo de ahogo o pinchar un ojo. Almacénelo en un lugar seguro.
- ⚠ El equipo USB Flash puede presentar un riesgo de ahogo. Almacénelo en un lugar seguro cuando no lo esté usando.
- $\!\Delta$ El estilete puede representar un riesgo de ahogo, o de pinchar el ojo.

#### **Pantalla**

- $\wedge$ No use el equipo si la pantalla está agrietada o rota.
- $\triangle$  No quite el protector de la pantalla del equipo. Este protector evita que el usuario se lesione con pedazos de cristal en caso de que se rompa la pantalla.

#### **Interferencia**

- $\triangle$  Cuando esté usando este equipo en un entorno médico, no lo use con algún producto que no tenga aprobación médica. Siga todas las reglas para el uso de equipos inalámbricos.
- $\wedge$ No use este equipo cerca de fuentes de radiación de RF/RFID o puede haber interferencia. De ser posible, aléjese de la fuente de interferencia.

#### **Agua**

- $\triangle$  Si su equipo estuvo expuesto a agua, cada puerto USB tendrá que estar completamente seco antes de insertar un cable USB. Para remover humedad de cada puerto USB, sacuda el equipo varias veces con cada puerto USB boca abajo y use un paño de microfibra para secar completamente el equipo. Luego verifique el puerto USB de nuevo. Si cualquier puerto USB permanece húmedo, repita el proceso de sacudir y secar.
- $\triangle$  Su equipo se diseñó para uso en situaciones normales de comunicación. No es a prueba de agua. No rocíe ni salpique líquido directamente sobre el equipo y que sea muy cuidadoso al usarlo alrededor de agua. Al igual que la mayoría de los equipos electrónicos, *nunca* debe usar el equipo cuando esté en el agua (por ejemplo, en una piscina o baño).

#### **Baterías y carga**

- $\triangle$  Solo use el cargador de batería incluido con su equipo.
- $\wedge$ El usuario no debe sustituir las baterías.
- No coloque el equipo en un sitio donde sea difícil de usar o de desconectar del cargador. ⚠
- ⚠ Ubique el equipo en un lugar seguro mientras lo carga.
- $\triangle$  No inserte ningún objeto en el puerto de carga ya que esto lo puede dañar.
- $\triangle$  Para evitar golpes eléctricos y daños al equipo, no lo cargue si está mojado o en un área donde pueda mojarse. No maneje el equipo, cargador o cables eléctricos con manos mojadas.
- Ubique el equipo en un sitio seguro y seco mientras esté cargando. No cargue el equipo al aire libre.  $\triangle$
- $\wedge$ Mantenga el cargador lejos del agua y no permita que le echen agua o cualquier otro líquido.
- $\triangle$ Si el cargador o cable de cargar está dañado, llame a servicio técnico para solicitar una sustitución.

#### **Calor**

- $\triangle$  No ubique el equipo en un electrodoméstico como un microondas o un horno, cerca de un fuego o cerca de una fuente de calor como una estufa o un calentador.
- $\triangle$  No deje el equipo en un vehículo caliente por un período prolongado.

#### **Ambiente rico en oxígeno**

 $\triangle$  No lleve el dispositivo a un entorno rico en oxígeno (quirófano, tienda de oxígeno, etc.).

#### **Tocando la superficie**

- $\triangle$  Mientras el dispositivo se está cargando, si toca la superficie del equipo con una lesión en la piel, puede empeorar la herida.
- Mientras el dispositivo se está cargando, los infantes o individuos vulnerables no deben tocar la superficie del equipo si se pueden  $\triangle$ quemar la piel.

#### **Dispositivos médicos implantables**

Debe haber una separación mínima de seis (6) pulgadas entre un equipo móvil inalámbrico y un dispositivo médico implantado, como un marcapasos, desfibrilador cardioversor implantable, estimulador del nervio vago, derivación o stent, para evitar posibles interferencias magnéticas con el dispositivo médico. Aquéllos que tengan este tipo de equipo:

- SIEMPRE deben mantener el equipo móvil a una distancia mínima de seis (6) pulgadas del dispositivo médico implantable;
- No deben cargar el equipo móvil en un bolsillo de pecho;
- Deben alejar el equipo móvil de ellos mismos inmediatamente si hay motivos para sospechar que está interfiriendo con el dispositivo médico implantable;
- Deben leer y seguir las instrucciones del fabricante del dispositivo médico implantable. Si tiene alguna pregunta referente a la operación de su equipo móvil inalámbrico con un dispositivo médico implantable, contacte a su proveedor de cuidado de salud.

# <span id="page-9-0"></span>**Identificando las funciones del Via Pro**

# **Vista frontal del equipo Via Pro**

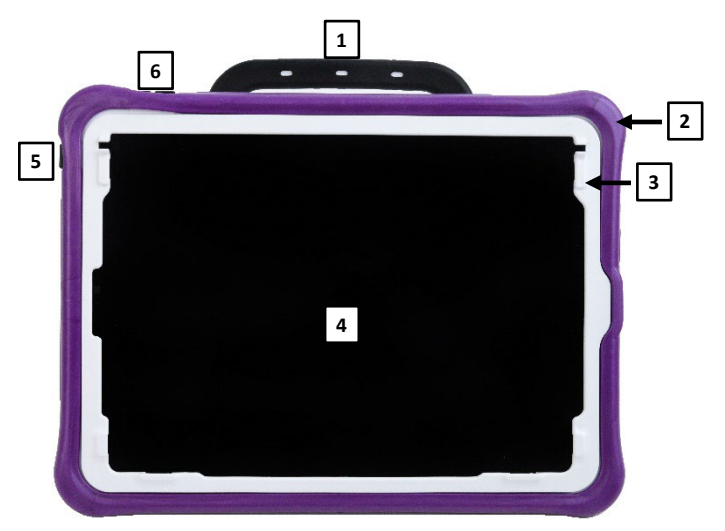

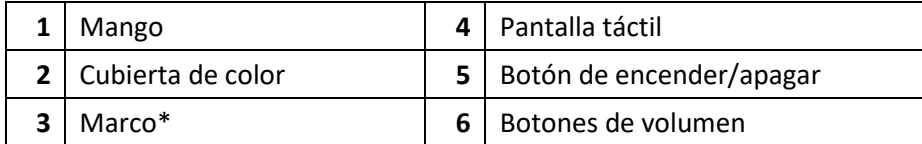

\* Para ubicar una cubierta de teclados o TouchGuide

# **Vista trasera del equipo Via Pro**

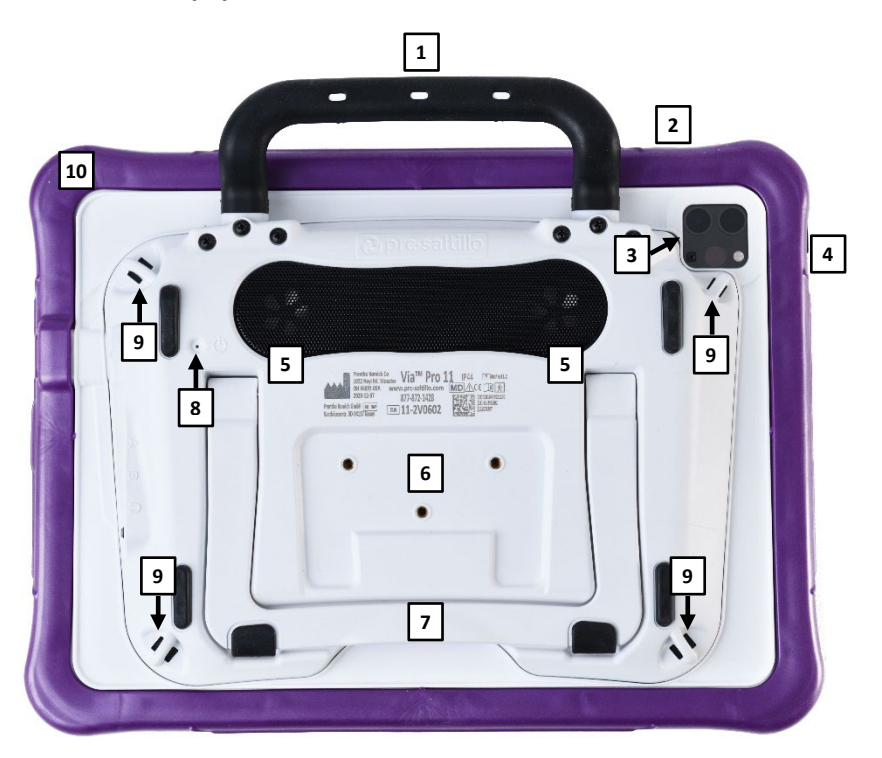

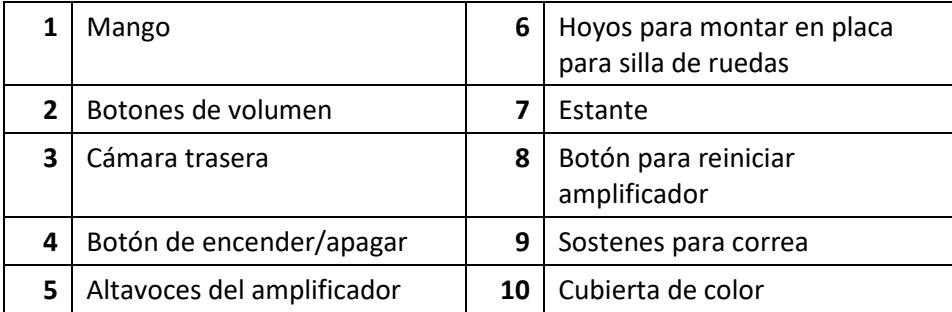

**Vista lateral del equipo Via Pro**

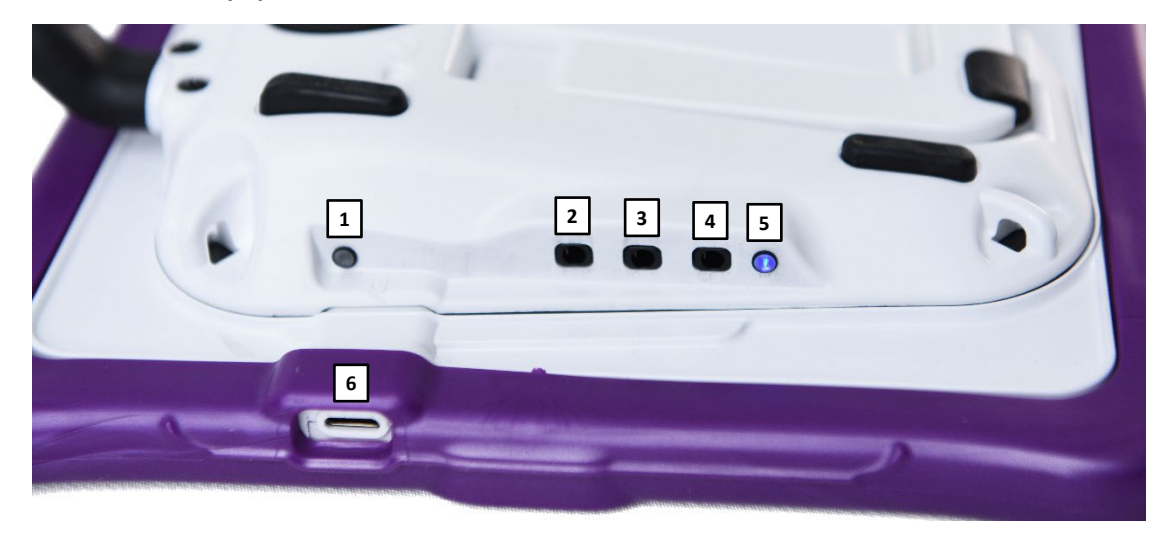

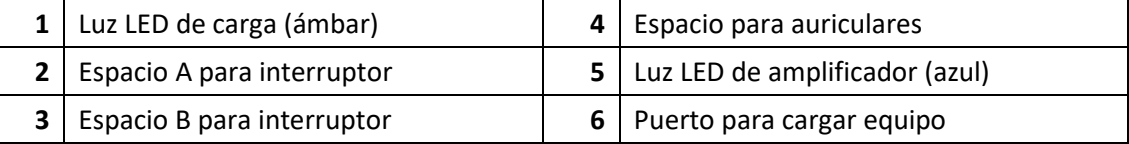

# <span id="page-12-0"></span>**Identificando las funciones del Via Mini**

**Vista frontal del equipo Via Mini**

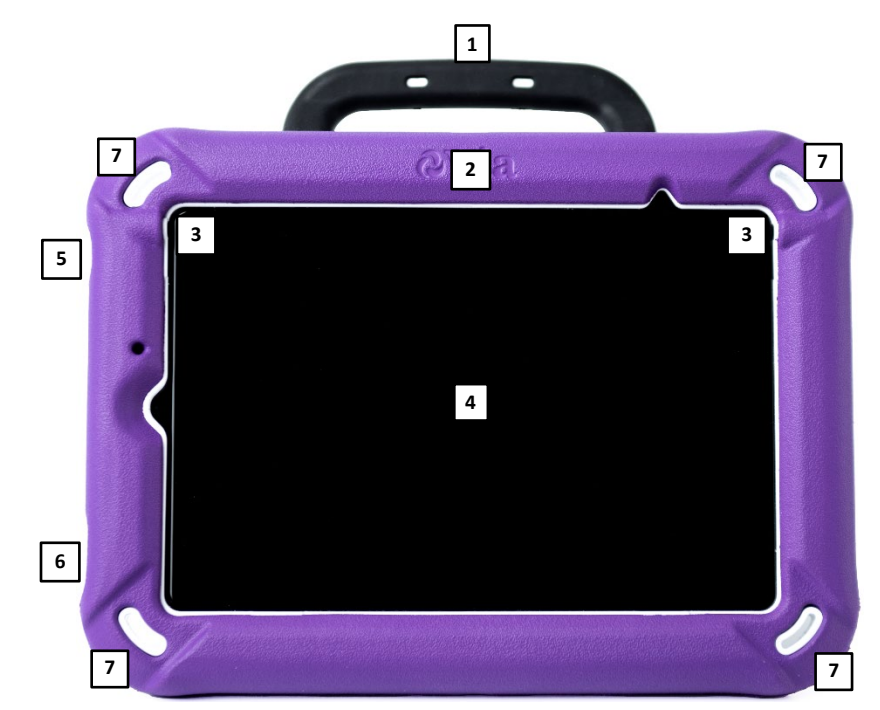

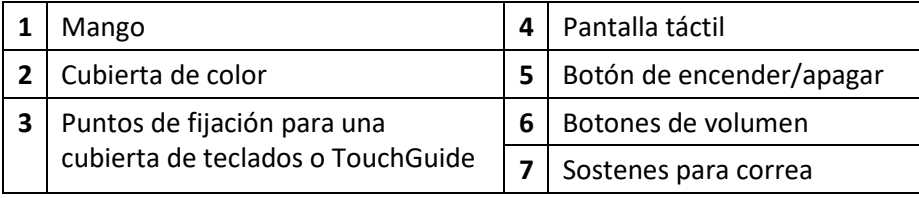

# **Vista trasera del equipo Via Mini**

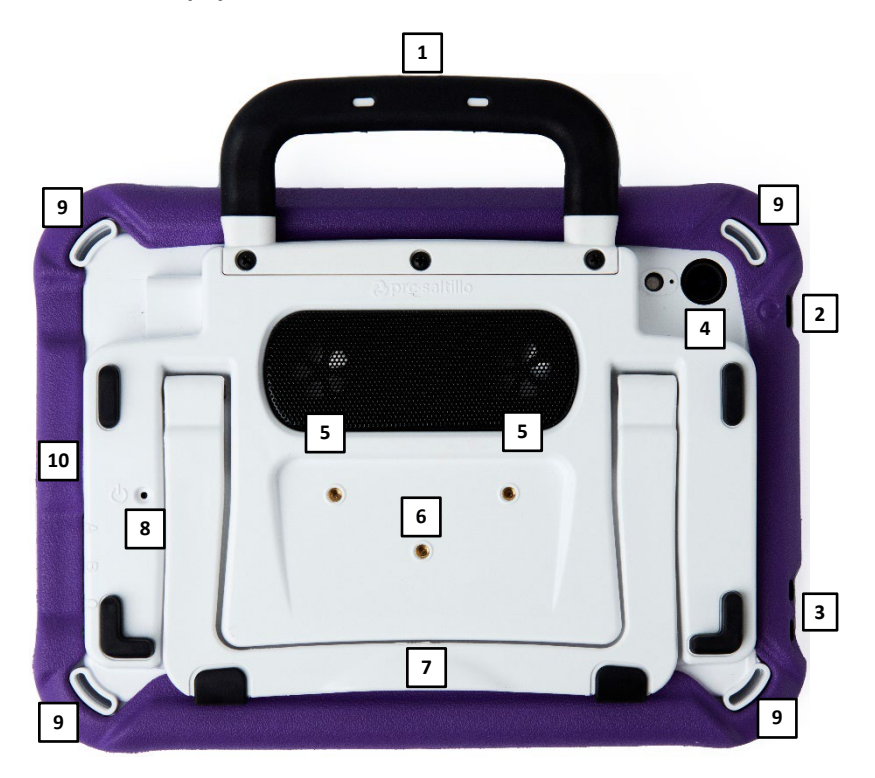

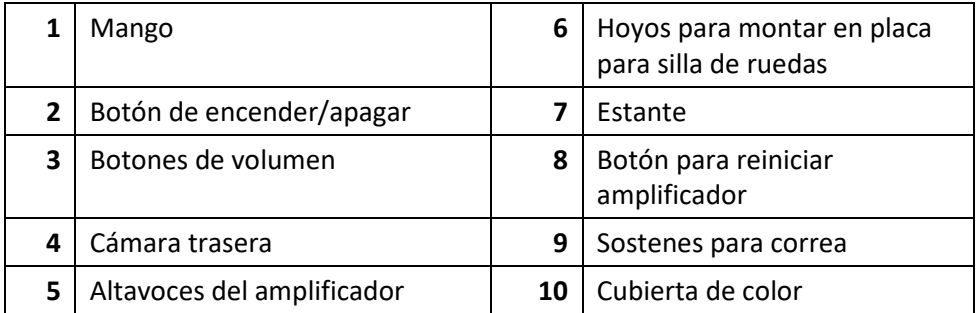

# **Vista lateral del equipo Via Mini**

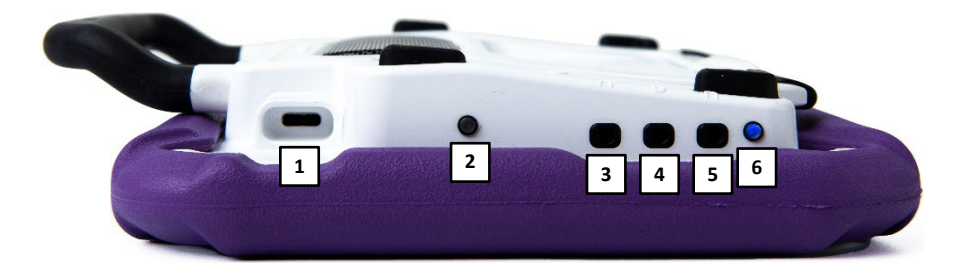

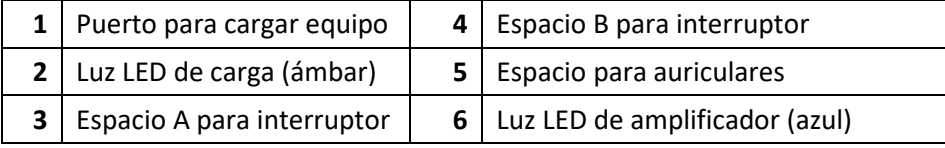

# <span id="page-14-0"></span>**Cargando el equipo y el amplificador**

## **Conectando el cargador**

Recibió un cargador para la batería con el equipo. Un lado del cargador se conecta a un tomacorriente – recomendamos un protector contra sobretensiones. El otro lado del cable tiene un conector tipo USB-C, que le permite cargar el equipo y el amplificador a la vez.

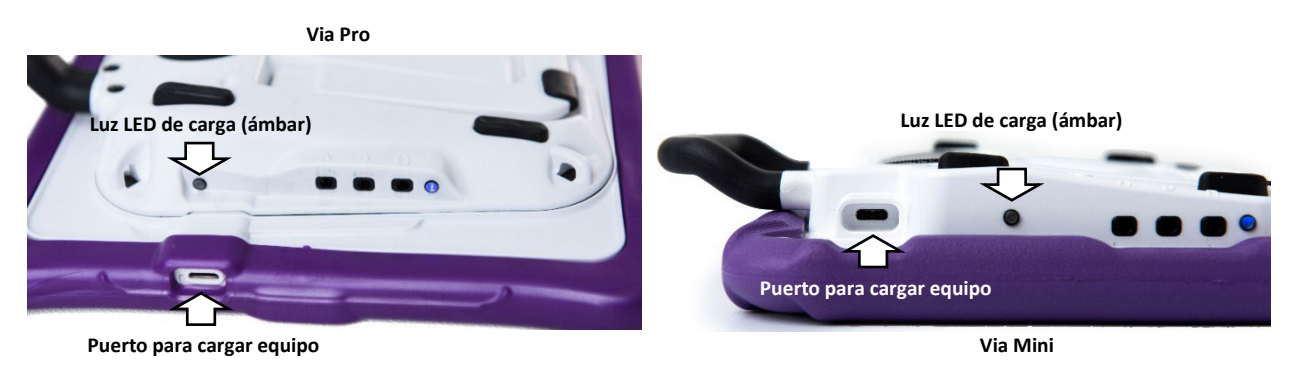

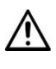

Use solamente el cargador de batería incluido con el equipo.

Los cables pueden presentar riesgos de enredamiento o estrangulación. Por favor tome esto en consideración antes de dejarlos con el usuario.

Debe verificar los cables, los cordones y los conectores de forma regular para verificar si han sufrido daño o desgaste, particularmente en donde estén sujetos a mayor estrés. Los cables y los cordones se pueden desgastar o dañar si se les da mucho uso o con el tiempo. Por ejemplo, un cable desgastado puede ocasionar un corto circuito en el cargado/adaptador, lo cual representa un peligro para el usuario. Si cualquier cable, cordón o conector está dañado o desgastado, llame al departamento de servicio para coordinar una sustitución.

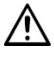

Ubique el equipo en un lugar seguro mientras lo carga.

El cliente no puede sustituir las baterías.

## **Para cargar el equipo y el amplificador:**

*Consejo*: Sugerimos cargar el sistema todas las noches.

- 1. Toque brevemente el botón para encender y apagar el equipo para apagar la luz de la pantalla.
- 2. Conecte el cable USB-C del cargador al puerto de carga del equipo.
- 3. Conecte el otro lado del cargador a un tomacorriente o protector contra sobretensiones.
- 4. La luz ámbar al lado del puerto de carga parpadeará mientras carga y permanecerá encendida cuando el amplificador esté completamente cargado.

#### **Cuando el equipo y el amplificador estén completamente cargados:**

- 1. Desconecte el cargador del equipo.
- 2. Desconecte el cargador del tomacorriente o el protector contra sobretensiones (*opcional*).
- 3. Toque brevemente el botón para encender y apagar el equipo para encender la luz de la pantalla.

## **Verificando el estado de la batería**

Para verificar el nivel de la batería o el estado de carga en cualquier momento, cree un botón con la función de Estado de batería o encuentre y toque un botón de este tipo en su archivo de vocabulario. Para más información, vea ["Creando un botón con el estado de la batería"](#page-82-0) en la página [83.](#page-82-0)

## *Equipos no dedicados: Extendiendo la carga*

Para extender la duración de carga, puede oscurecer la pantalla. Vaya a **Configuraciones** ("Settings") y **Pantalla & Brillo** ("Display & Brightness") en el software del iPad y arrastre el deslizador.

### **Desechando el equipo o la batería del amplificador**

- **Desechando el equipo**: Por favor deseche su equipo de acuerdo con las leyes locales, estatales y/o federales de reciclaje de desechos electrónicos.
- **A** Desechando la batería: Si tiene que sustituir la batería de su amplificador, deseche la batería vieja de acuerdo con las regulaciones locales, estatales y/o nacionales.

# <span id="page-16-0"></span>*Equipos no dedicados:* **Encendiendo y apagando el equipo**

El botón de encender/apagar le permite encender y apagar el equipo.

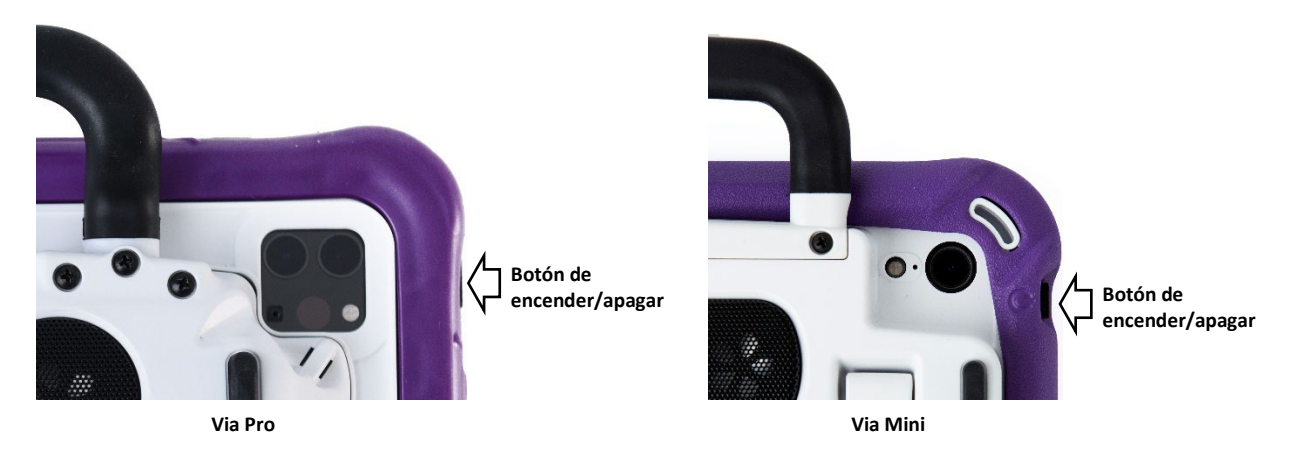

*Para encender el equipo*: Toque y sostenga el botón de encender/apagar hasta que vea el logo de Apple® en la pantalla.

*Para apagar el equipo*: Toque y sostenga el botón para encender/apagar y el botón para aumentar o disminuir el volumen hasta que vea la pantalla para apagar el equipo. Deslice el botón que aparece en pantalla a la derecha para apagar el equipo.

# <span id="page-17-0"></span>**Encendiendo y apagando el amplificador**

El equipo y el amplificador se comunican mediante una conexión Bluetooth®. En general, debe dejar el amplificador prendido. Cuando esté en un viaje aéreo y en ciertas instalaciones médicas, la opción de Bluetooth tendrá que estar apagada. Cuando el amplificador esté apagado, aún podrá escuchar el habla, pero desde el altavoz interno del dispositivo.

# *Equipos no dedicados: Apagando el Bluetooth*

- 1. Abra las **Configuraciones** ("Settings") del equipo.
- 2. Apague **Bluetooth**.

## *Equipos no dedicados: Activando Bluetooth*

- 1. Abra las **Configuraciones** ("Settings") del equipo.
- 2. Encienda **Bluetooth**.
- 3. Escoja el amplificador bajo la lista de opciones que verá bajo Equipos ("Devices") a la derecha de Bluetooth.
- 4. Cierre el menú de configuraciones.
- 5. La luz azul en la esquina del amplificador debe permanecer encendida en azul.

## **Conectando Bluetooth al programa TouchChat®**

- 1. Abra la aplicación de TouchChat.
- 2. Abra el archivo de vocabulario y toque **Menú** > **Configuraciones**.
- 3. Deslícese hacia abajo a la sección de conectar amplificador ("Amp Connect").
- 4. Toque **Seleccionar amplificador** y escoja su amplificador.

## **Activando y desactivando el amplificador**

*Para apagar el amplificador:* Toque y sostenga el botón para reiniciar/apagar el amplificador ("I/O") hasta que se apague la luz LED.

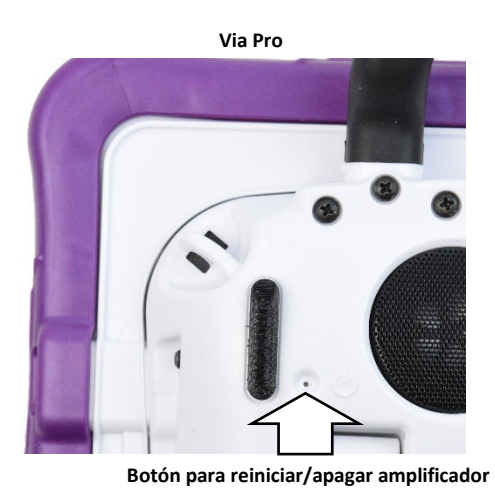

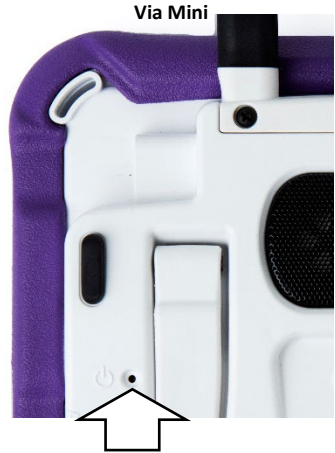

**Botón para reiniciar/apagar amplificador**

*Consejo:* El botón está incrustado hacia adentro. Cuando necesite presionarlo, use un alfiler.

*Para encender el amplificador*: Toque el botón de reiniciar/apagar por un segundo. La luz del amplificador encenderá para indicar que está encendido.

# <span id="page-18-0"></span>**Ajustando el volumen y silenciando el equipo**

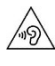

Usar auriculares o audífonos con el volumen o una presión de sonido excesiva puede causar pérdida de audición por períodos de tiempo extendidos.

#### **Usando los botones de volumen**

Los botones de volumen están ubicados en la esquina superior del equipo. Un botón aumentará el volumen mientras el otro lo reducirá.

**Botones de volumen**

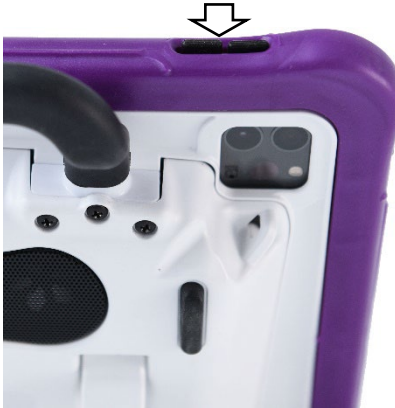

**Via Pro**

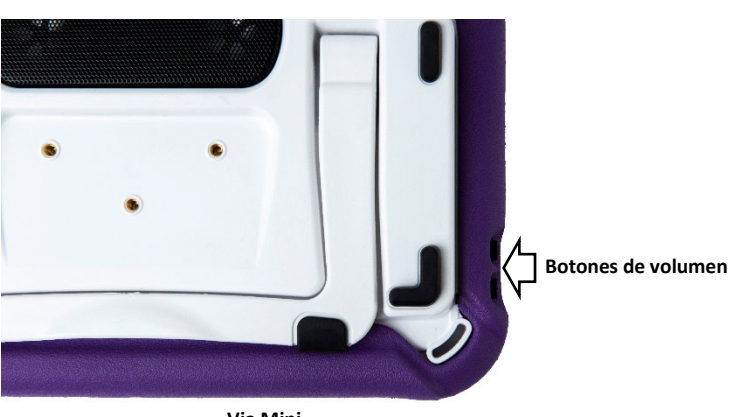

**Via Mini**

# <span id="page-19-0"></span>**Usando la pantalla táctil**

Su equipo incluye una pantalla táctil. Responde mejor a un toque ligero con la punta del dedo.

*¡Importante!* Usar demasiada fuerza o un objeto metálico para usar la pantalla táctil puede dañar la superficie de cristal.

## **Estilete**

Se incluyó un estilete con su dispositivo. Si prefiere comprar otro estilete, asegúrese que sea compatible con la pantalla táctil.

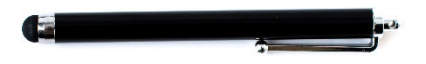

*Nota:* El estilete provisto tiene un hoyo en uno de los extremos que puede amarrar a una persona o al equipo. Encuentre una cadena o algún hilo que vaya con su estilo personal.

 $\overline{\mathbf{A}}$  El estilete puede representar un riesgo de ahogo, o de pinchar el ojo.

# <span id="page-20-0"></span>**Posicionando el estante**

Su equipo viene con un estante que puede posicionar para poder verlo más fácilmente.

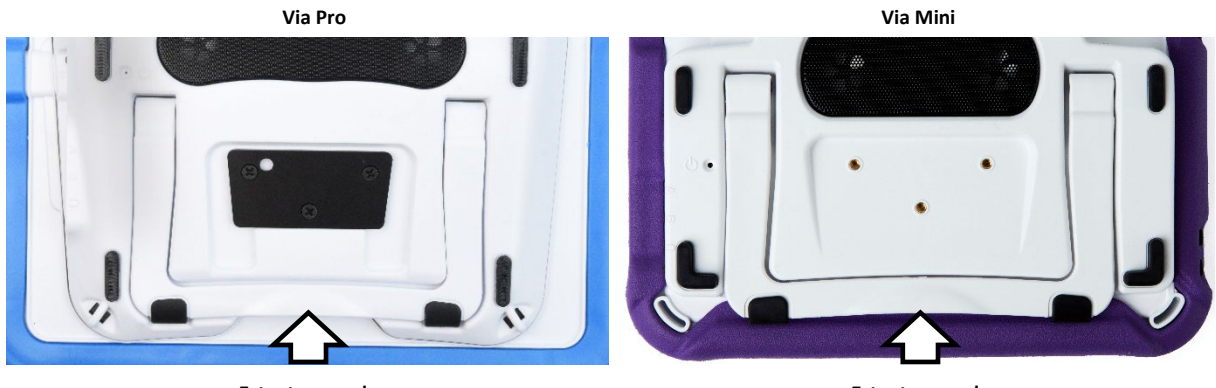

**Estante cerrado**

**Estante cerrado**

Para posicionar el equipo en un ángulo que permita ver la pantalla fácilmente, haga lo siguiente:

- 1. Ubique el equipo boca abajo en una superficie plana.
- 2. Con su dedo pulgar en el borde del equipo bajo el soporte inferior del estante, presione *adentro* del soporte con la punta del dedo índice (o las puntas de varios dedos) para halar el soporte *hacia afuera* de la parte trasera del equipo.
- 3. Position the device as needed.

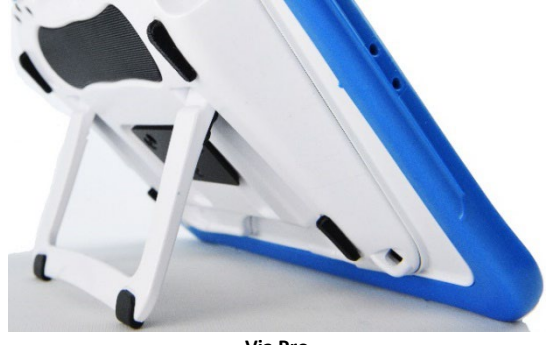

**Via Pro**

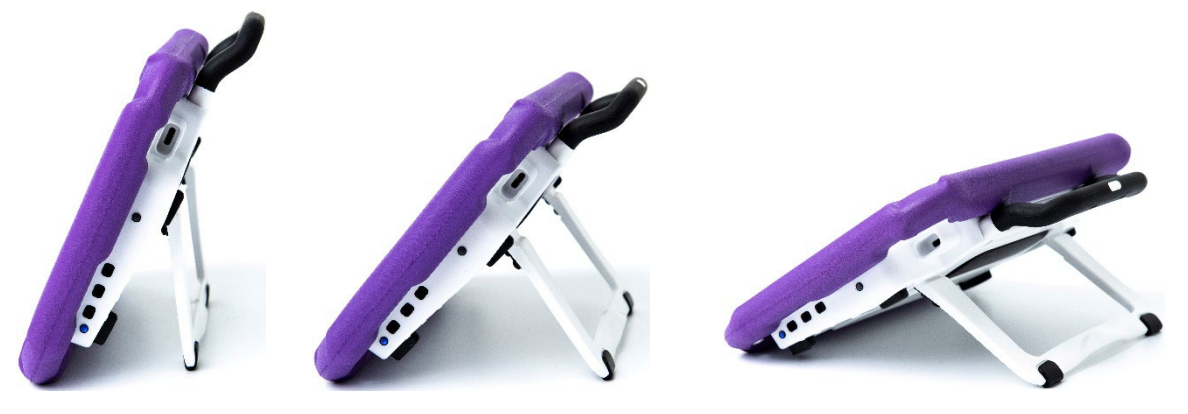

**Via Mini**

# <span id="page-21-0"></span>**Quitando el mango**

Si no va a usar el mango, lo puede quitar si quita los tornillos que lo sostienen en su lugar.

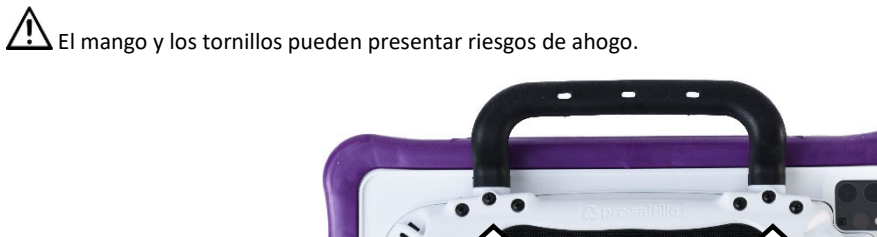

**Via Pro: Quite estos seis tornillos**

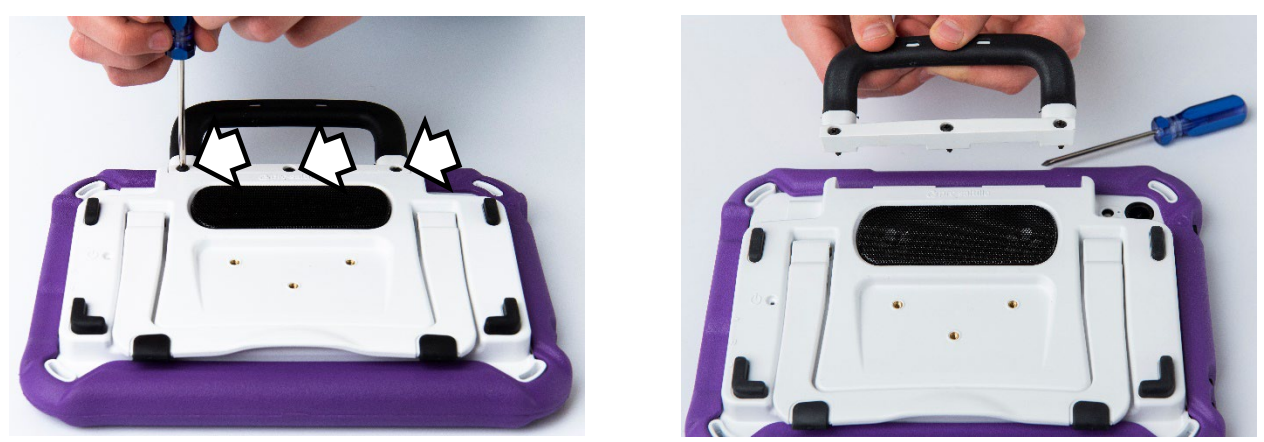

**Via Mini: Quite estos tres tornillos**

# <span id="page-22-0"></span>**Usando una placa para montar en una silla de ruedas**

Los hoyos en la parte trasera del equipo le permiten conectar una placa para montar en silla de ruedas.

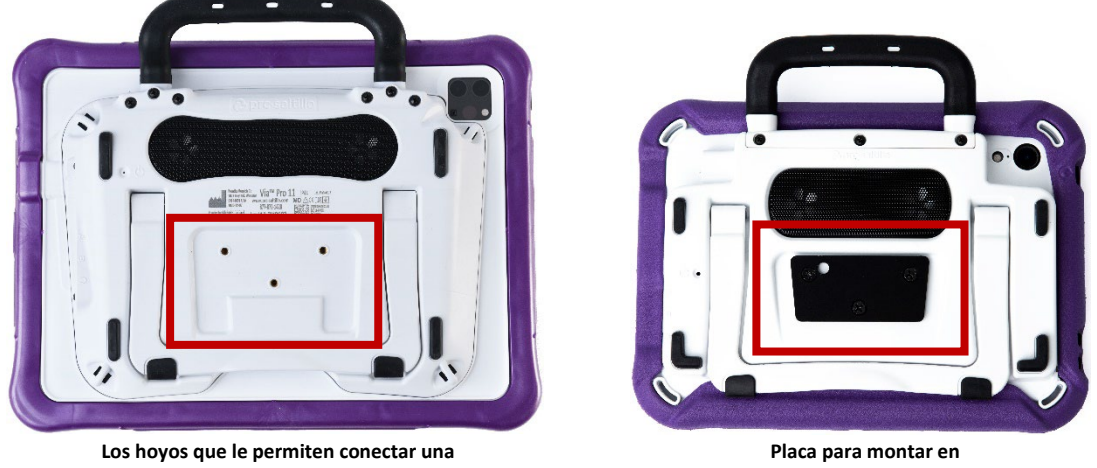

**placa para montar en silla de ruedas**

**silla de ruedas adjunta**

Si compró un accesorio para montar en silla de ruedas, siga estas instrucciones para conectar la placa a su equipo. Aquí se muestra el equipo Via Mini. El procedimiento es el mismo para el equipo Via Pro.

- 1. Ubique el equipo boca abajo en una superficie plana. Tenga cuidado de no rayas la pantalla.
- 2. Alinee los tres hoyos en la placa de montaje con los tres hoyos en la parte trasera del equipo.

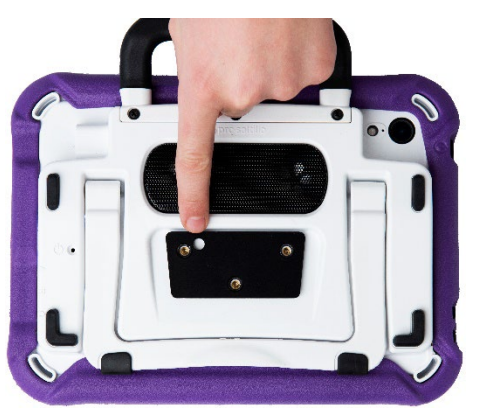

*¡Importante!* Asegúrese que la placa de montaje esté orientada de tal forma que el hoyo adicional para el sostén del equipo esté en la esquina superior izquierda.

3. Inserte y apriete los tornillos.

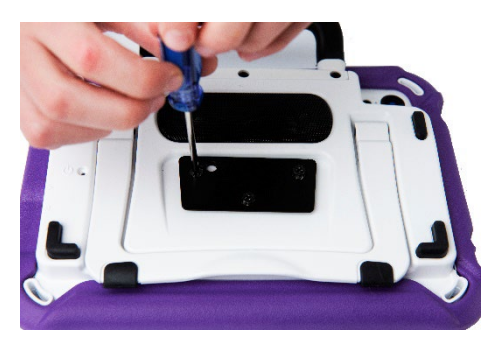

# <span id="page-23-0"></span>**Cambiando la cubierta de color en un equipo Via Pro**

Puede sustituir la cubierta de su equipo con una cubierta de otro color. Esta sección aplica tanto a las cubiertas "Activas" como a las "Clásicas". La diferencia principal es que solo la cubierta Clásica incluye ranuras en la parte inferior para que pueda sustituirla más fácilmente. Los equipos Via Mini vienen solo con una cubierta activa. Para más detalles, vea ["Cambiando la cubierta de color en un equipo Via Mini"](#page-24-0).

### **Para quitar la cubierta anterior:**

1. Hale una o ambas esquinas de la cubierta vieja para despegarla del equipo.

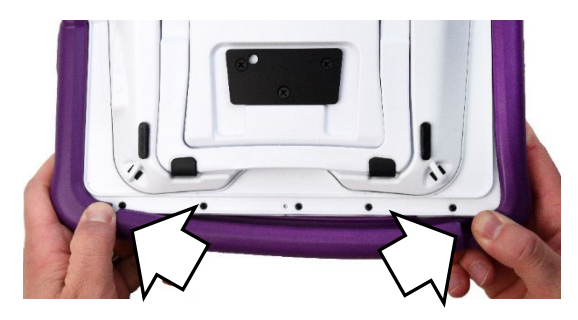

*Consejo:* La parte inferior de la cubierta Activa incluye dos ranuras que facilitan quitar la cubierta del equipo.

- 2. Hale los lados de la cubierta para despegarla del equipo.
- 3. Hale la parte superior de la cubierta para despegarla del equipo.

### **Para ubicar la nueva cubierta:**

1. Alinee los hoyos en la esquina superior de la cubierta con los botones de encender/apagar y volumen del equipo. Junte la esquina de la cubierta con el equipo.

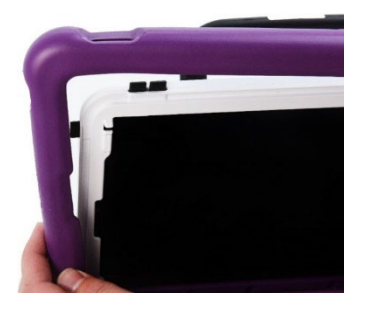

- 2. Junte la otra esquina superior con el equipo.
- 3. Hale una de las esquinas inferiores de la cubierta sobre la esquina inferior del equipo. Tendrá que estirar la cubierta para ubicarla en su lugar. Hale la otra esquina inferior en su lugar.
- 4. Empuje el lado y la parte inferior del marco para que caiga en su lugar.

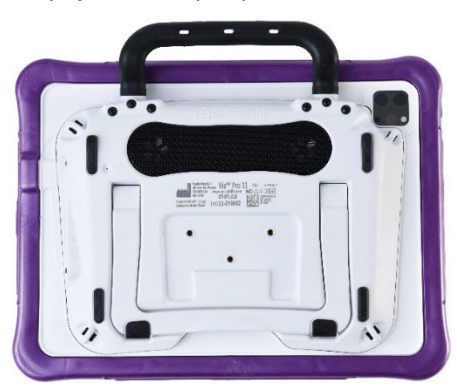

Asegúrese de que las partes superiores, inferiores y laterales de la cubierta estén bien ajustadas con el equipo.

# <span id="page-24-0"></span>**Cambiando la cubierta de color en un equipo Via Mini**

Puede cambiar la cubierta en su equipo a una de otro color. Los equipos Via Mini incluyen una cubierta "Active". Los equipos Via Pro incluyen una cubierta "Active" o una "Classic". Para más detalles, vea ["Cambiando la cubierta de color en un equipo Via Pro"](#page-23-0).

## **Para quitar la cubierta vieja:**

1. Hale una o ambas esquinas inferiores de la cubierta.

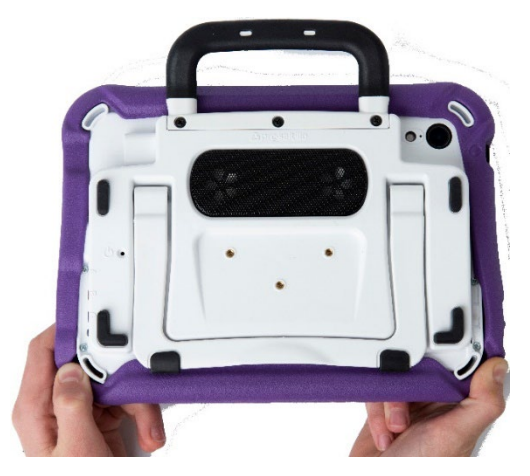

*Consejo*: La parte inferior de la cubierta "Active" incluye dos rendijas para que sea más fácil quitar la cubierta del equipo.

2. Hale los lados de la cubierta del equipo. Luego, hale la parte superior de la cubierta del equipo para quitarla completa.

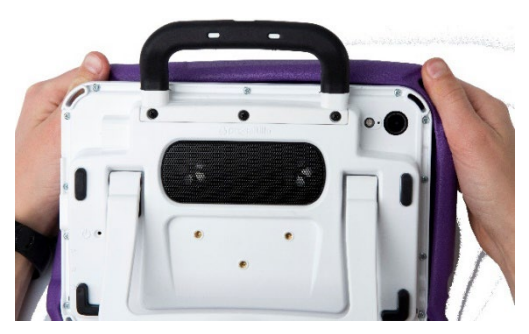

## **Para ubicar la nueva cubierta:**

1. Alinee la cubierta con el equipo. Alinee los hoyos en la cubierta con el botón para encender y apagar el equipo y los de volumen.

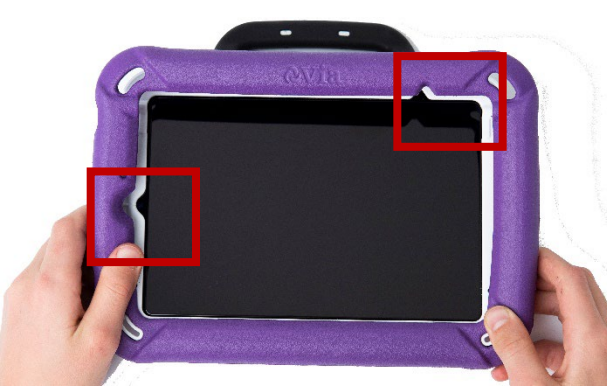

*Consejo*: En un Via Mini, también puede alinear la cubierta con los mangos del sostén y los recortes del marco.

2. Hale una de las esquinas inferiores de la cubierta sobre la esquina inferior del equipo. Necesitará estirar la cubierta para ubicarla en su lugar. Hale la otra esquina inferior para ubicarla.

3. Empuje los lados y la parte inferior de la cubierta para ubicarla en su lugar.

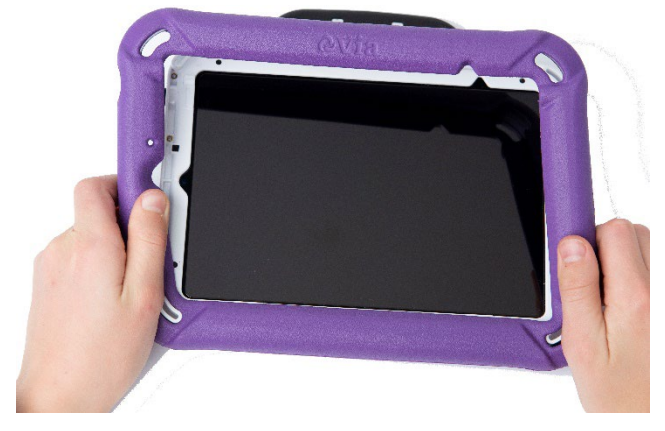

4. Hale una de las esquinas superiores de la cubierta sobre la esquina superior del equipo. Necesitará estirar la cubierta para ubicarla en su lugar. Hale la otra esquina superior para ubicarla.

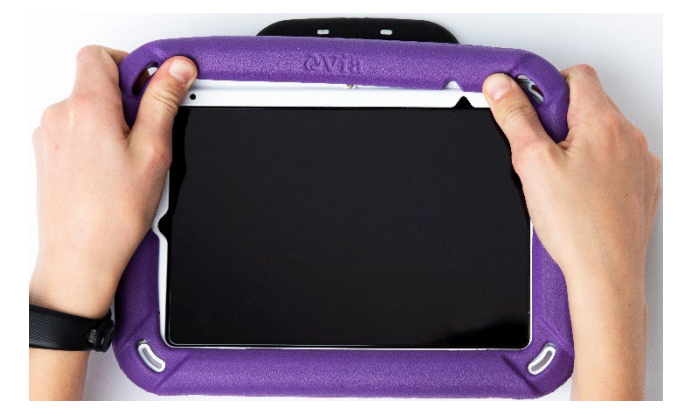

5. Asegúrese de que las partes superior, inferior y de los lados de la cubierta estén bien ajustadas en el equipo.

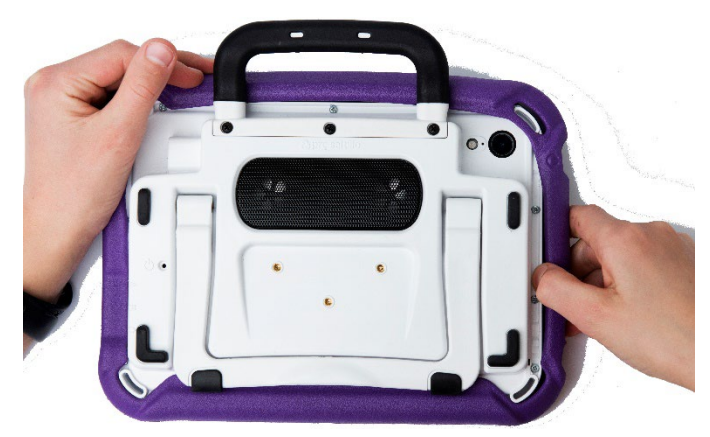

# <span id="page-26-0"></span>**Añadiendo una correa: Via Pro**

Si desea cargar su equipo con una correa para los hombros, primero decida si quiere llevar el equipo en orientación horizontal o vertical. Luego conecte dos anillos de metal o dos lazos a los sostenes correspondientes.

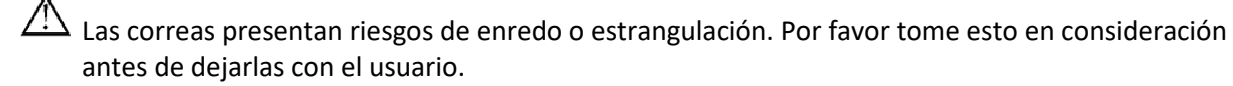

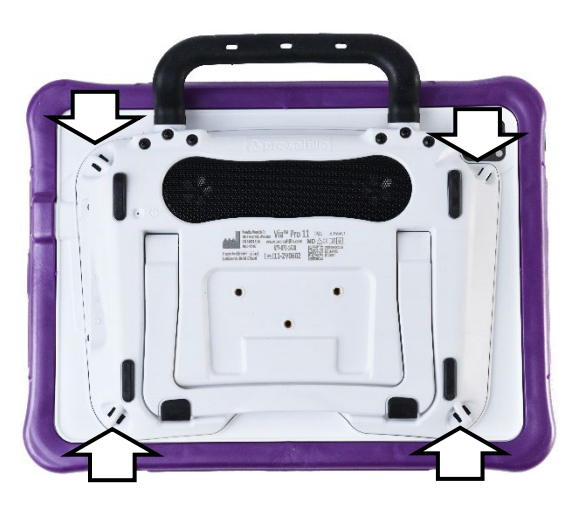

Conecte dos anillos de metal a los sostenes apropiados. *(Consulte el procedimiento a continuación.)* No amarre una correa directamente a la cubierta porque puede dañar el equipo.

# **Si recibió anillos de metal con su correa:**

1. Abra el anillo como abriría un llavero. Use su uña, un destornillador o una moneda.

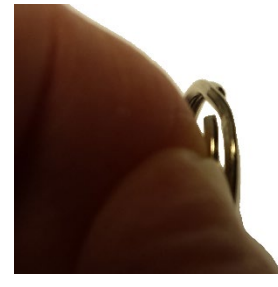

2. Empuje el anillo abierto al sostén en la cubierta.

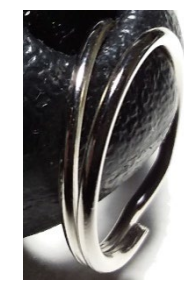

3. Permita que el anillo se cierre en el sostén. Luego repita los pasos 1 a 3 para el otro anillo.

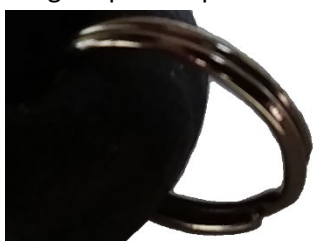

4. Sujete la correa a los anillos.

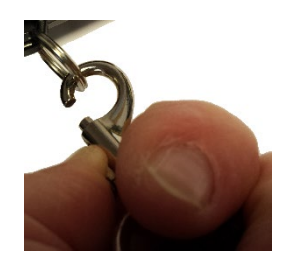

 $\hat{A}$  Los lazos y anillos de metal presentan riesgos de ahogo. Úselos con cuidado.

# <span id="page-27-0"></span>**Colocando una correa: Via Mini**

 $\overline{\mathcal{L}}$  Las correas presentan un riesgo de enredo o estrangulación. Por favor considere esto antes de ubicar estos artículos cerca de los usuarios del equipo.

Si desea cargar su equipo con una correa para el hombro, decida primero si desea cargar el equipo en modo horizontal o vertical. Luego coloque los extremos de la correa a los sostenes correspondientes en la envoltura del equipo.

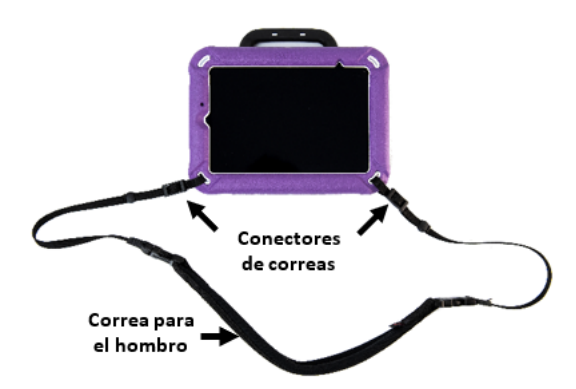

En este ejemplo, la correa está amarrada por los sostenes inferiores.

## **Para colocar la correa en su equipo:**

1. Levante una esquina del equipo para enhebrar un extremo del conector a través del sostén en la envoltura del equipo.

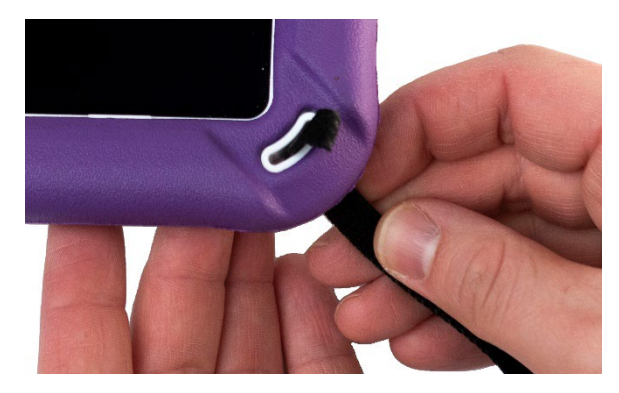

3. Haga un lazo de tal forma que pueda deslizar el conector por la otra apertura de la hebilla.

2. Hale el extremo del conector por la parte inferior de la primera apertura en la hebilla plástica.

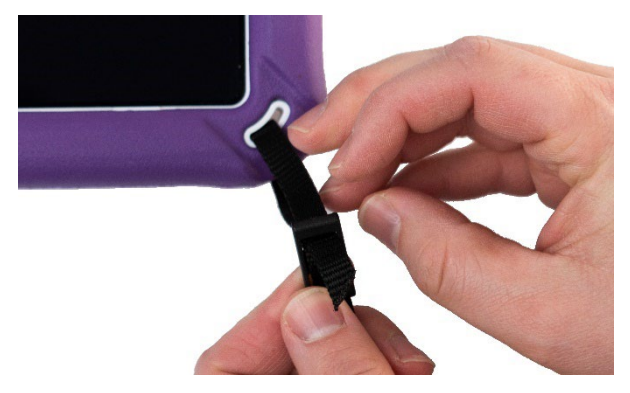

4. Deslice el sostén plástico sobre el extremo del conector para contener el material del conector que se extiende más allá de la hebilla.

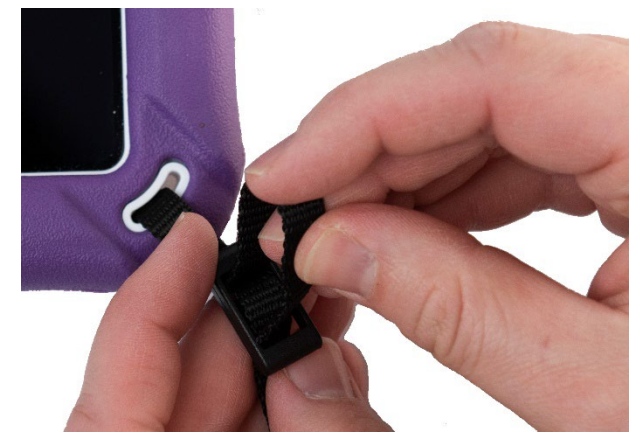

5. Hale el conector para asegurar un buen agarre.

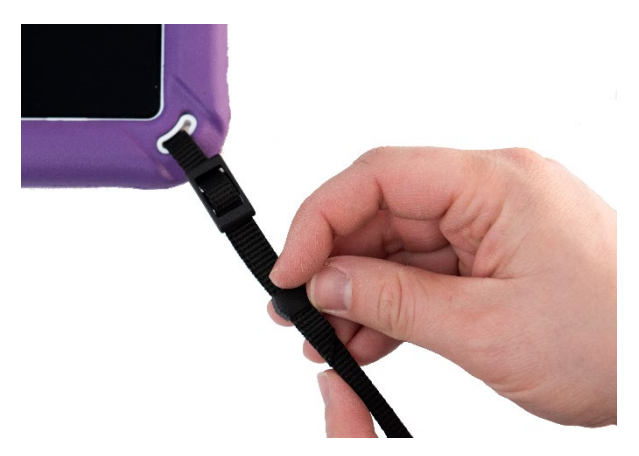

6. Ajuste la correa según sea necesario para cargar su equipo cómodamente.

# <span id="page-28-0"></span>**Amarrando una correa usando lazos**

Las correas presentan un riesgo de enredo o estrangulación. Por favor considere esto antes de ubicar estos artículos cerca de los usuarios del equipo.

 $\sqrt{\phantom{a}}\lambda$  Los lazos presentan un riesgo de ahogo. Úselos con precaución.

Se incluyen lazos con su equipo por si desea amarrar una correa de una tercera parte a su equipo. Primero decida si desea cargar el equipo en modo horizontal o vertical.

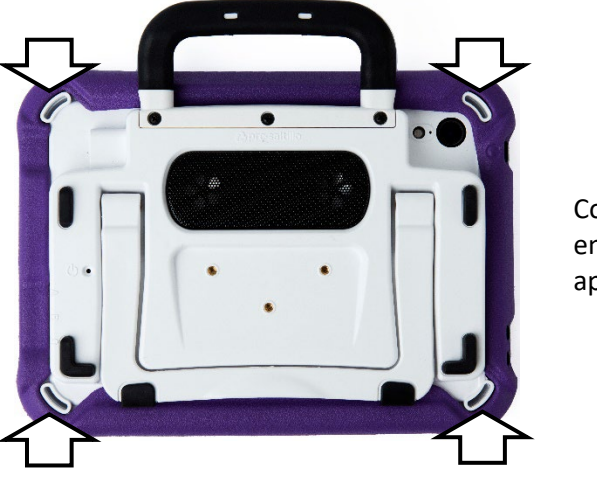

Coloque dos lazos en los sostenes apropiados.

## **Para colocar los lazos en los sostenes de su equipo:**

- 1. Pase el extremo del primer lazo por uno de los sostenes apropiados.
- 2. Enhebre el anillo de metal por el lazo.

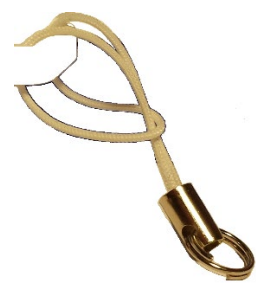

- 3. Hale el anillo de metal para apretar el lazo. Repita los pasos 1-3 para el segundo lazo.
- 4. Enganche el conector en su correa al anillo de metal.

# <span id="page-29-0"></span>**Limpiando y desinfectando el equipo**

Si sólo un cliente usará el equipo, limpiarlo y desinfectarlo debe ser suficiente. Sin embargo, si varios clientes usarán el equipo, puede tomar medidas adicionales para limpiar y desinfectar el equipo cuando un cliente acabe de usarlo, de tal manera que otro cliente lo pueda usar.

# <span id="page-29-1"></span>**Limpiando y desinfectando**

*¡Importante!* No use químicos solventes o abrasivos, o rocíe la unidad con agua o detergente.

# **Limpiando la pantalla táctil**

La pantalla táctil es muy sensible. Cosas como manchas en las manos, sucio y mugre pueden afectarla. La pantalla también reacciona a gotas de agua y extremos de temperatura (condensación).

Para limpiar la pantalla táctil, use un paño seco, suave y sin pelusa. Si necesita limpiarlo más, puede humedecer un paño sin pelusa y luego secarlo con otro paño seco.

# **Limpiando los componentes del equipo y la cubierta**

Puede desmontar la unidad y mojar los componentes del equipo y la cubierta en agua caliente con jabón. Seque todo bien antes de montar la unidad nuevamente. La mejor forma de darle limpieza rutinaria es secar los accesorios a mano, colocarlos en una toalla seca y permitir unos cinco minutos para que se seque bien antes de volver a colocarlos en el equipo.

# **Desinfectando**

Para desinfectar todo excepto la pantalla, use una solución de vinagre y agua (¼ de taza de vinagre por cada taza de agua). Limpie la cubierta de goma (pero no la pantalla) con un paño humedecido en esta solución.

Limpie la cubierta de plástico por separado con la solución de agua y vinagre. Asegúrese que todo el equipo se seque antes de montarlo nuevamente. *¡No use vinagre y agua en la pantalla!*

# **¿Y qué hago con la baba/saliva?**

Debe limpiar la saliva inmediatamente, especialmente si cae en la pantalla táctil o cerca de alguno de los conectores. Use un paño sin pelusa un poco húmedo para limpiar el equipo.

# **¿Y qué hago con derrames, lluvia o inmersiones accidentales?**

Si se le cae cualquier sustancia líquida en su equipo, si le cae lluvia o si accidentalmente queda inmerso en algún líquido, inmediatamente seque todos los componentes lo mejor que pueda. Intente usar el equipo. De no funcionar, llame al departamento de servicio de Saltillo y explique lo que pasó. Tal vez le pidan que envíe su equipo para servicio.

# <span id="page-30-0"></span>**Desinfectando el equipo y sus accesorios para múltiples usuarios**

*Nota*: Esta sección sólo aplica cuando múltiples clientes usarán el equipo. En este caso, es crucial que desinfecte adecuadamente el equipo y los accesorios que un cliente usó antes de que otro cliente los use.

## **Primer paso: Use guantes de protección**

### **Próximo paso: Limpie el equipo y sus accesorios**

- 1. Limpie el equipo y sus accesorios con toallitas desinfectantes (virucida, bactericida, pseudomonacida, tuberculocida, fungicida) – Metrex CaviWipes™. Siga las instrucciones del fabricante del producto para *limpiar*.
- 2. Use un Q-tip con algún detergente (por ejemplo, Windex<sup>®</sup> u otro limpiador comercial) y limpie toda grieta y hendidura. Puede usar un cepillo de dientes u otro similar.
- 3. Puede usar una manguera de aire o un pañito para secarlo.

## *¡Importante! Asegúrese de quitar bien el sucio del equipo y sus accesorios. Esto es crucial antes de desinfectar el equipo.*

# **Próximo paso: Desinfecte los componentes del equipo y sus accesorios**

- 1. Limpie el equipo y sus accesorios con otro pañito desinfectante (virucida, bactericida, pseudomonacida, tuberculocida, fungicida) – Metrex CaviWipes. Siga las instrucciones del fabricante del producto para *desinfectar*.
- 2. Asegúrese de limpiar toda grieta y hendidura, limpiando más de una vez si es necesario para que el equipo esté mojado por un mínimo de tres (3) minutos.
- 3. Permita que el equipo y sus accesorios se sequen.

### **Paso final: Limpie la pantalla táctil**

- 1. Una vez el equipo y sus accesorios estén secos, limpie el área de visualización (pantalla táctil, etcétera) con un limpiador de cristal para asegurarse que la pantalla no se descolore.
- 2. Permita que el equipo se seque.

# <span id="page-31-0"></span>**Usando la aplicación del TouchChat**

El TouchChat está diseñado para individuos con dificultad usando sus voces naturales. El TouchChat está diseñado para individuos con autismo, síndrome de Down, ELA, apraxia, derrame u otras condiciones que afecten la capacidad de usar el habla natural.

Esta sección ofrece instrucciones paso por paso para usar la aplicación del TouchChat. Puede encontrar información y apoyo adicional.

### **Puede encontrar artículos de apoyo en la página de TouchChat:**

<http://touchchatapp.com/support/articles>

#### **Puede encontrar apoyo en la página de TouchChat:**

<http://touchchatapp.com/support>

### **Puede encontrar oportunidades para apoyo en vivo en línea a través de la página de TouchChat:**

<http://touchchatapp.com/support/webinars>

### **Para apoyo operacional o técnico con TouchChat:**

Si necesita asistencia con su programa TouchChat o si tiene problemas, por favor contáctenos. [support@touchchatapp.com](mailto:support@touchchatapp.com)

## **Para apoyo con la página de Realize Language™:**

[support@realizelanguage.com](mailto:support@realizelanguage.com)

# <span id="page-31-1"></span>**Información de seguridad: TouchChat**

Esta aplicación está diseñada para usarlo en situaciones normales de comunicación. Según utiliza la aplicación, mantenga las siguientes guías de seguridad al tanto:

- $\triangle$  Esta aplicación no está diseñada para ser una aplicación de llamadas de emergencia o un único medio de apoyo comunicativo.
- $\triangle$  Use la aplicación con cuidado cuando esté escribiendo mensajes de texto. No escriba mensajes si está realizando otra tarea o actividad.
- $\triangle$  El compañero de comunicación debe asegurarse que el usuario tome una pausa regularmente para evitar la fatiga visual
- $\triangle$  Consulte su proveedor de cuidado de la visión sobre cómo posicionar el equipo para que el usuario vea la aplicación.
- $\triangle$  Cuando esté ajustando el volumen en la aplicación, el volumen o la presión de sonido excesiva al usar audífonos o auriculares puede causar pérdida de audición por períodos de tiempo extendidos. Mantenga el volumen bajo y auméntelo solamente lo suficiente para poder escuchar cómodamente.
- $\triangle$  Si la aplicación para de funcionar, contacte al departamento de servicio para asistencia.

# <span id="page-32-0"></span>**Accediendo al acuerdo de licencia para el usuario**

Luego de descargar la aplicación y usarla por primera vez, aparecerá un mensaje solicitándole que acceda al acuerdo de licencia para el usuario. De ser necesario, toque el enlace que aparece para poder empezar a usar la aplicación.

# <span id="page-32-1"></span>*Equipos no dedicados:* **Abriendo y cerrando la aplicación de TouchChat**

## **Para abrir la aplicación de TouchChat:**

- 1. Deslice hacia arriba desde la parte inferior de la pantalla para cambiar de aplicación.
- 2. Toque la aplicación de TouchChat para abrirla.

## **Para volver a la aplicación de TouchChat desde otra aplicación:**

- 1. Deslice su dedo hacia la derecha desde la parte inferior de la pantalla para ver las últimas aplicaciones que usó.
- 2. Suelte su dedo cuando vea la aplicación de TouchChat.

## **Para cerrar la aplicación del TouchChat:**

- 1. Deslice hacia arriba desde la parte inferior de la pantalla para ver las últimas aplicaciones que usó.
- 2. Deslice la aplicación de TouchChat hacia arriba.

# <span id="page-32-2"></span>**Buscando la versión de TouchChat**

- 1. Toque **Vocabulario**.
- 2. Toque **Escoger un vocabulario nuevo**.
- 3. Aparecerá la versión de software en la parte inferior de la pantalla.

# <span id="page-32-3"></span>**Usando los menús de TouchChat**

Para acceder a los menús de TouchChat, toque **Menú**. Las opciones de Menú dependen de dónde esté en la aplicación, y de si el Modo de edición está activado o desactivado. Por ejemplo:

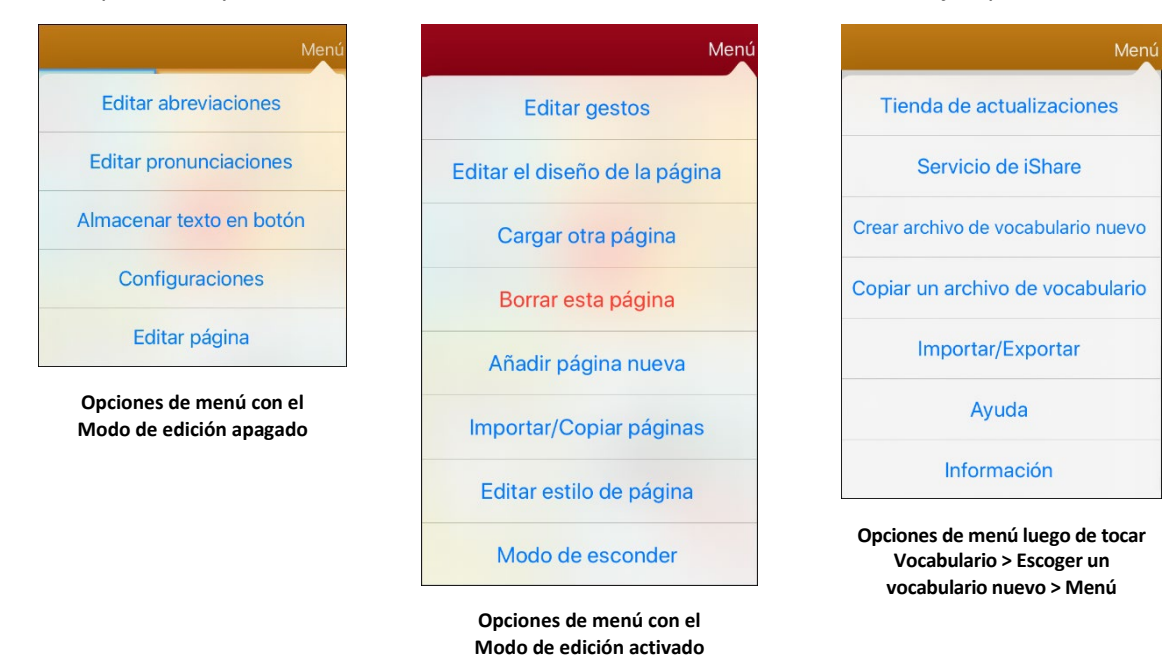

# <span id="page-33-0"></span>**Usando archivos de vocabulario**

TouchChat ofrece una variedad de página con distintas distribuciones de botones. Cada grupo de páginas, o grupo de vocabularios, se llama un archivo de vocabulario. Aquellos archivos de vocabulario de TouchChat con un candado indican que no pueden ser borrados. TouchChat ofrece los siguientes archivos de vocabulario.

# <span id="page-33-1"></span>**Archivos de vocabulario en español**

*Nota*: Si su idioma del sistema está en español, los archivos de vocabulario en español aparecerán individualmente en una lista cuando toque "Escoger un vocabulario nuevo", y los archivos en inglés estarán en la carpeta "English". Si su idioma del sistema está en inglés, los archivos de vocabulario aparecerán individualmente en una lista cuando toque "Choose New Vocab", y los archivos de vocabulario aparecerán en la carpeta "español".

# **Afasia Español**

Diseñado para personas con afasia, este grupo de páginas sencillas incorpora páginas de 12 a 15 botones y escenas visuales para relojes, calendarios, partes del cuerpo, mapas y mucho más.

## **MultiChat 15 Spanish**

MultiChat 15 Spanish es la versión en español desarrollada para equipos que usen el TouchChat. La versión en español es muy similar a la versión estudiantil en inglés. Sin embargo, dadas las diferencias entre ambos idiomas, se hicieron algunos cambios para reflejar cada idioma apropiadamente.

## **MultiChat 15 Spanish Bilingual**

Este archivo de vocabulario es exactamente igual al archivo MultiChat 15 en español, excepto que las etiquetas muestran las etiquetas en los botones tanto en español como en inglés. Tenga en cuenta que el equipo habla únicamente en español.

## **Sin sintaxis 4 x 4 English & Spanish**

Sin sintaxis 4 x 4 English & Spanish consiste de categorías de palabras con un símbolo en cada botón. Este archivo está diseñado para niños que aún no tengan la capacidad de formar oraciones.

## **Sintaxis 4 x 5 English & Spanish**

Sintaxis 4 x 5 English & Spanish está diseñado para niños que comienzan a desarrollar oraciones sencillas. Cada página tiene 20 botones, y cada botón tiene una palabra o frase con una imagen. Las palabras están organizadas en categorías, con algunas palabras claves para crear oraciones básicas.

## **Teclado**

Teclado es, precisamente, un teclado en español.

## **VocabPC Spanish**

VocabPC Spanish es una traducción directa de su contraparte en inglés. VocabPC fue diseñado por Gail Van Tatenhove, PA, MS, CCC-SLP, para adultos y adolescentes con discapacidades del desarrollo. El vocabulario en el VocabPC consiste de frases de transición, oraciones interactivas, vocabulario de actividad y palabras para nombrar objetos.

### **WordPower25 Español**

WordPower25 Español es el último vocabulario en español de WordPower, y es comparable en términos de contenido y diseño al WordPower25 en inglés. Este vocabulario se diseñó para personas que no necesitan muchas celdas debido a dificultades visuales y/o motoras, pero aún provee vocabulario clave y marginal. Verbos comunes como "quiero" y "tengo" se incluyen en la página principal para permitir generar frases rápidamente, como "quiero eso", "tengo esto", "quiero ver la tele", etcétera. Al igual que en otros archivos de WordPower, el vocabulario clave está dentro de las páginas de categorías y actividades, lo cual permite generar lenguaje fácilmente partiendo de la página principal, así como desde las páginas sobre temas específicos. Las palabras claves son consistentes en términos de su ubicación y acceso, lo cual ofrece un puente natural entre las palabras claves y marginales. Se estimula la alfabetización temprana a través de páginas basadas en libros infantiles populares. Se incluye un tablero de comunicación de baja tecnología con el archivo de vocabulario que puede imprimir para usar como una fuente alternativa de comunicación.

## **WordPower48 Español**

El WordPower48 Español es un vocabulario nuevo de comunicación aumentativa diseñado para el equipo NovaChat y la aplicación del TouchChat. Diseñado para ser intuitivo y fácil de usar, WordPower48 Español se ajusta a las necesidades de comunicación de un grupo amplio de usuarios en culturas hispanoparlantes. El vocabulario incluye comunicación básica de acceso sencillo para aquellos que se están comenzando a comunicar, así como lenguaje y gramática sofisticada para individuos con capacidades cognitivas y lingüísticas más avanzadas.

# **WordPower48 Español Básico**

Este es el archivo de vocabulario WordPower® en español más reciente. Se diseñó pensando en individuos que están comenzando a aprender el idioma, ofreciendo amplia compatibilidad con imágenes y una estructura que facilita el desarrollo expresivo del lenguaje. El vocabulario clave está incorporado en categorías y páginas de actividades para permitir generar idioma fácilmente, tanto desde la página principal como desde páginas sobre temas específicos. Las palabras clave son consistentes en términos de su localización y acceso, lo cual facilita conectarlas con otras palabras.

## **WordPower60 Español Básico**

WordPower60 Español Básico es similar, en términos de contenido y diseño, al vocabulario WordPower60 Basic en inglés. Se diseñó pensando en personas que están aprendiendo el idioma y ofrece amplio apoyo a imágenes y estructuras innovadoras para facilitar el desarrollo expresivo desde temprano. El vocabulario esencial, o nuclear, está contenido dentro de las páginas de categoría y actividad, lo cual permite generar idioma fácilmente desde la página principal como desde páginas sobre temas específicos. Las palabras esenciales permanecen consistentes en términos de su ubicación y accesibilidad, lo cual ofrece un puente natural entre palabras esenciales y palabras marginales. Se estimula la alfabetización temprana usando páginas basadas en varios libros infantiles populares. Dentro del archivo de vocabulario, se incluye un tablero de comunicación de baja tecnología que puede imprimir para usar como apoyo comunicativo.

# <span id="page-35-0"></span>**Archivos de vocabulario en inglés**

*Nota*: Si su idioma del sistema está en inglés, los archivos de vocabulario aparecerán individualmente en una lista cuando toque "Choose New Vocab", y los archivos de vocabulario aparecerán en la carpeta "español". Si su idioma del sistema está en español, los archivos de vocabulario en español aparecerán individualmente en una lista cuando toque "Escoger un vocabulario nuevo", y los archivos en inglés estarán en la carpeta "Inglés".

## **4-Basic**

4-Basic ofrece una opción de vocabulario básico con 4 botones en cada página

## **Communication Journey: Aphasia**

"Communication Journey: Aphasia" es un archivo de vocabulario con funciones y vocabulario diseñado específicamente para personas con afasia. Lo desarrolló Lois Turner (PHL), Anne MacCallum (PHL) y Sarah Gauthier (asistente a PHL) en colaboración con un grupo de patólogos del habla y lenguaje que trabajan exclusivamente con personas que tienen afasia y lesiones cerebrales. Todos los participantes trabajan en el Centro de asistencia comunicativa para jóvenes y adultos (CAYA, "Communication Assistance for Youth and Adults") y el Centro de rehabilitación GF Strong ("GF Strong Rehabilitation Centre") de Vancouver, BC, Canadá. El marco de este archivo se deriva del "Life Participation Approach to Aphasia" del Instituto de afasia en Toronto, Canadá. Las páginas se diseñaron para facilitar la participación en actividades cotidianas y promover vínculos sociales.

La afasia, un desorden causado por daño a partes del cerebro asociadas al lenguaje, puede afectar la capacidad de comprensión o expresión del lenguaje, de escritura, deletreo o lectura. El archivo "Communication Journey: Aphasia" se puede adaptar fácilmente para individuos con distintos tipos de afasia, diferentes grados de daño cerebral y niveles cognitivos.

Podrá usar símbolos, fotos, escenas visuales, vídeos o palabras en el mensaje, título o en las páginas como tal. Se incluyen páginas que facilitan ciertas técnicas comunicativas, fomentan la capacidad de defensa propia, el cuidado dirigido y la reparación de fallas comunicativas. También se incorpora al archivo de vocabulario el tipo de información que usualmente se incluye en libros de comunicación, como escalas emocionales o de dolor, mapas y plantillas para información personal e historias de vida. Algunas funciones especializadas son la capacidad de personalizar el ritmo de habla y pausar entre palabras. Podrá personalizar el tamaño de las páginas y el vocabulario según sea necesario para apoyar las experiencias de vida y cumplir con las necesidades de la persona con afasia.

Aunque este archivo de vocabulario incluye vocabulario básico que usualmente necesitan adultos con afasia, *tendrá* que personalizarlo. Cada persona tiene una historia única y el archivo deberá reflejar su vida, sus experiencias y sus capacidades.

## **MultiChat 15**

MultiChat 15 es un archivo diseñado con 15 botones y disponible en tres versiones: una para individuos de edad escolar con capacidades lingüísticas emergentes, una para adolescentes y otra para adultos. Hay varias formas de comunicación disponibles con este vocabulario: oraciones, frases, palabras individuales, grabaciones para contar cuentos, y escenas visuales. Además, hay páginas para leer y jugar interactivamente, páginas sociales y una página News-2-You que ofrece el periódico semanal. Verá símbolos en cada botón, con la excepción de algunas palabras básicas.

## **myCore**

myCore es una combinación de archivos de vocabulario basados en palabras claves y frases de transición, y diseñado para usuarios con destrezas de alfabetización.
#### **myQuickChat**

myQuickChat es un sistema de comunicación introductorio diseñado para niños y adultos usuarios de comunicación aumentativa y alternativa (CAA), con necesidades comunicativas más complejas. Está disponible en formatos de 4, 8 y 12 ubicaciones, cada uno con una página principal idéntica de 16 ubicaciones. Se creó para ofrecer un vocabulario con palabras comunes en un sistema de comunicación basado en frases que sea fácil de usar pero también atractivo. El sistema progresivo ofrece una variedad de temas para cubrir necesidades y conversaciones cotidianas, y les ofrece a usuarios de CAA la posibilidad de comunicarse en distintos ambientes.

#### **Spelling**

Este archivo consiste de páginas de teclados con cuatro botones de predicción de palabras y algunas frases almacenadas.

#### **VocabPC**

VocabPC fue diseñado por Gail Van Tatenhove, PA, MS, CCC-SLP, para adultos y adolescentes con discapacidades del desarrollo. El vocabulario en el VocabPC consiste de frases de transición, oraciones interactivas, vocabulario de actividad y palabras para nombrar objetos. La página del VocabPC tiene un diseño de 12 ubicaciones.

#### **WordPower20 Simply**

WordPower20 Simply incorpora frases de transición con palabras claves para permitir generar lenguaje fácilmente y con rapidez. Lo puede usar como un sistema basado en frases o como uno basado en palabras. Por ejemplo, puede usar frases de transición como "quiero", "me gusta", "necesito" para crear oraciones. O puede usar pronombres individuales como "yo", "él" y "tú" para empezar oraciones. Cuando selecciona pronombres individuales, aparecerá una página con verbos comunes. Puede terminar la oración rápidamente usando palabras como "comer", "jugar", "ver", etcétera, o usar palabras de transición como "a" para ver un grupo expandido de verbos.

#### **WordPower25 Touch & Scan**

El archivo de vocabulario WordPower25 Touch & Scan está diseñado para ser más accesible, a través de selección directa y opciones de escaneo que permiten comunicarse fácilmente. Incorpora frases de transición con palabras clave para moverse con fluidez entre la página principal y las categorías asociados. Individuos que necesiten un sistema de lenguaje sofisticado y eficiente con una mínima cantidad de celdas por página se beneficiarán de este archivo de vocabulario robusto.

#### **WordPower42**

WordPower42 es un archivo de vocabulario diseñado para permitirle al usuario comunicarse fácil e intuitivamente. WordPower42 es un sistema generativo del lenguaje parecido al WordPower de otros sistemas, y diseñado para que nuevos usuarios lo puedan aprender a usar fácilmente.

#### **WordPower42 Basic**

WordPower42 Basic es una versión simplificada del WordPower24. Este sistema basado en palabras retiene mucho vocabulario clave, y puede ser útil para usuarios que estén comenzando o para aquéllos que necesiten un diseño de vocabulario más básico. Está diseñado para que la comunicación sea fácil y rápida.

#### **WordPower48**

WordPower48 es muy similar al WordPower42, pero tiene una columna extra a la izquierda con los botones para despejar la barra de visualización, borrar una palabra, añadir un punto y hacer palabras plurales. Este archivo se puede configurar para escanear, o para usarse con un teclado.

#### **WordPower60**

WordPower60 consiste de una gran cantidad de palabras de alta frecuencia en la página principal para permitir una comunicación rápida y efectiva con menos toques de botones. Se usan funciones para completar palabras y predecir las próximas, y la función "gramática" ofrece terminaciones morfológicas para verbos, nombres y adjetivos. Además, puede usar la función de predicción de palabras y páginas basadas en categorías, al igual que en otras versiones del archivo. Este vocabulario se configuró para ser compatible con un teclado.

#### **WordPower60-Basic**

WordPower60-Basic está diseñado para individuos que están comenzando a aprender el idioma, ofreciendo amplia compatibilidad con imágenes y una estructura que facilita el desarrollo expresivo del lenguaje. El vocabulario clave está incorporado en categorías y páginas de actividades para permitir generar idioma fácilmente, tanto desde la página principal como desde páginas sobre temas específicos. Las palabras clave son consistentes en términos de su localización y acceso, lo cual facilita conectarlas con otras palabras. Se estimula la alfabetización mediante páginas diseñadas para desarrollar el lenguaje a través de libros infantiles.

#### **WordPower80**

WordPower80 está diseñado para un usuario con buena visión, desarrollo motor y alfabetización. Las páginas de WordPower80 consisten de páginas con vocabulario clave, para deletrear, y con funciones de predicción de palabras.

#### **WordPower108**

WordPower108 es la opción de vocabulario más nueva disponible. Tiene muchas palabras de alta frecuencia en la página principal para que el usuario pueda comunicarse rápidamente, con acceso fácil a palabras claves. Se usan funciones para completar palabras y predecir las próximas, y la función "gramática" ofrece terminaciones morfológicas para verbos, nombres y adjetivos.

#### **WordPower108 with Keyboard**

WordPower108 with Keyboard es un vocabulario que consiste de palabras clave de alta frecuencia, deletreo y predicción de palabras. Con el teclado en la página principal, el equipo de comunicación facilita la transición entre escoger palabras y la opción de deletrear, y así reduce la necesidad de tocar teclas y navegar entre páginas. Algunas de las palabras clave están integradas a las páginas de categorías con el fin de cerrar la brecha entre vocabulario básico y palabras menos comunes.

## **Cargando un archivo de vocabulario**

1. Toque **Vocabulario**. Aparecerá la opción para escoger un archivo nuevo.

Escoger un vocabulario nuevo

2. Toque **Escoger un vocabulario nuevo**. La página mostrará una lista de los archivos de vocabulario disponibles.

*Consejo*: Para asegurarse de estar trabajando con la última versión de un archivo de vocabulario, busque la fecha y hora de modificación que verá luego del nombre del vocabulario. Una marca de cotejo indica el último archivo de vocabulario seleccionado.

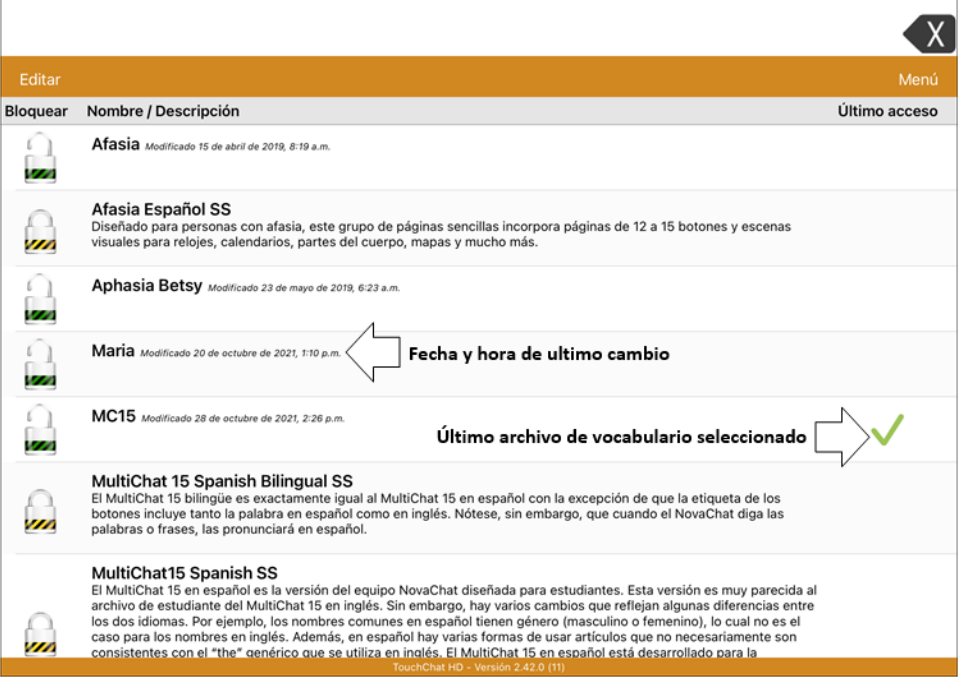

*Consejo*: Puede deslizarse en la lista para ver todos los archivos de vocabulario disponibles o buscar un vocabulario en específico. Para buscar un vocabulario, arrastre la lista hacia abajo para ver la barra de búsqueda sobre la lista. Toque la barra de búsqueda para abrir un teclado e ingrese un nombre completo o parcial. Puede ingresar los caracteres al principio, en el medio o al final del nombre. Solo aparecerán los nombres de los vocabularios que incluyan los caracteres ingresados. Cierre el teclado.

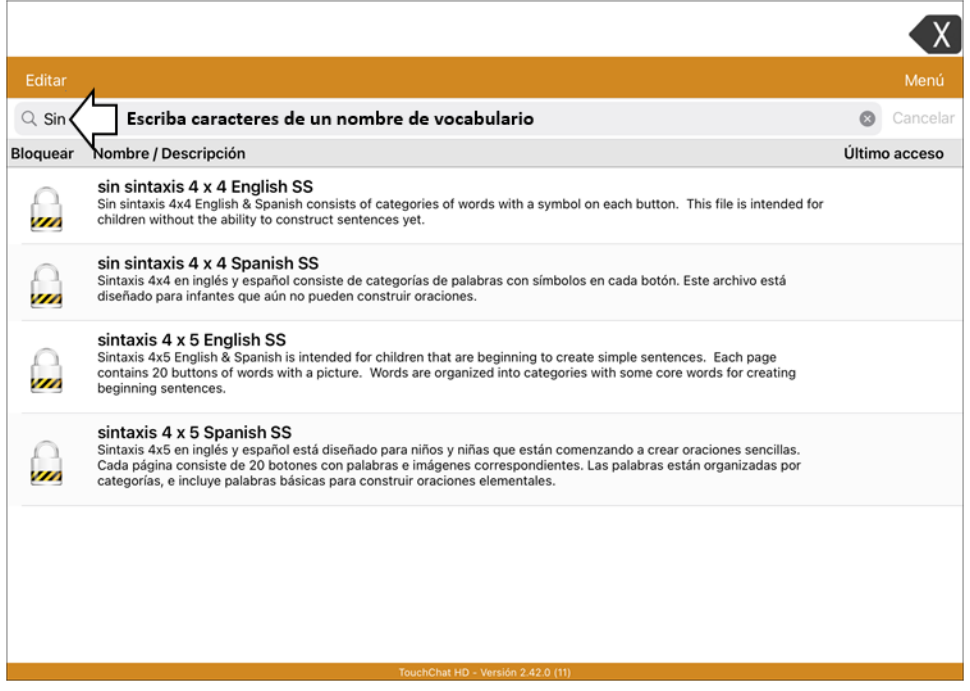

- 3. Seleccione el archivo de vocabulario que desea cargar.
- 4. Una vez lo haya cargado, seleccione los botones para explorar la organización de las páginas y los botones. Los botones con flechas navegarán a otras páginas.

*Nota*: Si planificar personalizar un archivo de vocabulario, tendrá primero que hacer una copia del archivo. Vea ["Copiando un archivo de vocabulario"](#page-41-0).

## **Comprando un archivo de vocabulario nuevo**

Para seleccionar un vocabulario nuevo que está listado, pero no está disponible en su equipo,

- 1. Deslice hacia abajo en la lista de vocabularios hasta que vea uno que se llama "actualizaciones disponibles".
- 2. Seleccione la carpeta para abrir una lista de vocabularios para los que no tiene licencia. Cada vocabulario mostrará un carrito de compra con una descripción en texto oscurecido.

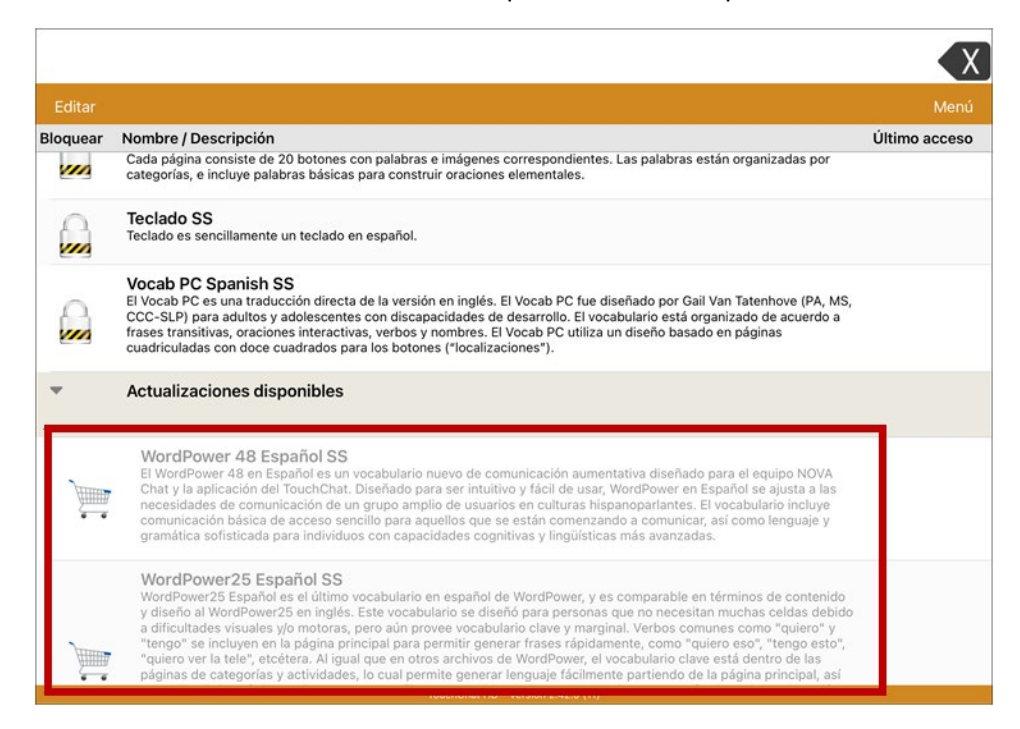

3. Cuando encuentre el vocabulario que desea, seleccione el carrito de compras. Aparecerá un mensaje como el siguiente:

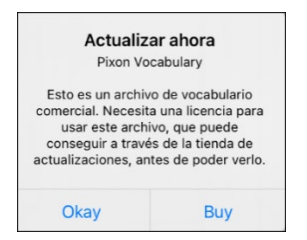

4. Para comprar el vocabulario en la Tienda de actualizaciones, seleccione **Comprar**. *Nota*: Para cerrar el mensaje sin comprar un vocabulario, seleccione **OK**.

## <span id="page-41-0"></span>**Copiando un archivo de vocabulario**

Para personalizar un archivo de vocabulario, primero tendrá que hacer una copia del archivo original. Luego de hacer una copia, podrá editarla. Esto mantendrá los archivos originales en su lugar por si luego son necesarios.

- 1. Toque **Vocabulario** > **Escoger un vocabulario nuevo**.
- 2. Toque **Menú** > **Copiar un archivo de vocabulario**.
- 3. Escoja el archivo que desea copiar.
- 4. Ingrese un nombre y una descripción para el archivo nuevo.
- 5. Toque **Guardar**.
- 6. Toque el archivo nuevo para abrirlo.

#### **Creando un archivo de vocabulario nuevo en blanco**

- 1. Toque **Vocabulario** > **Escoger un vocabulario nuevo**.
- 2. Toque **Menú** > **Crear archivo de vocabulario nuevo**.
- 3. Ingrese un nombre y descripción para el archivo nuevo.
- 4. Toque **Guardar**.
- 5. Deslícese al archivo creado y tóquelo para abrirlo.
- 6. Toque **Menú** y luego **Editar página**. Aparecerá una página con botones vacíos.
- 7. Para cada botón en blanco, seleccione **Crear botón nuevo** o **Copiar botón existente**.
- 8. Al terminar, toque **OK**. Ya creó la primera página de su archivo nuevo.

# **Borrando un archivo de vocabulario**

Solo podrá borrar archivos de vocabulario personalizados.

- 1. Toque **Vocabulario** y **Escoger un vocabulario nuevo**. Aparecerá una página con la lista de archivos de vocabulario disponibles.
- 2. Toque **Editar** en la esquina superior izquierda de la página. Aparecerá un icono rojo para cada archivo de vocabulario personalizado.
- 3. Toque el icono rojo  $\bullet$  al lado del archivo que quiera borrar. Aparecerá el botón para Cambiar nombre y Borrar botones.

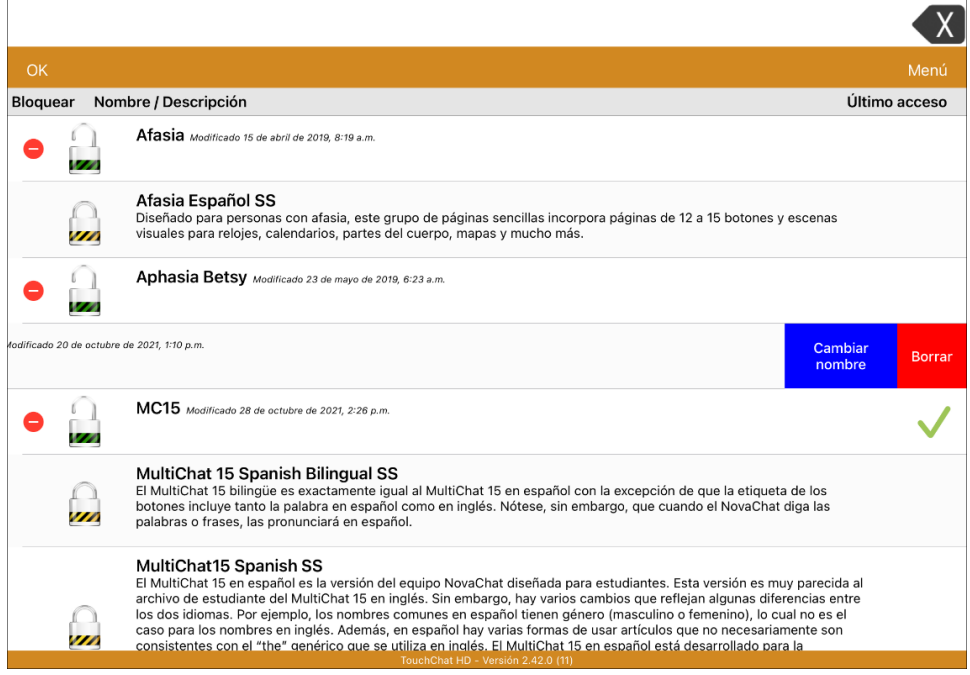

4. Toque **Borrar** y **Continuar** en el mensaje para borrar vocabulario.

*Nota*: Si no quería borrar este archivo de vocabulario, toque **Cancelar**.

5. Toque **OK**.

# **Haciendo una copia de un archivo de vocabulario usando iTunes®**

Siempre es buena idea mantener copias de todo archivo personalizado en una computadora por si acaso. Recomendamos usar una conexión alámbrica a la computadora para asegurar que las copias sean consistentes.

- 1. Conecte el equipo a la computadora.
- 2. Abra iTunes en la computadora.
- 3. En el TouchChat, seleccione **Vocabulario** y **Escoger un vocabulario nuevo**.
- 4. Seleccione **Menú**, **Importar/Exportar** y **Exportar a iTunes**.
- 5. Seleccione el archivo de vocabulario que desea exportar del menú emergente y toque **Grabar**.
- 6. En iTunes en la computadora, toque el símbolo de equipo en la sección superior izquierda de la ventana.

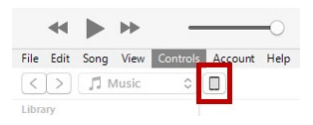

- 7. En la ventana emergente, toque **File Sharing** (compartir archivos) en la izquierda.
- 8. En la columna de aplicaciones, toque la aplicación de **TouchChat**.
- 9. En la columna de **TouchChat Documents**, seleccione el archivo de vocabulario que está exportando.
- 10. Toque **Save** (grabar) en la parte inferior derecha. Aparecerá una ventana para grabar.
- 11. Navegue a la carpeta donde desea grabar el archivo y toque **Select Folder** (seleccionar carpeta).
- 12. Toque **Done** (OK) y luego salga de iTunes.

## **Haciendo una copia de un archivo usando iShare**

*¡Importante!* Antes de empezar este procedimiento, asegúrese que su equipo esté conectado a Internet. En el equipo, vaya a **Configuración** y **Wi-Fi**.

- 1. Para usar iShare, necesita una cuenta con iShare.
- 2. En el TouchChat, seleccione **Vocabulario** y **Escoger un vocabulario nuevo**.
- 3. Seleccione **Menú** y **Servicio de iShare**.
- 4. Seleccione **Ingresar a iShare**.

*Nota:* Si no tiene una cuenta iShare, puede usarlo por un período probatorio de 365 días seleccionando **Registración a iShare**. Ingrese su nombre, cree y confirme una contraseña y seleccione **Register** (registrar).

- 5. Ingrese su cuenta de iShare y su contraseña.
- 6. Seleccione **Login** (ingresar) y seleccione **OK**.
- 7. Escoja la carpeta que desea usar.
- 8. Seleccione **+** y luego el archivo que desea grabar.
- 9. Ingrese un nombre, una descripción, palabras clave y la versión del archivo.
- 10. Seleccione **Upload** (subir) y luego **OK**.

*Para descargar un archivo ya grabado:* Vaya a la carpeta, seleccione el archivo y toque **Download** (descargar).

*Para borrar un archivo ya grabado:* Vaya a la carpeta, seleccione el archivo, toque **Delete** (borrar) y luego **Yes** (sí) para confirmar.

# **Haciendo una copia de seguridad de un archivo de vocabulario personalizado usando AirDrop®, Google Drive™ o Email**

- 1. En el TouchChat, seleccione **Vocabulario** y **Escoger un vocabulario nuevo**.
- 2. Seleccione **Menú** e **Importar/Exportar**.
- 3. Seleccione **Exportar y compartir**.
- 4. Seleccione el archivo de vocabulario a exportar.
- 5. Seleccione **OK** y luego el método que quiere usar para compartir el archivo.
	- **AirDrop:** Bluetooth y Wi-Fi deben estar encendidos. Aparecerán los equipos cercanos con AirDrop activado que pueden aceptar el archivo. Seleccione el equipo deseado.
	- **Google Drive:** Requiere Google Drive configurada en su equipo y acceso a Wi-Fi.
	- **Email:** Requiere una cuenta de e-mail configurada en su equipo y acceso a Wi-Fi.

## **Haciendo una copia de seguridad de un archivo de vocabulario personalizado usando Dropbox®**

*Nota:* Necesitará una cuenta con Dropbox. Necesita una conexión Wi-Fi o la aplicación de Dropbox en su equipo.

- 1. En el TouchChat, seleccione **Vocabulario** y **Escoger un vocabulario nuevo**.
- 2. Seleccione **Menú** e **Importar/Exportar**.
- 3. Seleccione **Dropbox**.
- 4. Seleccione **Exportar a Dropbox**.
- 5. Ingrese a Dropbox.
- 6. Seleccione el archivo de vocabulario a exportar.
- 7. Seleccione **Cargar** ("Upload"). Al terminar el proceso, toque **OK**.

# **Exportando archivos de vocabulario a un equipo USB-C desde su equipo**

*¡Importante!* Solo podrá usar este procedimiento si actualizó su equipo a iPadOS® 13, iOS® 13 o una versión posterior.

- 1. Conecte el equipo USB-C al equipo.
- 2. En TouchChat, toque **Vocabulario** y luego **Escoger un vocabulario nuevo**.
- 3. Toque **Menú** y seleccione **Importar/Exportar**.
- 4. Toque **Exportar y compartir**.
- 5. Seleccione el archivo de vocabulario que desea exportar.
- 6. Cambie el nombre del archivo deseado y toque **OK**.
- 7. Toque **Guardar en archivos**.
- 8. Seleccione el equipo USB-C al cual desea exportar el archivo.

*¡Importante!* Si no ve el equipo USB-C como opción para grabar el archivo, desconecte el USB-C del equipo y gírelo, y luego conéctelo de nuevo con el lado contrario boca arriba.

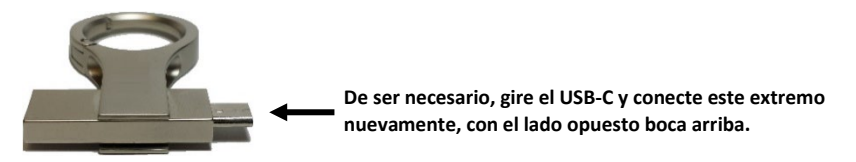

*¡Importante!* Puede tomar hasta 10 segundos para que el equipo reconozca el USB-C. Una vez lo reconozca, debe verlo como opción para grabar el archivo y puede completar el paso 8.

9. Toque **Guardar** en la esquina superior derecha. El archivo de vocabulario se grabará al equipo USB-C.

## **Importando un archivo de vocabulario de un equipo USB-C a su equipo**

*¡Importante!* Solo podrá usar este procedimiento si actualizó su equipo a iPadOS® 13, iOS® 13 o una versión posterior. Puede usar este procedimiento cuando tenga la opción de acceso guiado activada en su equipo.

- 1. Conecte el equipo USB-C que tiene el archivo de vocabulario que desea importar a su equipo.
- 2. En el TouchChat, toque **Vocabulario** y luego **Escoger un vocabulario nuevo**.
- 3. Seleccione **Menú** y luego **Importar/Exportar**.
- 4. Toque **Importar de archivos.**

*Nota*: Una ventana con los archivos mostrará el archivo de vocabulario que grabó al equipo USB-C. Solamente podrá seleccionar archivos con formatos .ce, .prt, .wf o pvf.

5. Seleccione el archivo que desea importar al equipo.

*Nota:* La ventana de archivos cerrará y debe aparecer la información del archivo a importar en una pantalla. Aparecerá el nombre del archivo.

- 6. Edite la información del archivo según sea necesario.
- 7. Toque el botón de **Importar**. El archivo se importará a la biblioteca de vocabularios en su equipo.

# **Importando varios archivos de vocabulario de un equipo USB-C a su equipo**

- 1. Conecte el equipo USB-C con los archivos de vocabulario que desea importar a su equipo.
- 2. En el TouchChat, toque **Vocabulario** y luego **Escoger un vocabulario nuevo**.
- 3. Seleccione **Menú** y luego **Importar/Exportar**.
- 4. Toque **Importar de archivos.**

*Nota*: Una ventana con los archivos mostrará el archivo de vocabulario que grabó al equipo USB. Solamente podrá seleccionar archivos con formatos .ce, .prt, .wf o pvf.

*¡Importante!* Debe aparecer un botón de **Seleccionar**. El botón de Seleccionar puede estar dentro de un menú con un símbolo que es un círculo con tres puntos. Esto depende del tamaño del equipo y su orientación.

Si no ve varios archivos importables en la ubicación que abre, puede ser que no vea el botón de **Selección**, incluso si navega a una ubicación que sí tiene varios archivos. Si esto pasa, puede seleccionar primero la ubicación con varios archivos, luego toque Cancelar y abra nuevamente la ventana para importar archivos.

- 5. Toque el botón de Seleccionar para iniciar el modo que le permite seleccionar varios archivos.
- 6. Seleccione todos los archivos que desea importar o el botón de **Seleccionar todos**.
- 7. Luego de seleccionar los archivos, toque **Abrir** para prepararlos para importar.

*Nota*: Al tocar OK, cerrará el modo de selección de múltiples archivos.

8. Al tocar **Abrir**, la ventana de archivos cerrará y deberá ver todos los archivos seleccionados en la ventana de importar.

Puede seleccionar cada archivo tocándolo en la lista. Aparecerá una marca de cotejo al lado del archivo seleccionado.

- 9. Edite la información del archivo según sea necesario.
- 10. Toque el botón de **Importar**. Se importarán los archivos a la biblioteca de vocabularios del equipo.
	- Una vez importe un archivo, se quitará de la lista de archivos a importar.
	- Puede quitar los archivos de la lista de importación deslizándolo hacia la izquierda.
	- Si toca el botón de OK, cualquier archivo que no haya sido importado se quitará de la lista y no se importará. La pantalla cerrará.
	- Al importar el último archivo, automáticamente cerrará la pantalla de importar vocabularios.

## **Escogiendo una voz**

Dado que hay muchas opciones de voces, puede descargar las que quiera. Si solamente descarga e instala las voces que necesita, puede ahorrar mucho espacio de almacenaje en su equipo.

*Nota*: Algunas voces cuestan dinero. Tendrá que comprar estas voces de la Tienda de actualizaciones para que estén disponibles entre el listado de voces. La Tienda de actualizaciones no está disponible desde una aplicación de TouchChat Lite.

Puede ajustar la velocidad de habla para la voz seleccionada. Para algunas voces, también puede ajustar el tono y añadir un tiempo de retraso entre palabras individuales.

Para seleccionar una voz y ajustar las configuraciones de habla, seleccione **Menú** > **Configuraciones**.

#### **Cambiando la voz**

Para cambiar la voz que usa para comunicarse, vaya a la sección de "Habla". La pantalla de Voz mostrará la voz seleccionada actualmente.

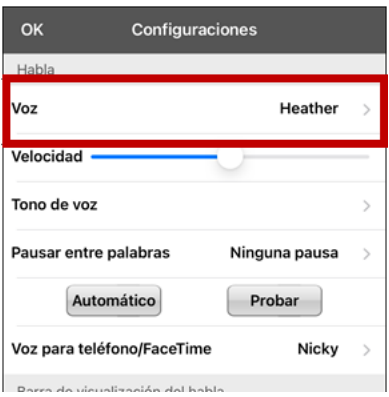

Para descargar e instalar otra voz, toque **Voz** para abrir una lista de voces disponibles. Las voces están listadas por idioma. Para añadir voces en otros idiomas, vea la sección de ["Añadiendo voces en otros](#page-49-0)  [idiomas"](#page-49-0) en la página [50.](#page-49-0)

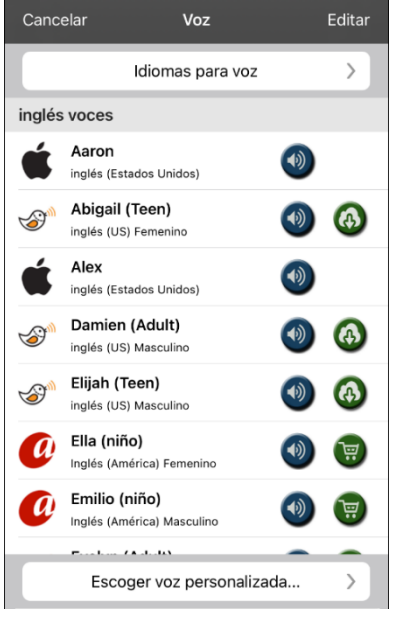

- La voz seleccionada actualmente mostrará una marca de cotejo $\blacksquare$ .
- Para escuchar cómo suena una voz, seleccione el símbolo de  $\bigcirc$ . Pruebe varias voces.
- Para comprar una voz nueva, toque el símbolo de  $\overline{\mathbb{F}}$
- Cuando encuentre la voz deseada, seleccione el símbolo de  $\bigoplus$  para descargar e instalarla.
- Para seleccionar una voz personalizada, toque **Escoger voz personalizada** para seleccionar la opción personalizada. Para más detalles, vea ["Creando una voz](#page-53-0)  [con The VoiceKeeper"](#page-53-0) o ["Configurando la voz](#page-54-0)  [VocaliD™"](#page-54-0).

## **Ajustando la voz**

En la sección de Habla, use la barra de Velocidad para modificar la velocidad del habla.

#### **Ajustando el tono y añadiendo una pausa**

Para ajustar el tono, seleccione **Tono de voz** y escoja entre sumamente bajo, muy bajo, bajo, normal, alto, muy alto o sumamente alto. Nota: Esta opción no estará disponible para todas las voces.

Para añadir un retraso entre palabras individuales, seleccione **Pausar entre palabras** y escoja 1 segundo, 2 segundos o 3 segundos. Si no quiere un retraso entre palabras, seleccione **Ninguna pausa**. *Nota*: Esta opción no está disponible para todas las voces.

#### **Probando las configuraciones de voz**

Para escuchar cómo suena una voz seleccionada con las configuraciones actuales, seleccione **Probar**. De ser necesario, ajuste las configuraciones de voz y seleccione **Probar** varias veces.

Si decide devolver todas las configuraciones de voz a las opciones predeterminadas y empezar de nuevo, seleccione **Opciones predeterminadas**. Aparecerá un mensaje advirtiendo que todas las configuraciones de voz volverán a sus valores automáticos. Si desea restaurar las configuraciones actuales, seleccione **Continuar**. Si desea mantener las configuraciones actuales, seleccione **Cancelar**.

Al terminar de cambiar las configuraciones de habla, seleccione **OK**.

#### <span id="page-49-0"></span>**Añadiendo voces en otros idiomas**

- 1. Seleccione **Menú** > **Configuraciones**.
- 2. Baje a la sección de **Habla**. La configuración de Voz mostrará la voz seleccionada.

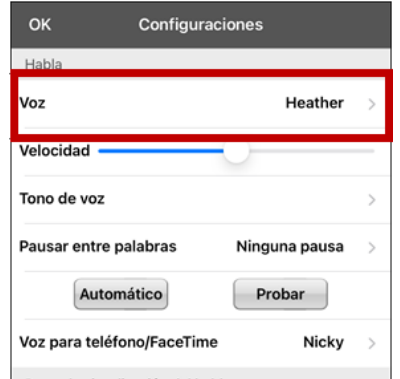

3. Toque **Voz** para abrir una lista de voces disponibles. Las voces están listadas por idioma.

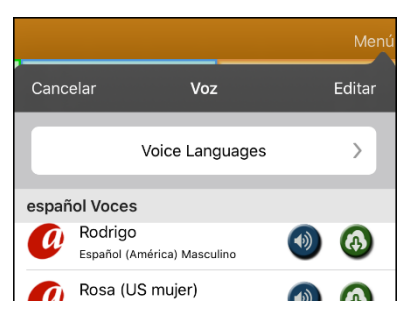

4. Toque **Idiomas para voz**. Los idiomas actuales estarán listados.

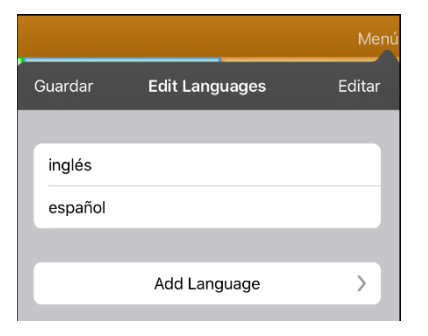

5. Toque **Añadir idioma** para abrir una lista de opciones de idiomas disponibles.

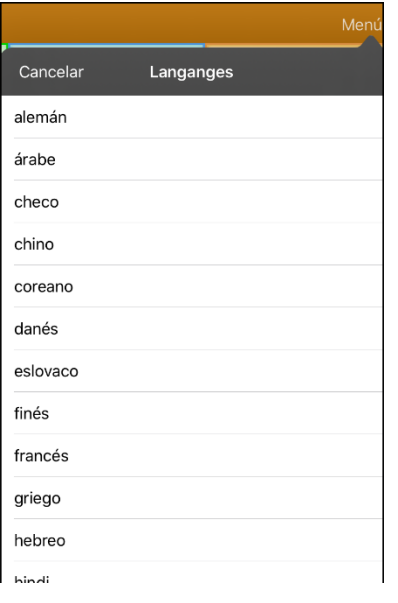

6. Seleccione el idioma deseado. Se añadirá a la lista de idiomas de voz disponibles. Por ejemplo:

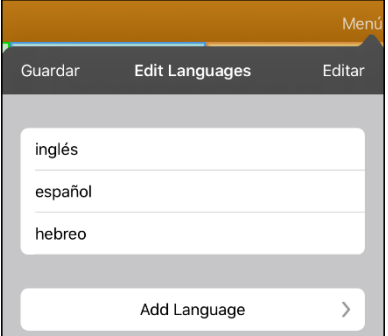

7. Toque **Guardar**. Aparecerá la lista de voces disponibles en ese idioma.

### **Borrando un idioma para voz**

- 1. Seleccione **Menú** > **Configuraciones**.
- 2. Deslícese a la sección de **Habla**. Verá la voz seleccionada actualmente.

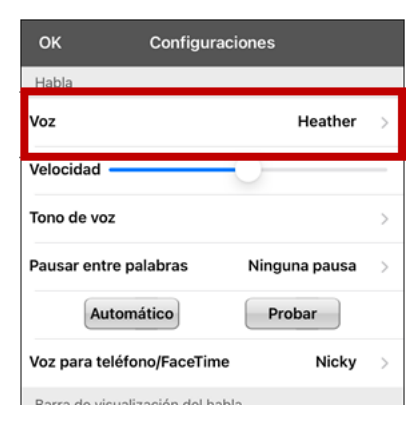

3. Toque **Voz** para abrir una lista de voces disponibles. Las voces están listadas por idioma.

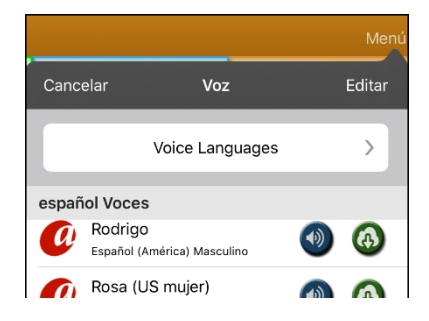

4. Toque **Idiomas para voz**. Los idiomas actuales estarán listados. Por ejemplo:

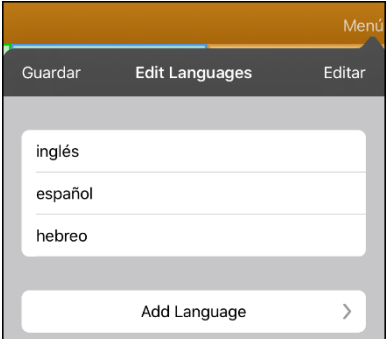

5. Toque **Editar**. Aparecerán símbolos para borrar frente a cada idioma para voz.

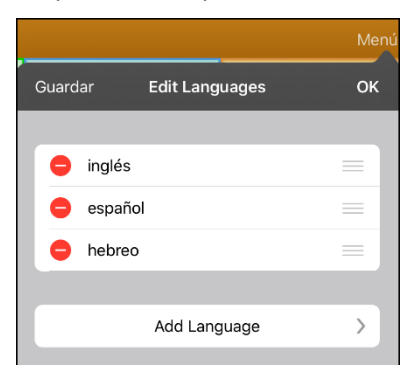

6. Toque el símbolo para la voz para idiomas que desea borrar. Verá la opción para Eliminar frente al idioma para voz.

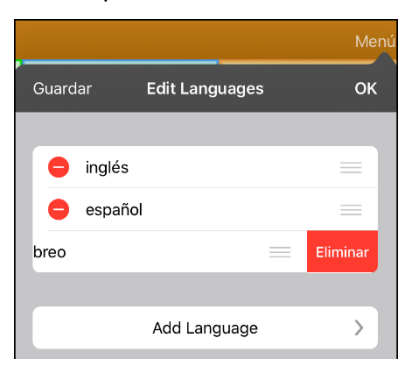

- 7. Toque **Eliminar**. El idioma será eliminado de la lista.
- 8. Toque **Guardar**.

### <span id="page-53-0"></span>**Creando una voz con The VoiceKeeper**

- 1. Active una conexión inalámbrica.
- 2. Para usar la voz con la aplicación, seleccione **Menú** > **Configuraciones**.
- 3. Vaya a la sección de Habla, toque **Voz**, y toque **Escoger voz personalizada**.

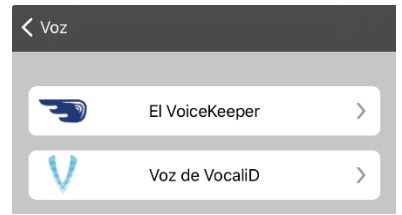

- 4. Seleccione **The VoiceKeeper**.
- 5. Seleccione **Crear una voz** ("Create Your Voice Now").

*Nota:* Si ya creó una voz, seleccione **Conectar a una voz** ("Connect to Your Voice").

- 6. Lea la información y vea el tutorial en vídeo de la página que abre.
- 7. Deslícese hacia abajo en la página e ingrese su correo electrónico, luego cree y confirme una contraseña.
- 8. Toque **Crear cuenta** ("Create account").

*Nota*: Si ya tiene una cuenta, toque **Ingresar a cuenta existente** ("Login/existing account").

- 9. Siga las instrucciones en la página de TheVoiceKeeper para crear su voz. Según grabe su voz, tome en consideración los siguientes consejos:
	- Grabe en una computadora con unos audífonos/micrófono USB *o* grabe en un iPhone® usando el micrófono integrado.
	- Asegúrese de estar grabando en un cuarto silencioso y sin eco.
	- Aunque puede obtener una muestra de su voz en solo 3 minutos (30 oraciones), obtendrá 80% de la calidad óptima si graba 200-300 oraciones. Mientras más graba, mejor será la voz sintetizada.
	- Hable de manera natural. No intente narrar o enfatizar la pronunciación. Lea como lo hace usualmente.
	- Grabe nuevamente una oración si hace un error.
- 10. Puede probar su voz en la página. Si decide usarla con la aplicación de PRC-Saltillo, siga las instrucciones en la página para pagar y enviar la voz a la aplicación.

#### **Para usar su voz personalizada:**

- 1. Para usar la voz con una aplicación, seleccione **Menú** > **Configuraciones**, vaya a la sección de Habla, toque **Voz**, y seleccione **Escoger voz personalizada**.
- 2. Seleccione **The VoiceKeeper**.
- 3. Seleccione **Conectar a una voz** ("Connect to Your Voice").

## <span id="page-54-0"></span>**Configurando la voz VocaliD™**

- 1. Active una conexión inalámbrica.
- 2. Toque **Menú y Configuraciones**.
- 3. Vaya a la sección de "Habla" y seleccione **Escoger voz personalizada**.

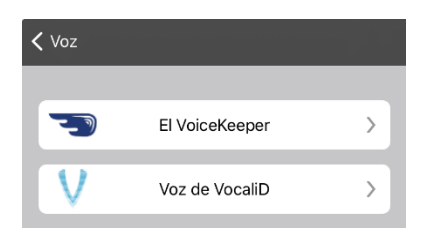

4. Seleccione **Voz de VocaliD**. Aparecerá la pantalla para ingresar a VocaliD.

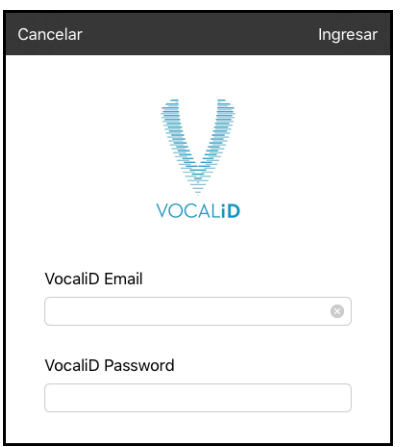

- 5. Ingrese su correo electrónico y contraseña de VocaliD.
- 6. Toque **Ingresar** en la esquina superior derecha para mostrar un aviso para descargar la voz.
- 7. Toque **Descargar voz**. Aparecerá "Descargar voz" ("Downloading Voice") en la pantalla.
- 8. Al terminar de descargar, aparecerá "Nueva voz instalada" ("New Voice Installed") en la pantalla.
- 9. Toque **OK**.
- 10. Toque **OK**. Aparecerá la voz de VocaliD como la voz principal.
- 11. Pruebe la voz y ajuste el ritmo y tono según sea necesario.

## <span id="page-55-0"></span>**Cambiando la pronunciación de una palabra para una voz**

- 1. Toque **Menú** y **Editar pronunciaciones**.
- 2. Toque el símbolo de suma **+**.

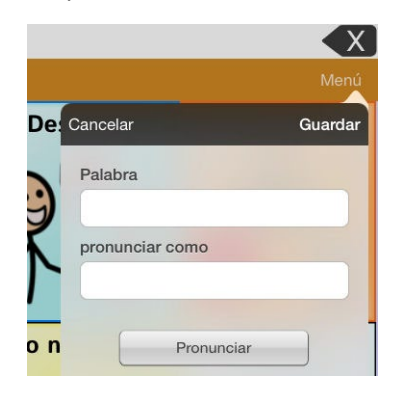

- 3. En el espacio bajo "Palabra", ingrese la palabra según se deletrea.
- 4. En el espacio bajo "pronunciar como", escribe la pronunciación fonética de la palabra. Puede probar si la pronunciación está correcta tocando el botón de **Pronunciar**. Si no está correcta, cambie la palabra en el cuadro de "pronunciar como" e intente nuevamente hasta obtener la pronunciación correcta.
- 5. Toque **Guardar** y luego **OK**.

*Nota:* Para más información sobre cómo cambiar la pronunciación de una palabra en un mensaje de botón, vea la sección sobre ["Cambiando la pronunciación de una palabra en un mensaje de un](#page-63-0)  [botón"](#page-63-0).

# **Hablando luego de cada carácter, palabra u oración**

Puede configurar la aplicación de TouchChat para hablar luego de cada carácter, palabra, oración, o usar cualquier combinación de estas configuraciones. Seleccione **Menú** > **Configuraciones** y baje a la sección de Hablar.

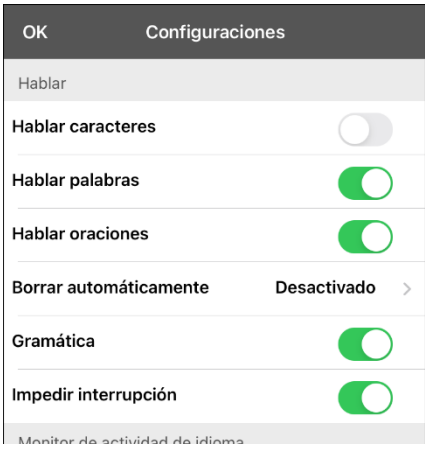

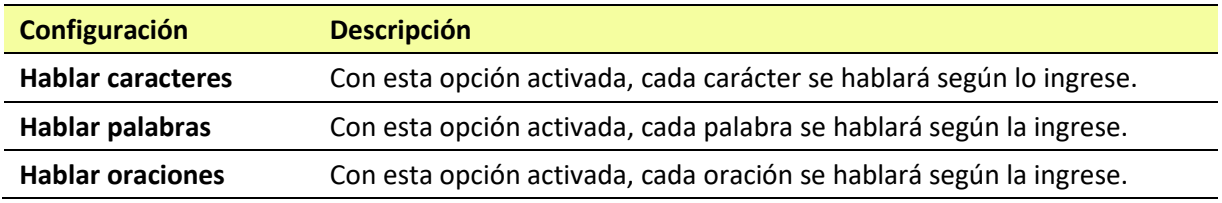

# **Usando el ChatEditor con TouchChat**

El ChatEditor es un programa suplementario para una computadora de escritorio o laptop Microsoft® Windows®. Le permite personalizar los archivos de vocabulario. Puede personalizar los archivos en el equipo como tal, pero el Editor permite a familiares y/o a profesionales personalizar el archivo de vocabulario si el equipo no está físicamente presente.

*Nota*: Recomendamos que *siempre* tenga una copia del archivo de vocabulario personalizado en la computadora.

## **Descargando e instalando el ChatEditor**

*¡Importante!* Luego del *software* 2.0, sustituimos el Editor Windows de TouchChat con el ChatEditor. Si previamente ha usado el Editor Windows TouchChat, no funcionará con archivos creados con la versión 2.0 o versiones posteriores.

El proceso de instalación instalará ChatEditor en su computadora, y crea un atajo a la aplicación del ChatEditor.

*Consejo*: Puede acceder a un vídeo que explica cómo descargar e instalar el ChatEditor a través de [http://touchchatapp.com/support/videos/touchchat-chat-editor-installation.](http://touchchatapp.com/support/videos/touchchat-chat-editor-installation)

#### **Para descargar e instalar el ChatEditor**

- 1. Vaya a [http://touchchatapp.com/support/software-updates.](http://touchchatapp.com/support/software-updates)
- 2. Bajo la opción de "ChatEditor for Windows", seleccione el enlace de Download version.
- 3. Grabe el archivo ChatEditor\_x.x.x\_Setup.exe en la página principal de su computadora.
- 4. Haga un doble clic en ChatEditor\_x.x.x\_Setup.exe para comenzar el proceso de instalación.
- 5. Seleccione el idioma que desea usar para la instalación y toque **OK**.
- 6. Toque **Continuar** ("Next"), acepte el acuerdo de licencia, y toque **Continuar** ("Next").
- 7. Toque **Instalar** ("Install"). Una vez haya comenzado el proceso de instalación, toque **Terminar** ("Finish"). Debe ver un atajo en la página principal a la aplicación ChatEditor.

## **Configurando el ChatEditor**

- 1. Haga un doble clic en el atajo de "ChatEditor" desde la pantalla principal para abrir el programa.
- 2. Seleccione **TouchChat** de la pantalla emergente para seleccionar el producto y toque **OK**.
- 3. Seleccione el idioma de la pantalla emergente y toque **OK**.
- 4. En la pantalla para escoger los grupos de símbolos ("Symbol Sets"), escoja la opción deseada.

*¡Importante!* Este grupo de símbolos tiene que ser el mismo que está en el equipo que está usando.

- 5. Toque **OK**.
- 6. Ingrese un nombre para la configuración en la ventana correspondiente y toque **OK**.
- 7. Abrirá ChatEditor.

*Nota*: Tal vez necesite hacer varias configuraciones si más de un cliente usará el TouchChat.

# **Activando el habla en el ChatEditor**

Cuando instala el ChatEditor, verá un mensaje similar al siguiente:

La función de habla está desactivada en estos momentos. Favor conectar un equipo TouchChat a esta computadora para activar el habla.

Seleccione **OK** para cerrar el mensaje.

Para activar el habla en el ChatEditor, conecte un cable USB a su computadora y equipo.

Pruebe el Editor para verificar que el habla están funcionando adecuadamente. Luego desconecte el cable. Ahora se activará el habla cuando use el Editor; no necesitará conectar el cable de nuevo.

## **Abriendo el ChatEditor**

Para abrir y usar el Editor luego de hacer una configuración, toque el atajo para el ChatEditor desde la pantalla principal de su computadora. El Editor abrirá en su computadora.

## **Usando el ChatEditor para crear material educativo**

Puede capturar secuencias de botones desde pantallas en el ChatEditor para pegarlas en material educativo que cree, como documentos en Word, presentaciones de PowerPoint, tarjetas de presentación, etcétera.

- 1. En el ChatEditor, toque **Capturar** en la sección superior de la ventana del Editor. Abrirá la ventana de captura del botón.
- 2. Con la opción de **Capturar selecciones**, escoja los botones que desea que aparezcan en su documento. Cada botón seleccionado aparecerá en la ventana de captura del botón.

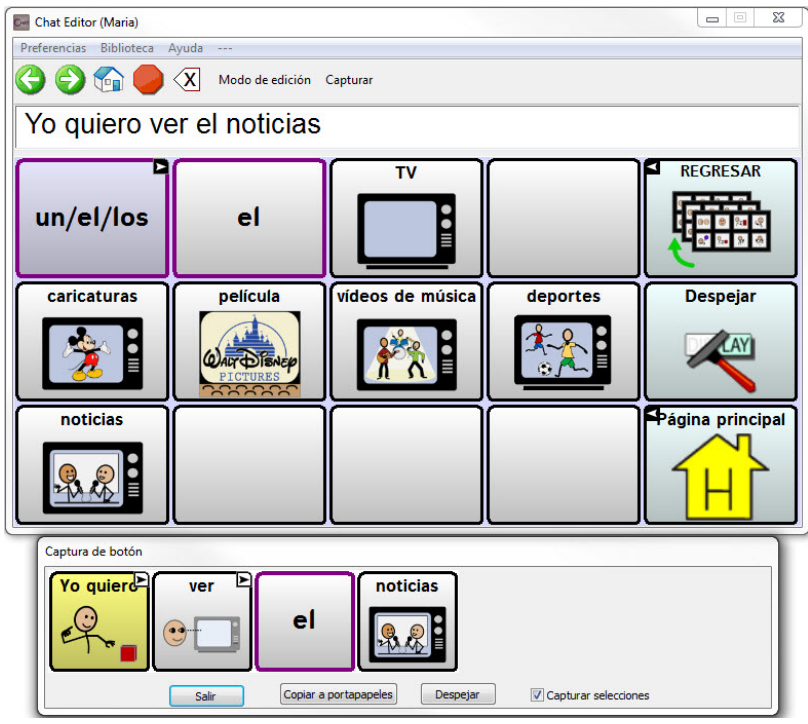

- 3. Cuando termine de capturar una secuencia de botones, toque **Copiar a portapapeles**. Se borrará la secuencia de la página de captura del botón.
- 4. En su documento, inserte el cursor y toque **Pegar**. Se copiará la secuencia al documento.
- 5. Capture la próxima secuencia deseada.
- 6. Cuando termine de capturar secuencias, toque **Salir** para cerrar la ventana.

#### **Notas sobre capturar secuencias de botones**

Si necesita probar varias secuencias para encontrar la apropiada, desactive la opción de Capturar selecciones. Una vez haya decidido lo que quiere capturar, actívelo nuevamente.

Si comete algún error, toque **Despejar** para comenzar a capturar la secuencia nuevamente. Tome en cuenta que esta opción borra todo el contenido de la página de captura del botón.

## **Transfiriendo un archivo de vocabulario desde el ChatEditor al equipo usando iTunes**

- 1. Abra el ChatEditor en su computadora.
- 2. Toque **Biblioteca** > **Transferir** > **Vocabularios al archivo**. Aparecerá el cuadro de transferencias.
- 3. Resalte el archivo que desea transferir y seleccione **Transferir** en la esquina superior izquierda.
- 4. Grabe el archivo de vocabulario a su computadora (acuérdese de dónde graba el archivo).
- 5. Conecte el equipo a la computadora.
- 6. Abra iTunes en la computadora.
- 7. En iTunes en la computadora, toque el símbolo de equipo en la sección superior izquierda de la ventana.

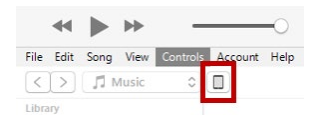

- 8. En la ventana emergente, toque **File Sharing** (compartir archivos) en la izquierda.
- 9. En la columna de aplicaciones, seleccione **TouchChat**. Debe aparecer la opción de Añadir archivo en la sección inferior derecha.
- 10. Toque **Añadir archivo**. Aparecerá una pantalla para grabar.
- 11. Busque el archivo que desea añadir a su equipo y toque **Abrir** ("Open").
- 12. El archivo debe aparecer en la sección de documentos del TouchChat.
- 13. Vaya al equipo y busque la sección de Archivos de vocabulario.
- 14. Toque **Menú** en la esquina superior derecha y luego seleccione **Importar/Exportar vocabulario**.
- 15. Toque **Importar desde iTunes**.
- 16. Seleccione el archivo a importar, y luego toque **Guardar** en la porción superior derecha de la pantalla. Debe aparecer el archivo importado en la lista de archivos de vocabulario.
- 17. Seleccione el archivo deseado.

## **Copiando un archivo de vocabulario del equipo al ChatEditor usando iTunes**

- 1. Conecte el equipo a la computadora.
- 2. Abra iTunes en la computadora.
- 3. En el TouchChat, seleccione **Vocabulario** y **Escoger un vocabulario nuevo**.
- 4. Seleccione **Menú**, **Importar/Exportar** y **Exportar a iTunes**.
- 5. Seleccione el archivo de vocabulario que desea exportar del menú emergente y toque **Grabar**.
- 6. En iTunes en la computadora, toque el símbolo de equipo en la sección superior izquierda de la ventana.

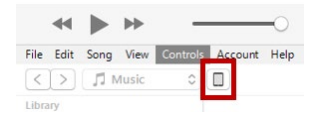

- 7. En la ventana emergente, toque **File Sharing** (compartir archivos) en la izquierda.
- 8. En la columna de aplicaciones, toque la aplicación de **TouchChat**.
- 9. En la columna de **TouchChat Documents**, seleccione el archivo de vocabulario que está exportando.
- 10. Seleccione **Guardar** en la parte inferior derecha. Aparecerá una ventana para grabar.
- 11. Navegue a la carpeta donde desea grabar el archivo y toque **Seleccionar carpeta**.
- 12. Toque **OK** y luego salga de iTunes.

# **Activando el modo de edición**

Solo podrá editar las copias de los archivos de vocabulario, no las versiones originales. Para hacer una copia, vea la sección de ["Copiando un archivo de vocabulario"](#page-41-0) en la págin[a 42.](#page-41-0)

- 1. Vaya a la página que desea editar.
- 2. Toque **Menú** > **Editar página**.
- 3. La página está en Modo de edición.

# **Trabajando con botones**

Puede modificar lo que un botón dice, cómo aparece, su símbolo, función y ubicación. Toda modificación se lleva a cabo en Modo de edición.

## **Editando un botón**

- 1. Vaya a la página con el botón que desea editar.
- 2. Toque **Menú** y **Editar página**. La página estará en Modo de edición.
- 3. Toque brevemente o sostenga el botón que desea modificar.

*Nota*: Si toca y sostiene el botón, asegúrese de mantener el dedo quieto. Si mueve el dedo, el botón también se moverá. Vea la sección de ["Moviendo un botón"](#page-86-0) en la págin[a 87.](#page-86-0)

4. Aparecerá el menú de Editar botón.

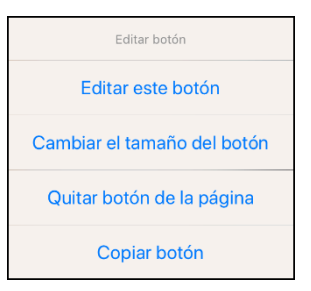

- 5. Toque **Editar este botón**. Abrirá una ventana que le permitirá modificar el botón.
- 6. Toque la opción de menú deseada.

#### **Modificando texto**

- 1. Vaya a la página con el botón que desea editar.
- 2. Toque **Menú** y **Editar página**.
- 3. Toque el botón y seleccione **Editar este botón**. Abrirá la ventana para editar el botón.
- 4. Toque el área de etiqueta del botón para cambiar la etiqueta que aparecerá en el botón.
- 5. Toque el área de mensaje del botón para cambiar el mensaje que el equipo dirá.

## <span id="page-63-0"></span>**Cambiando la pronunciación de una palabra en un mensaje de un botón**

- 1. Vaya a la página con el botón que desea editar.
- 2. Toque **Menú** y **Editar página**.
- 3. Toque el botón y seleccione **Editar este botón**. Abrirá la ventana para editar el botón.

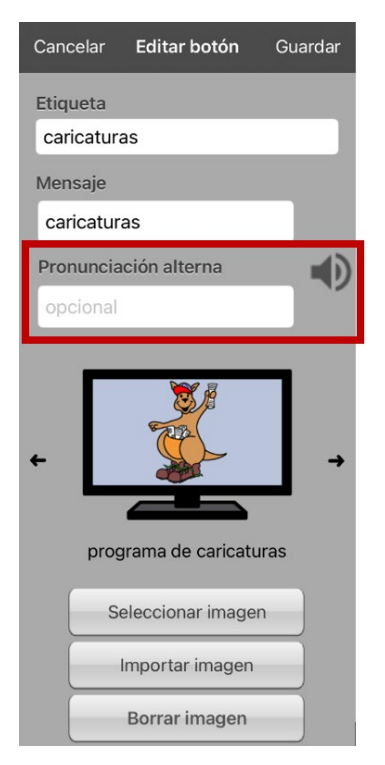

- 4. Toque el cuadro bajo **Pronunciación alterna**. Abrirá un teclado.
- 5. Ingrese la pronunciación deseada.
- 6. Toque el botón de volumen  $\bigcirc$  para escuchar cómo se escucha la pronunciación ingresada.
- 7. Modifique la pronunciación cuantas veces sea necesario hasta que la palabra esté pronunciada como la quiere.
- 8. Toque **Guardar** para grabar la pronunciación.
- 9. Toque **OK** para salir del modo de edición.
- 10. Al seleccionar el botón para añadirlo a la BVH, la palabra se hablará según la pronunciación ingresada.
	- Si luego edita el botón y cambia el mensaje, la BVH ya no usará la pronunciación alterna.
	- Si el botón aparece en varios sitios, cada uno puede tener su propia pronunciación alterna.
	- Para más información sobre cómo cambiar la pronunciación para un sintetizador de voz específico, vea la sección sobre ["Cambiando la pronunciación de una palabra para una voz"](#page-55-0).

## **Añadiendo o cambiando la función de un botón**

*Para añadir una función de un botón:*

- 1. Toque **Menú**, **Editar página**, toque el botón que desea modificar y luego **Editar este botón**.
- 2. Baje a la sección de Funciones del botón.
- 3. Toque **Añadir**.
- 4. Busque la función deseada entre la lista de funciones. Se añadirá bajo la función existente para el botón.
- 5. Toque **Guardar** y **OK**.

*Para cambiar la función de un botón:*

- 1. Toque **Menú**, **Editar página**, toque el botón que desea modificar y luego **Editar este botón**.
- 2. Baje a la sección de Funciones del botón.
- 3. Toque la función actual. Aparecerá la lista de funciones disponibles.
- 4. Ingrese la función deseada. Esta función sustituirá la que está bajo Funciones del botón.
- 5. Toque **Guardar** y **OK**.

## **Quitando o cambiando el orden de una función**

- 1. En el área de funciones del botón, toque **Editar**. Verá el símbolo de borrar **o** al lado de cada función.
- 2. Para quitar una función, toque el símbolo de borrar **e** y luego **Borrar**. Para cambiar el orden de funciones, toque y sostenga las barras grises que verá a la derecha de cada función y arrástrela a la posición deseada.
- 3. Toque **OK**.
- 4. Toque **Guardar** y **OK**.

# **Funciones disponibles para los botones**

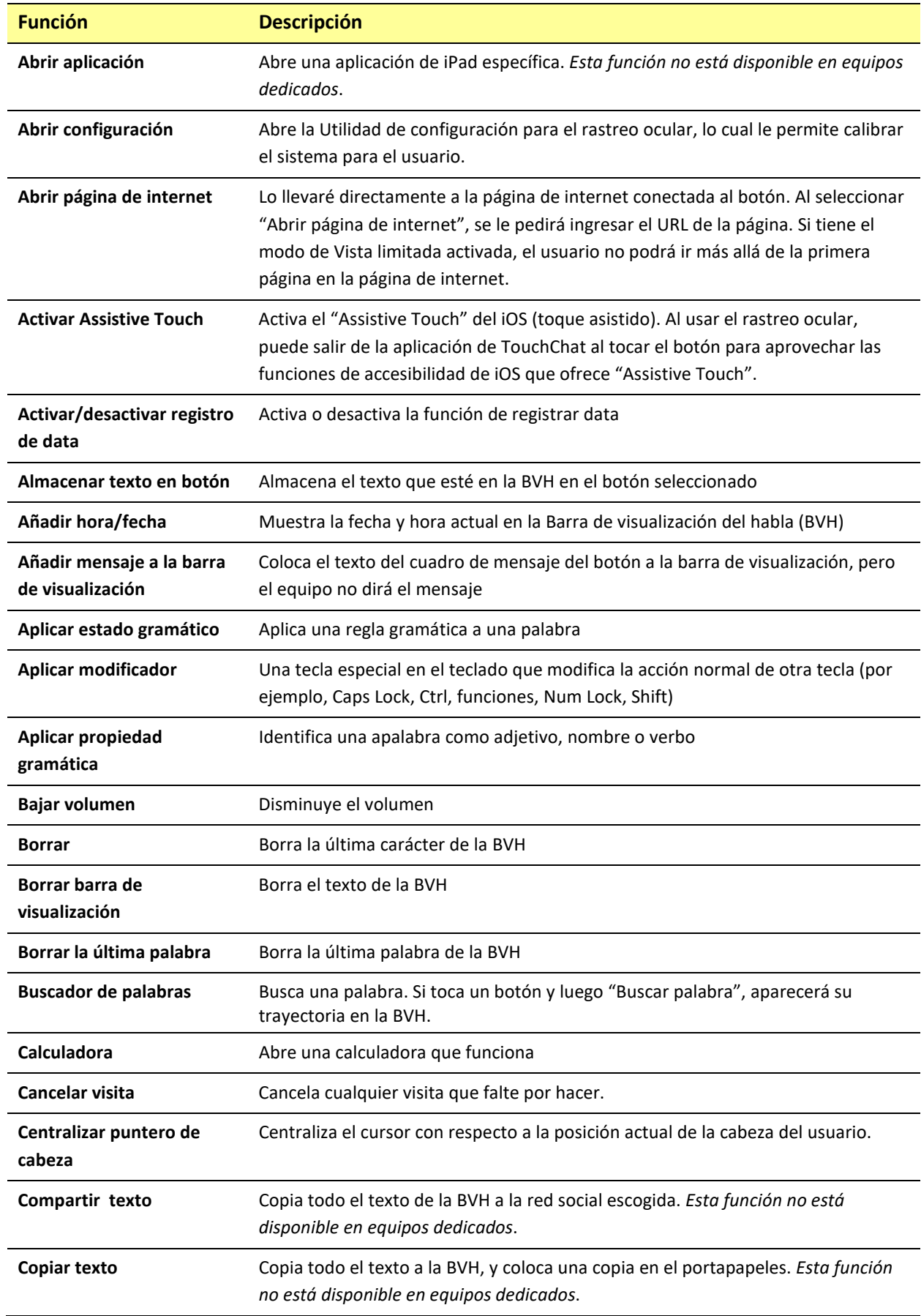

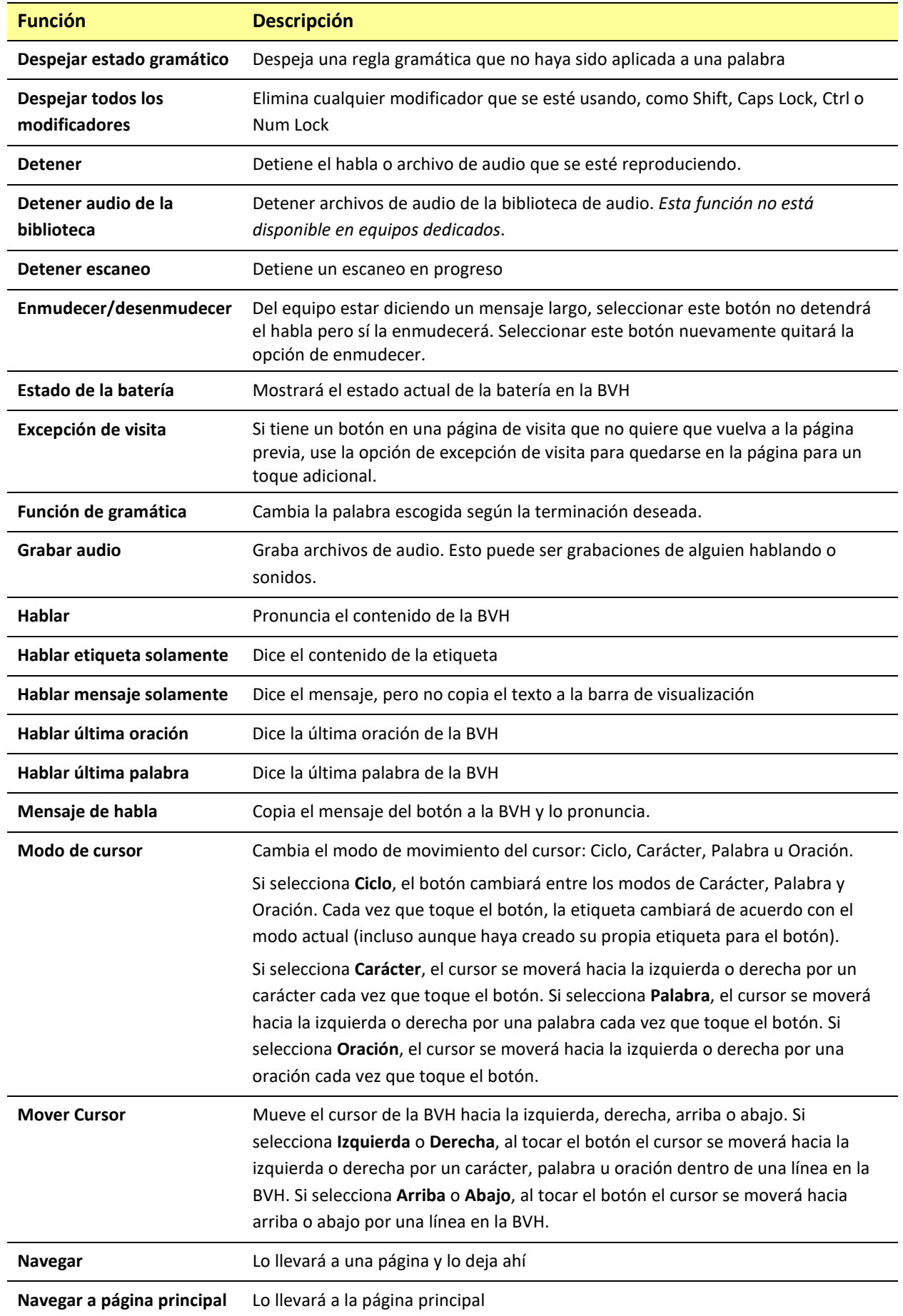

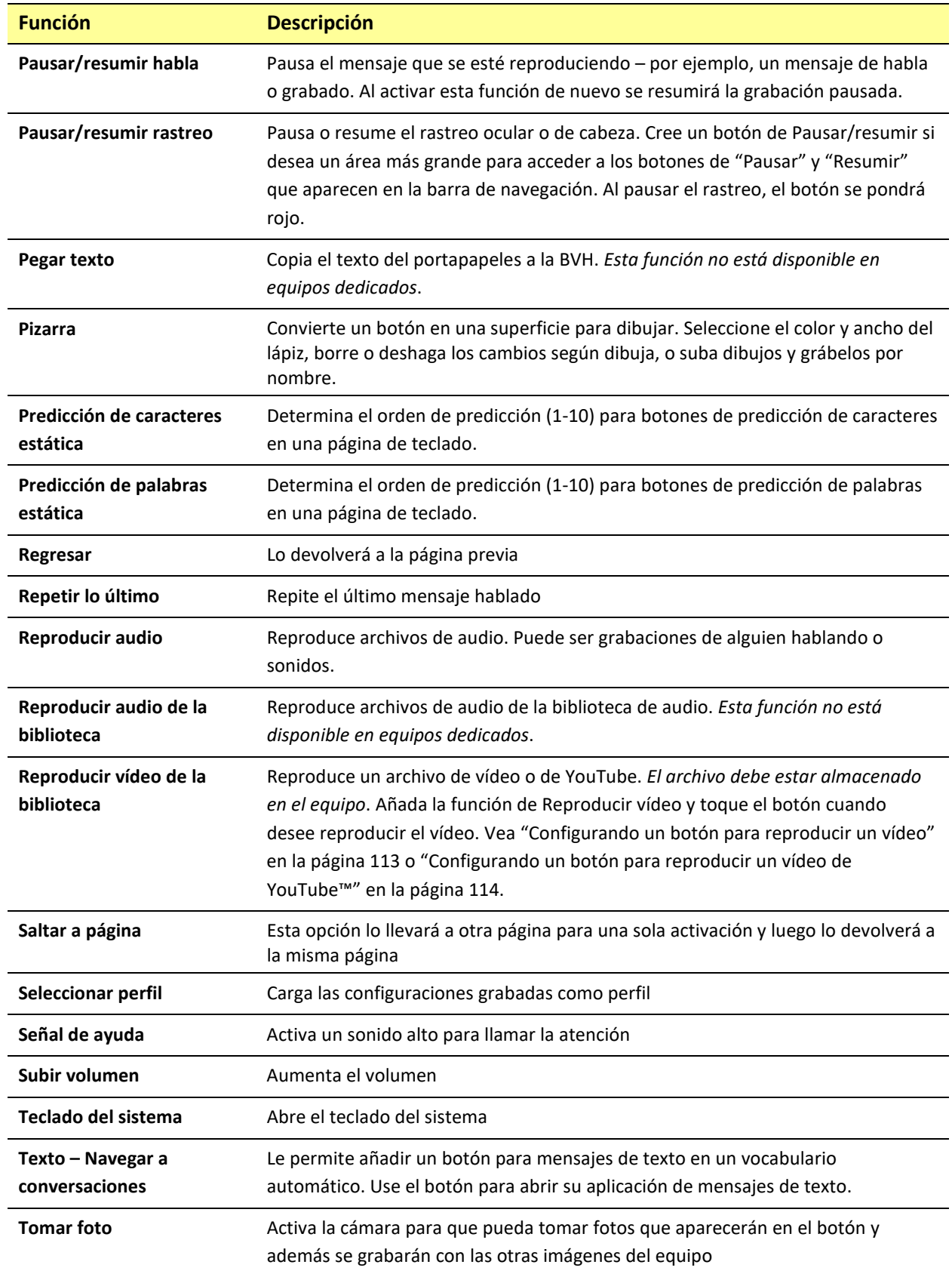

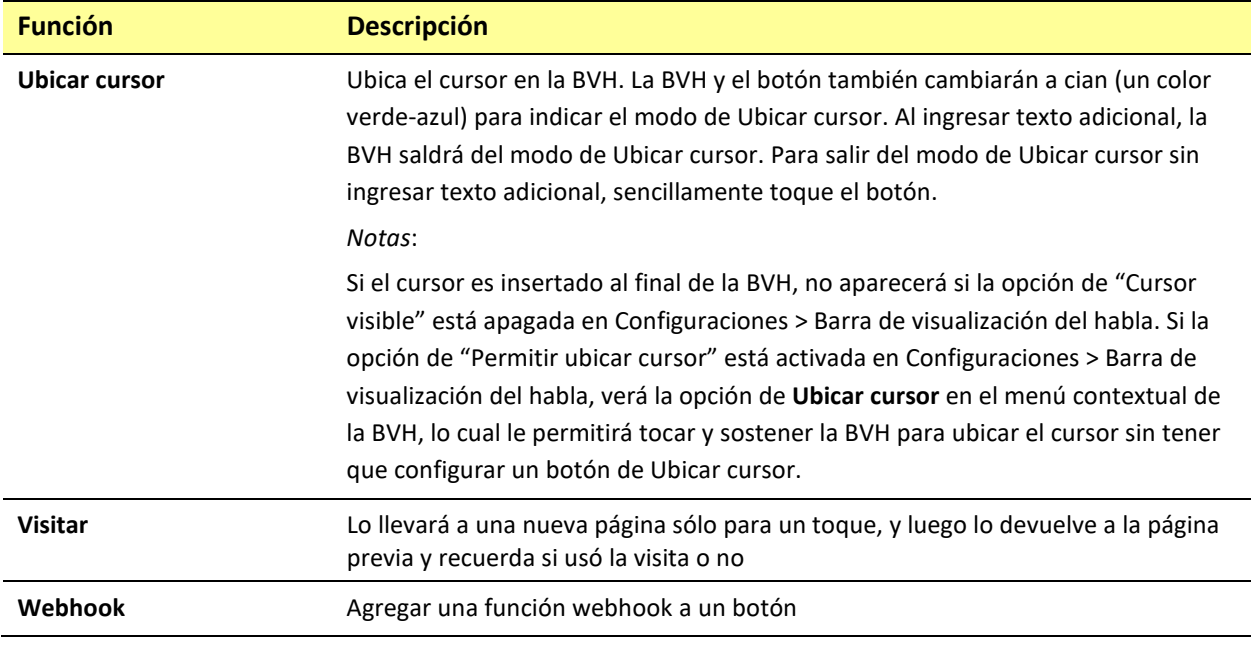

### **Usando caracteres especiales**

A veces necesitará usar un carácter especial en alguna palabra, como una letra con acento (por ejemplo, "**ó**").

En el teclado, toque y sostenga el carácter deseado. Aparecerá un pequeño menú sobre el carácter encima de la tecla. Seleccione el carácter especial deseado.

Por ejemplo, para insertar el carácter especial "ó", toque y sostenga la tecla "**o**" en el teclado y seleccione **ó** del menú emergente.

## **Añadiendo una imagen a un botón: Ingresando una etiqueta y navegando**

- 1. Toque **Menú** y seleccione **Editar página**.
- 2. Toque el botón y seleccione **Editar este botón**.
- 3. Ingrese un nombre para el botón. Aparecerá una flecha pequeña a la derecha del área de la imagen.

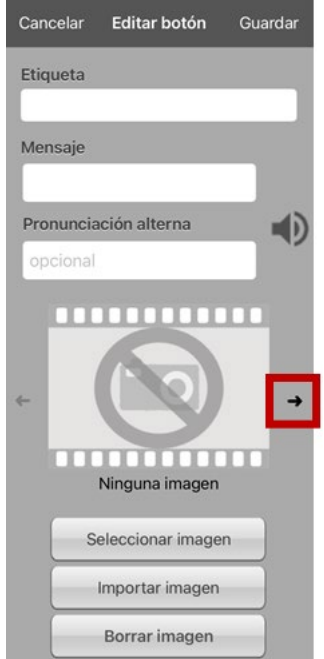

- 4. Toque la flecha. Aparecerá una imagen asociada a la etiqueta con flechas a la izquierda y derecha.
- 5. Use las flechas para ver las imágenes disponibles.
- 6. Al encontrar la imagen deseada, toque **Guardar**.
- 7. Toque **OK** para salir del modo de edición.

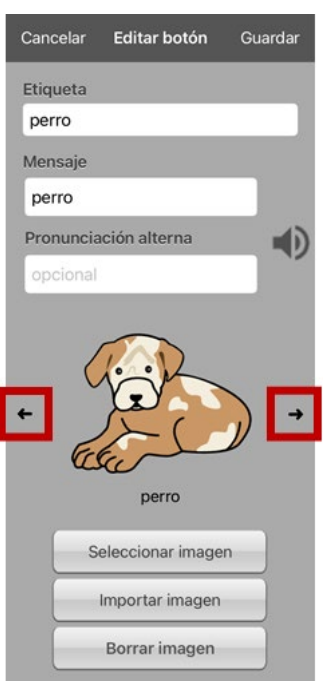

## **Añadiendo una imagen a un botón: Buscar**

- 1. Toque **Menú** y **Editar página**.
- 2. Toque el botón al cual desea añadir la imagen.
- 3. Toque **Editar este botón**.
- 4. Toque **Seleccionar imagen**.
- 5. Toque la lupa en la esquina superior derecha.

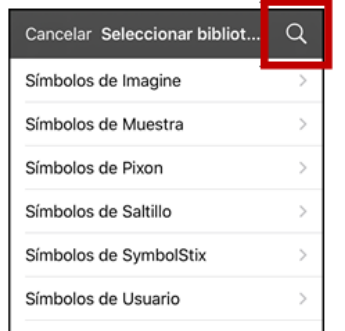

- 6. Ingrese un nombre o descripción para la imagen.
- 7. Toque **Buscar** en el teclado. Aparecerán los nombres para las imágenes con una vista preliminar.
- 8. Seleccione la imagen deseada.
- 9. Toque **Guardar**. Toque **OK** para salir del modo de edición.

### **Añadiendo una imagen a un botón: Navegar**

- 1. Toque **Menú** y **Editar página**.
- 2. Toque el botón al cual desea añadir el símbolo.
- 3. Toque **Editar este botón**.
- 4. Toque **Seleccionar imagen**.
- 5. Seleccione la categoría y subcategoría para la imagen (de estar disponible).

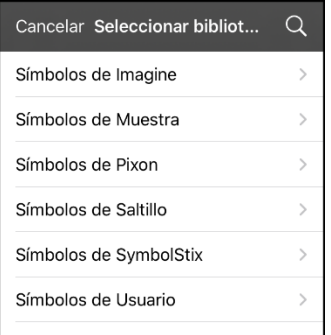

- 6. Aparecerán los nombres para las imágenes con una vista preliminar
- 7. Busque la imagen deseada.
- 8. Toque **Guardar**. Toque **OK** para salir del modo de edición.

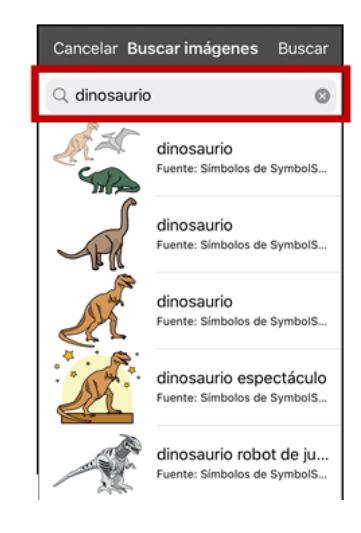

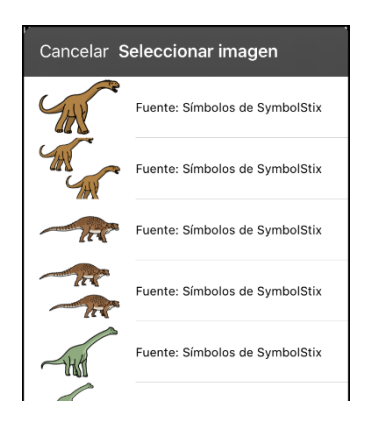
# **Añadiendo una imagen a un botón: Importando**

- 1. Toque **Menú** y **Editar página**.
- 2. Toque el botón y toque **Editar este botón**.
- 3. Toque **Importar imagen**. Aparecerá un menú pequeño.

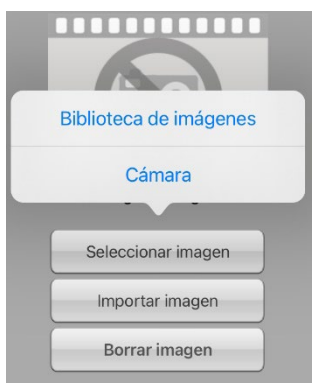

- 4. Toque **Biblioteca de imágenes**. Aparecerán colecciones de imágenes.
- 5. Toque una colección. Aparecerán imágenes preliminares.
- 6. Toque la imagen deseada y toque **Usar**.
- 7. Ingrese un nombre para la imagen y toque OK.
- 8. Toque **Guardar**. Toque **OK** para salir del modo de edición.

### **Añadiendo una imagen a un botón: Tomando una foto**

- 1. Toque **Menú** y **Editar página**.
- 2. Toque el botón al cual desea seleccionar la imagen.
- 3. Toque **Editar este botón**.
- 4. Toque **Importar imagen**. Aparecerá un menú pequeño.

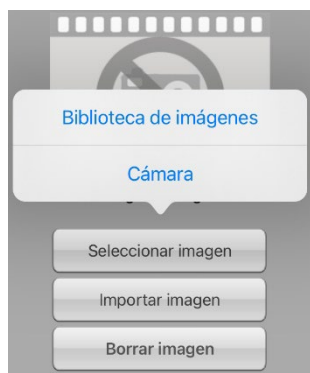

- 5. Toque **Cámara**.
- 6. Toque el botón de cámara.
- 7. Toque **Usar foto** e ingrese un nombre para la imagen.
- 8. Toque **OK** y **Guardar**. Toque **OK** para salir del modo de edición.

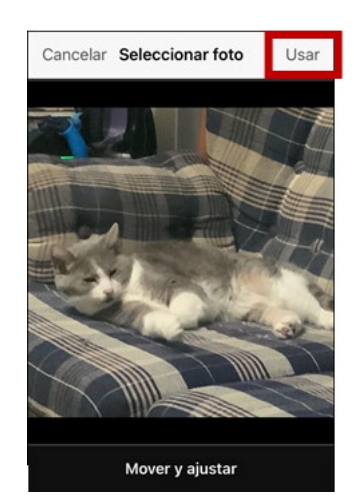

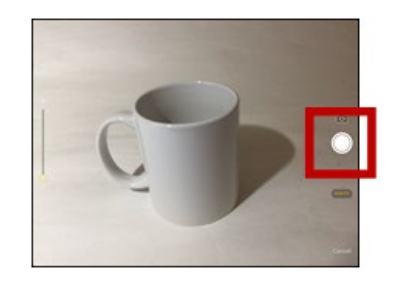

# **Cambiando el tono de piel de las personas en los botones de un vocabulario**

*Nota:* Esta función sólo está disponible para imágenes de SymbolStix.

Use la función de tono de piel para cambiar el tono de piel de las personas que aparecen en los botones de un vocabulario.

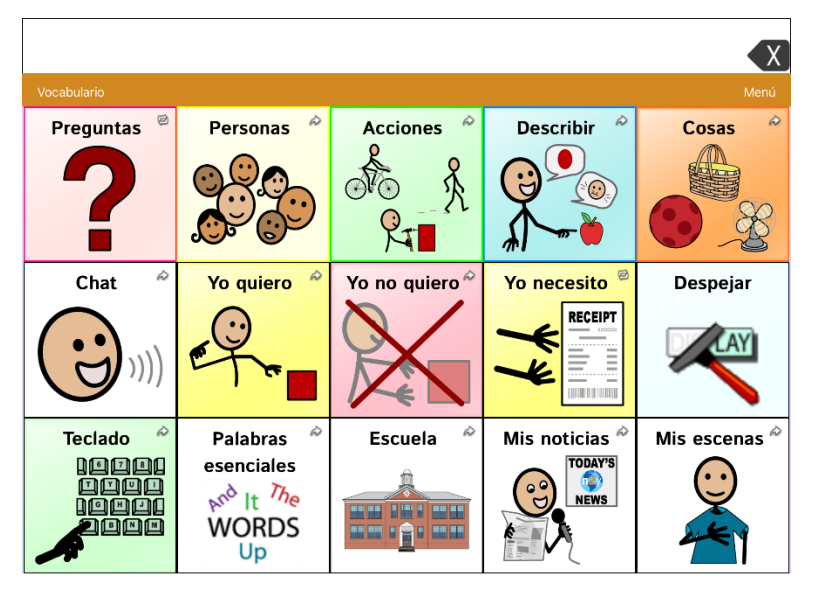

- 1. Seleccione **Menú** > **Configuraciones** y en la sección de **Botones** seleccione **Tono de piel de SymbolStix**.
- 2. Aparecerá una variedad de tonos de piel. La marca de cotejo indica la selección actual.

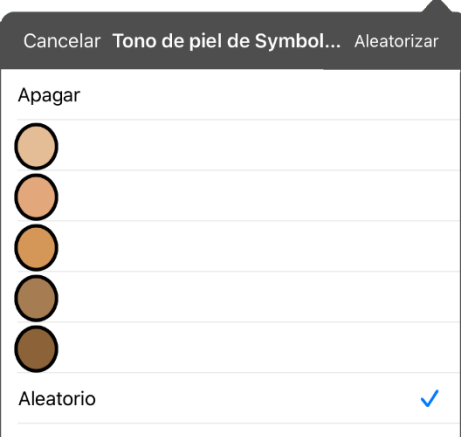

- Cuando **Apagar** esté seleccionado, aparecerán las imágenes de las personas con su tono de piel predeterminado.
- Cuando seleccione uno de los cinco tonos específicos de piel, todas las imágenes de las personas aparecerán con ese tono de piel.
- Cuando seleccione **Aleatorio**, las imágenes de las personas mostrarán esos cinco tonos de piel a través del archivo de vocabulario de forma aleatoria.

3. Seleccione el tono de piel deseado. La selección aparecerá bajo "Tono de piel de SymbolStix". Por ejemplo:

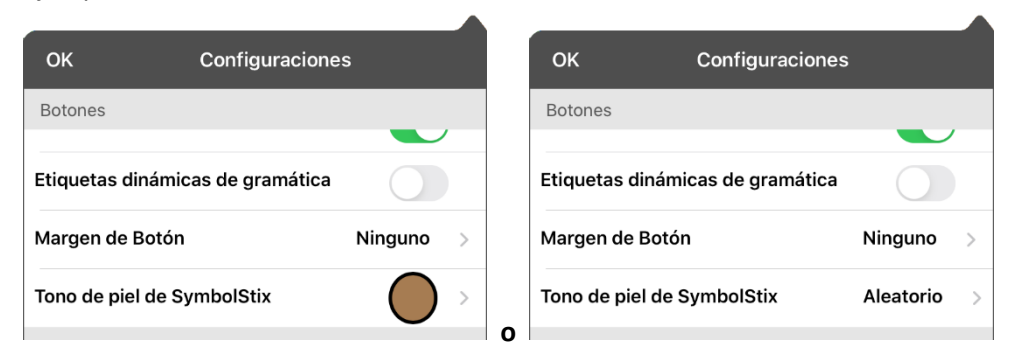

4. Seleccione **OK**. Según navegue por el vocabulario, las imágenes de las personas mostrarán el tono de piel seleccionado o tonos de piel aleatorios.

Si seleccionó uno de los cinco tonos de piel específicos, todas las imágenes de las personas aparecerán con ese tono de piel.

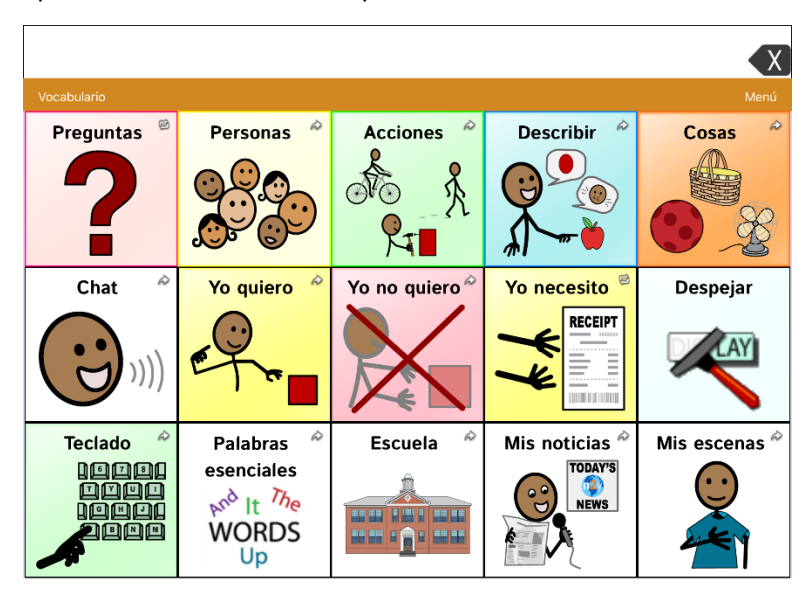

Si seleccionó **Aleatorio**, las imágenes de las personas mostrarán los cinco tonos de piel de forma aleatoria.

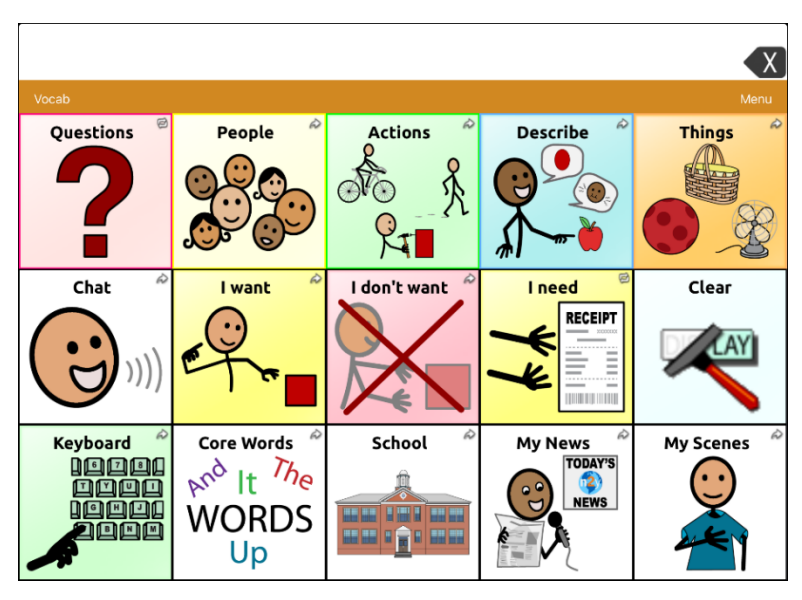

# **Cambiando el tono de piel de personas en botones específicos**

- 1. Vaya a la página que tiene el botón que desea editar.
- 2. Toque **Menú** y **Editar página**.
- 3. Toque el botón y seleccione **Editar este botón**. La ventana emergente mostrará la imagen de la persona en el botón.

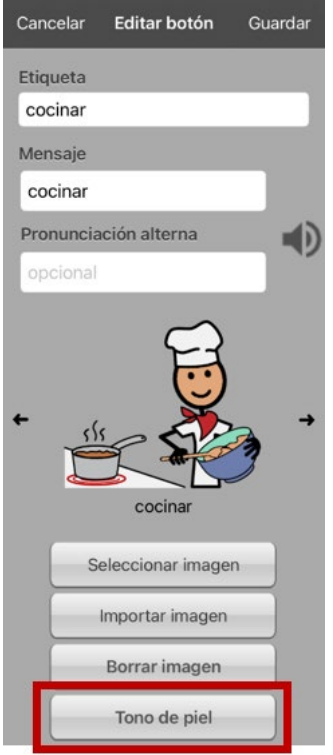

*Nota*: El botón de Tono de piel solo aparecerá en botones que muestren ciertas imágenes de personas de SymbolStix.

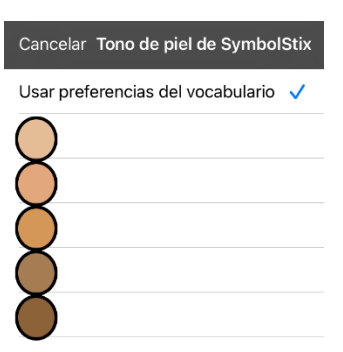

4. Seleccione el tono de piel que desea aplicar al botón.

5. Seleccione **Guardar** para grabar el tono de piel y toque **OK** para salir del modo de edición. La imagen de la persona en el botón mostrará el tono de piel seleccionado.

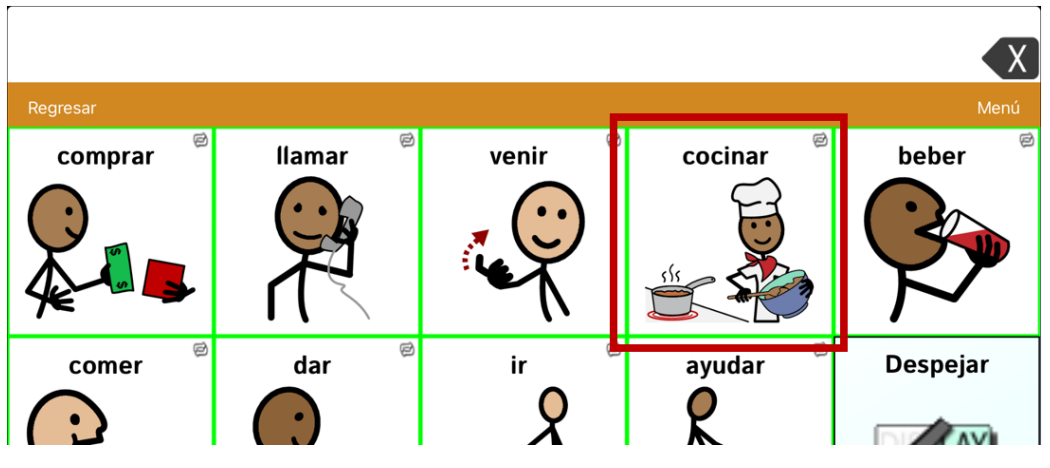

- Si hay un tono de piel determinado por el vocabulario, la configuración del botón que establezca sustituirá ese tono de piel determinado.
- Si luego cambia la imagen con algo que no sea una imagen de una persona de SymbolStix, no se utilizará el tono de piel seleccionado.
- Si copia y pega el estilo del botón, no se incluirá el nuevo tono de piel.

# **Creando un botón de cámara**

Puede crear un botón que le permitirá tomar una foto a importarse automáticamente al botón cada vez que lo toque. También se añadirá la imagen a su biblioteca de fotos importadas. Cada vez que toque el botón, una nueva imagen de la cámara sustituirá la foto que esté en el botón. Si importó la imagen que estaba previamente en el botón y no la usó en ningún otro lugar, ésta se borrará. Aparecerá la última imagen tomada en el botón hasta que lo toque nuevamente.

#### **Para configurar la función del botón:**

- 1. Vaya a la página en donde añadirá el botón.
- 2. Toque **Menú** > **Editar página**.
- 3. Toque y sostenga el botón que desea usar.
- 4. Toque **Editar este botón**.
- 5. Añada una etiqueta y un mensaje.
- 6. En la sección de **Funciones**, toque **Añadir** para abrir una lista de las funciones disponibles.
- 7. Busque en la lista la opción de "Tomar foto".
- 8. Aparecerá **Tomar foto** entre las funciones del botón.
- 9. Toque **Grabar** y **OK**.

#### **Para tomar una foto para el botón:**

- 1. Toque el botón nuevo para activar la cámara del equipo.
- 2. Tome una foto del objeto o la persona.
- 3. Toque **Usar foto**.
- 4. Aparecerá la foto como la imagen del botón.

#### **Para eliminar fotos:**

*Equipos dedicados:* Antes de comenzar este procedimiento, vea la sección de ["Conectándose a la](#page-136-0)  [computadora por primera vez"](#page-136-0) en la página [137.](#page-136-0)

Para eliminar fotos, debe conectar su equipo al su computadora y eliminar las fotos usando el Explorador desde el computadora.

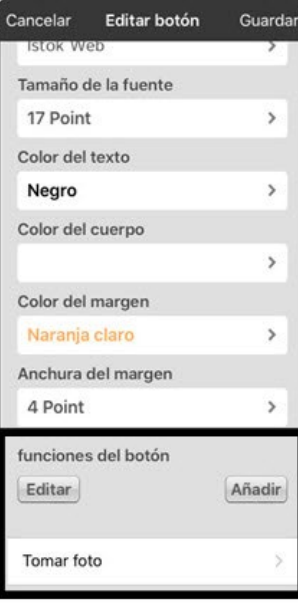

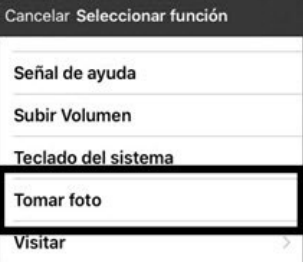

# **Cambiando el tamaño de un botón**

- 1. Toque **Menú** y **Editar página**.
- 2. Toque el botón que desea editar y toque **Cambiar tamaño del botón**.
- 3. Seleccione la cantidad de filas y columnas para cubrir el área del mensaje que quiera.
- 4. Toque **Guardar**.

#### **Cambiando el estilo de un botón**

- 1. Toque **Menú** y **Editar página**.
- 2. Toque el botón que desea editar.
- 3. Toque **Editar este botón**.
- 4. En la ventana para editar el botón, deslícese al área que quiere editar.
- 5. Edite la fuente, su tamaño, color o el margen según desee.
- 6. Toque **Guardar**.

### **Cambiando los colores básicos de un botón**

- 1. Toque **Menú** y **Editar página**.
- 2. Seleccione el botón que desea modificar y luego **Editar este botón**.
- 3. Vaya a las configuraciones de color y seleccione **Color del texto**, **Color del cuerpo** o **Color del margen**.
- 4. La ventana para seleccionar el color aparecerá en la ventanilla de colores automáticos.

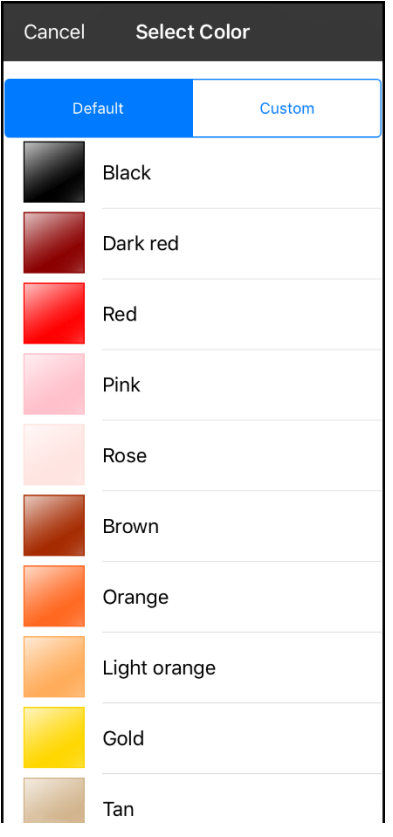

5. Seleccione el color deseado y toque **Guardar**.

# **Personalizando los colores del botón**

- 1. Toque **Menú** y **Editar página**.
- 2. Seleccione el botón que desea modificar y luego **Editar este botón**.
- 3. Vaya a las configuraciones de color y seleccione **Color del texto**, **Color del cuerpo** o **Color del margen**.
- 4. La ventana para seleccionar el color aparecerá en la ventanilla de colores automáticos.
- 5. Seleccione la ventanilla de colores personalizados (**Custom**).

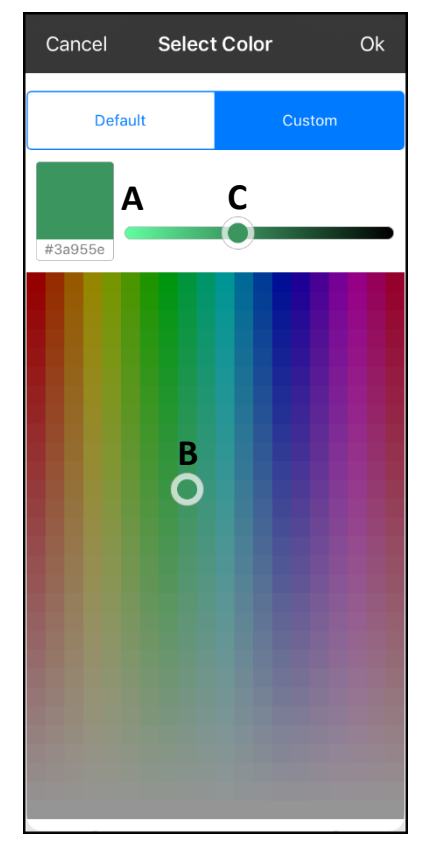

#### **A. Si conoce el código para el color deseado:**

Toque el código en la sección inferior del cuadro a mano izquierda que tiene la vista preliminar. Cuando abra un teclado, ingrese el código. Verá el color en el cuadro con la vista preliminar. Cierre el teclado.

**B. Para crear un color personalizado usando el selector de colores:**

Toque el gradiente de colores. El cursor se moverá a la ubicación seleccionada y el cuadro de vista preliminar mostrará el color actual y su código correspondiente. De ser necesario, toque distintas áreas hasta que vea el color deseado.

*Consejo*: También puede arrastrar el cursor a través del gradiente de colores.

#### **C. Para ajustar el color:**

Deslice la barra de gradiente de color. El cursor se moverá a la ubicación seleccionada y el cuadro de vista preliminar mostrará el color actual y su código correspondiente. Toque distintas áreas hasta que vea el color deseado.

*Consejo*: También puede arrastrar el deslizador y soltarlo cuando vea el color deseado.

- 6. Cuando vea el color deseado en el cuadro de vista preliminar, seleccione **OK**.
- 7. En la ventana para editar botón, toque **Guardar**.

# **Creando un botón que enlace a una página**

Cuando la función de un botón es Navegar o Visitar, puede determinar a qué página el botón redirige. Navegar lo llevará a otra página y lo dejará ahí, y necesitará darle a otro botón para regresar a la página previa o ir a la página principal. La función de Visitar lo llevará a otra página para que seleccione un botón, e inmediatamente después lo devolverá a la página original.

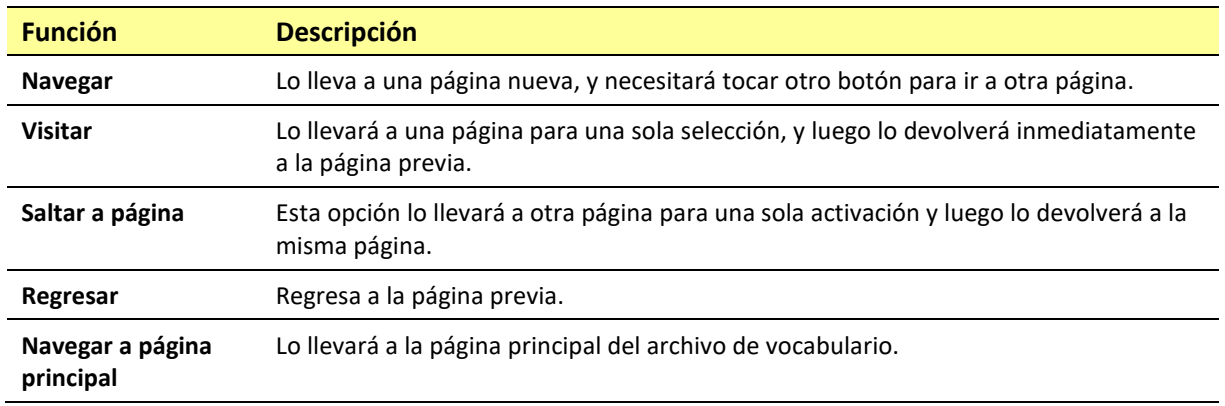

Las siguientes funciones de enlace están disponibles:

*Para crear un botón de enlace:*

- 1. Toque **Menú** y **Editar página**.
- 2. Toque el botón que enlazará a la próxima página.
- 3. Toque **Editar este botón**.
- 4. Ingrese una etiqueta y mensaje. Puede añadir un símbolo si desea.
- 5. Bajo las funciones del botón, toque **Añadir**.
- 6. Seleccione una función de navegación de la lista desplegable (Navegar, Visitar, Regresar o Navegar a página principal). Si selecciona la función de Navegar o Visitar, verá una lista de páginas a las cuales puede enlazar el botón. Si selecciona Regresar o Navegar a página principal, salte al paso 8.
- 7. Seleccione la página a la cual navegará. Si la página aún no existe, toque **+** para crear una página nueva a la cual enlazar el botón.
- 8. Toque una animación (cómo aparecerá la página al navegar), o toque **Ninguna animación**.
- 9. Toque **Guardar**.

*Nota*: Si ya había una función en este botón, la puede quitar tocando **Editar**, seleccionando el símbolo de borrar  $\bullet$ , tocando **Borrar**, y luego OK.

### **Almacenando texto en un botón**

- 1. Vaya a la página donde esté el botón en el cual desea almacenar texto.
- 2. Toque **Menú** y **Editar página**.
- 3. Toque el botón donde desea almacenar texto.
- 4. Toque **Editar este botón**.
- 5. Ingrese un nombre para el botón y, si desea, cree un mensaje y modifique el estilo.
- 6. Deslícese hacia abajo a la sección de **Funciones del botón** y toque **Añadir**.
- 7. Busque en la lista **Almacenar texto en botón**. La función aparecerá en la sección de funciones del botón.
- 8. Toque **Guardar** y luego **OK**.

*Nota*: Luego de hacer una oración o frase, la podrá grabar en un botón yendo al botón de Almacenar texto que creó. Toque el botón, luego toque **Continuar**, seleccione el botón en donde almacenará el texto, y toque **OK**. Aparecerá el texto en el botón seleccionado, y cada vez que toque el botón, el equipo dirá el texto grabado.

#### **Cambiando el orden de botones usando la función de arrastrar y soltar**

- 1. Mientras esté editando una página, toque el botón y arrástrelo a otra ubicación…
- 2. Al soltarlo, el botón se moverá a la ubicación nueva. Si ya hay un botón en la ubicación seleccionada, éste irá a la posición previa del botón que seleccionó.

### **Creando un botón para controlar el volumen**

 $\hat{\gg}$  Volumen excesivo o demasiada presión del sonido al usar audífonos puede tener como consecuencia pérdida de audición a largo plazo.

Puede añadir botones para controlar el volumen en las páginas de vocabulario:

- 1. Vaya a la página donde desea crear el botón.
- 2. Toque **Menú** > **Editar página**.
- 3. Toque y sostenga el botón que desee usar. Aparecerá una lista de opciones.
- 4. Toque **Editar este botón**.
- 5. Añada una etiqueta y un símbolo.
- 6. Bajo Funciones del botón, toque **Añadir**. Aparecerá una lista de funciones.
- 7. Toque **Subir volumen** o **Bajar volumen**.
- 8. Toque **Guardar**.

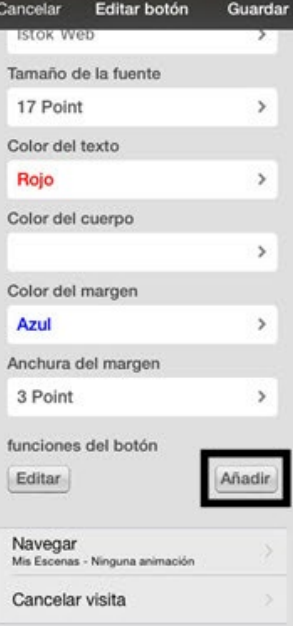

# **Creando un botón con el estado de la batería**

Puede crear un botón que muestre el estado de la batería del equipo y del amplificador en la Barra de visualización del habla (BVH).

- 1. Vaya a la página donde desea crear el botón.
- 2. Toque **Menú** > **Editar página**.
- 3. Toque y sostenga el botón que desee usar. Aparecerá una lista de opciones.
- 4. Toque **Editar este botón**.
- 5. Añada una etiqueta y, si desea, un símbolo.
- 6. Bajo Funciones del botón, toque **Añadir**. Aparecerá una lista de funciones.
- 7. Toque **Estado de la batería**.
- 8. Toque **Guardar**.

*Nota*: Para ver el estado de la batería del amplificador, necesita tener instalado el programa de ChatWrap Connect.

#### **Creando un botón para mostrar la fecha y/u hora**

Puede crear un botón para mostrar la fecha, hora o ambas en la Barra de visualización de habla (BVH).

- 1. Vaya a la página donde desea crear el botón.
- 2. Toque **Menú** > **Editar página**.
- 3. Seleccione el botón que desea usar.
- 4. Seleccione **Editar este botón**.
- 5. Ingrese una etiqueta y símbolo para el botón.
- 6. Bajo las funciones del botón, toque **Añadir**.
- 7. Seleccione **Añadir hora/fecha**.
- 8. Seleccione una de las opciones: **Date and Time** (**Fecha y hora)**, **Date Only (Sólo fecha)** o **Time Only (Sólo hora)**.
- 9. Seleccione **Grabar**.

# **Copiando y pegando un botón**

Puede copiar botones y pegarlos a ubicaciones nuevas. Si modifica una copia de un botón, solamente editará esa copia.

- 1. Toque **Menú** y **Editar página**.
- 2. Toque el botón que desea copiar. Abrirá el menú de Editar botón.

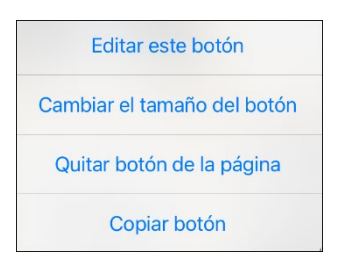

- 3. Toque **Copiar botón**.
- 4. Toque **OK**.
- 5. Vaya a la página donde desea añadir el botón copiado.
- 6. Toque **Menú** y **Editar página**.
- 7. Seleccione la ubicación donde desea copiar el botón. Abrirá el menú de Editar botón con opciones adicionales.

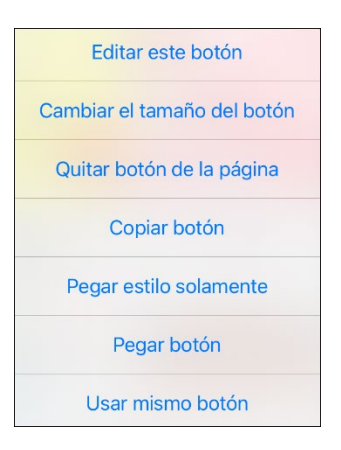

- 8. Toque **Pegar botón**. El botón copiado aparecerá en esa ubicación.
- 9. Toque **OK**.

# **Copiando y pegando el mismo botón**

Si modifica un botón que usa en varios lugares, se modificará el botón automáticamente en todos los sitios que aparezca. Esta técnica es útil para botones con herramientas que se usan en todas las páginas.

- 1. Toque **Menú** y **Editar página**.
- 2. Toque el botón que desea copiar. Abrirá el menú de Editar botón.

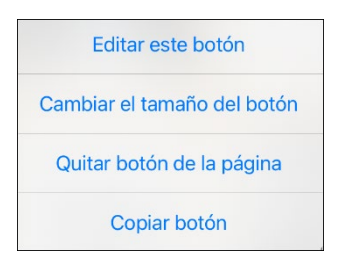

- 3. Toque **Copiar botón**.
- 4. Toque **OK**.
- 5. Vaya a la página donde desea añadir el botón copiado.
- 6. Toque **Menú** y **Editar página**.
- 7. Seleccione la ubicación donde desea copiar el botón. Abrirá el menú de Editar botón con opciones adicionales.

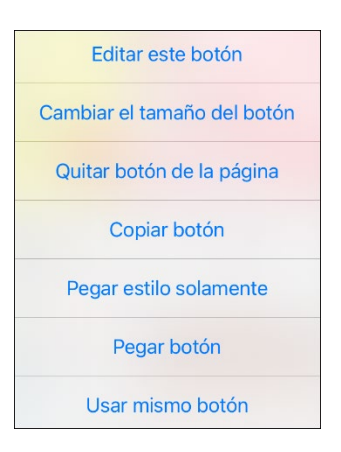

- 8. Toque **Usar mismo botón**. El botón copiado aparecerá en esa ubicación.
- 9. Toque **OK**.

# **Copiando y pegando el estilo de un botón**

El estilo del botón se refiere al color de trasfondo y los tamaños y opciones de la fuente asociada al botón. A veces, es más rápido copiar y pegar el estilo de un botón existente en lugar de editar cada aspecto de un botón nuevo.

- 1. Toque **Menú** y luego **Editar página**.
- 2. Toque el botón cuyo estilo desea copiar. Aparecerá el menú de Editar botón.

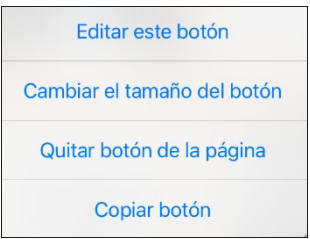

- 3. Toque **Copiar botón**.
- 4. Toque el botón donde desea pegar el estilo. El menú de Editar botón aparecerá con opciones adicionales.

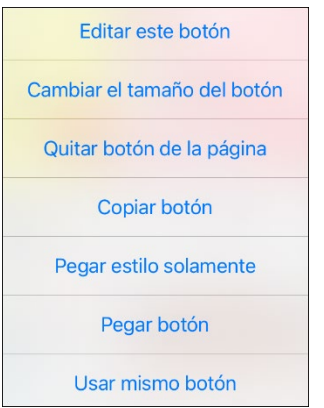

- 5. Toque **Pegar estilo solamente**. El botón mostrará el estilo pegado.
- 6. Toque **OK**.

### **Moviendo un botón**

- 1. Toque **Menú** y **Editar página**.
- 2. Toque el botón que desea mover y arrástrelo a otro lugar.

*Nota*: Cuando comience a arrastrar el botón, se indicará la ubicación original con un marco rojo. Según se mueve a la nueva ubicación, el marco rojo también se moverá.

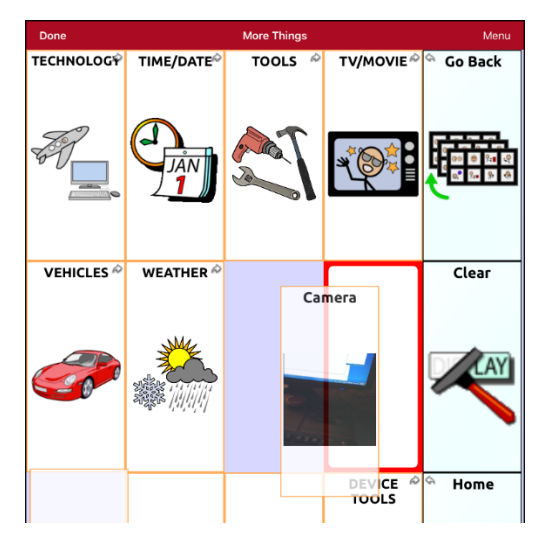

3. Al soltar el botón, éste se moverá a esa nueva ubicación. Si ya hay un botón en la nueva ubicación, éste se moverá a la ubicación vieja. Los botones intercambiarán ubicaciones.

#### **Escondiendo un botón**

En ocasiones, presentar todos los botones a la vez puede ser abrumador, o puede ser que sea conveniente esconderlos para llevar a cabo alguna tarea específica:

- 1. Toque **Menú** y **Editar página**.
- 2. Seleccione el botón a esconder y toque **Editar este botón**.
- 3. Desactive la opción de **Visible**.
- 4. Toque **Guardar** y **OK**.

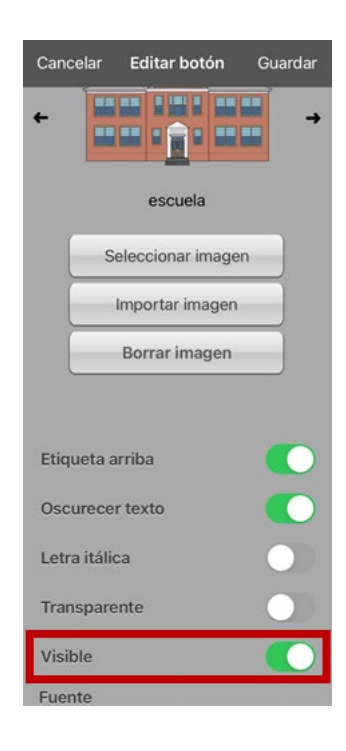

### **Escondiendo varios botones a la vez**

A veces, mostrar todos los botones a la vez puede ser intimidante o tendrá que esconder un grupo de botones para realizar una tarea. La opción de Modo de esconder esconderá o mostrará nuevamente todos los botones y grupos de botones. Al esconder un grupo de botones, todos los botones en esa ubicación de la página estarán escondidos.

- 1. Toque **Menú** y **Editar página**.
- 2. Toque **Menú** y **Modo de esconder**.

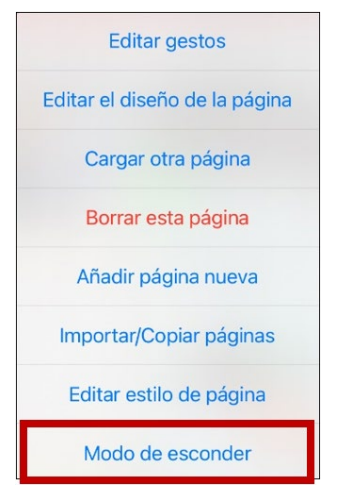

- 3. Toque los botones y/o grupos de botones que desea esconder.
- 4. Toque **OK**. Al tocar un área escondida, no debe activarse.

*Nota*: Para Volver a mostrar un botón o grupo de botones, toque **Menú**, **Modo de esconder**, toque un botón o grupo de botones escondidos, y toque **OK**.

# **Cambiando las configuraciones de tiempo del botón**

Toque **Menú** y luego **Configuraciones**. Deslice hacia abajo a la sección de "Botones".

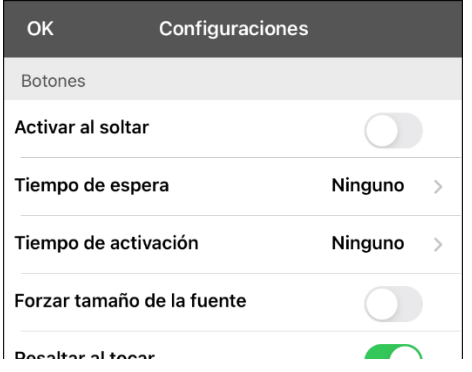

#### **Activar al soltar**

Esta opción permite activar los botones al soltarlos en lugar de al tocarlos. Esto le permite al usuario deslizar su dedo por la pantalla y soltarlo en el botón que desea seleccionar. Mueva el pequeño botón a la derecha para activarlo.

#### **Tiempo de espera**

El tiempo de espera tiene la función de prevenir tocar el mismo botón dos veces sin querer. Al usar esta opción, todo botón estará desactivado por el período de tiempo determinado luego de tocarlo. Para especificar un tiempo de activación, toque Tiempo de espera y seleccione un valor entre 0.1 segundo y 5.0 segundos.

#### **Tiempo de activación**

El tiempo de activación aplica para los botones y para la barra de visualización del habla.

*Botones*: El tiempo de activación tiene la intención de evitar activar un botón dos veces sin querer. Al establecer el tiempo, los botones estarán desactivados por el periodo de tiempo especificado luego de activar un botón.

*BVH*: El tiempo de activación tiene la intención de evitar decir las palabras de la BVH dos veces sin querer. Al establecer el tiempo, la BVH estará desactivada por el periodo de tiempo especificado luego de que el usuario toque la BVH para decir las palabras. La configuración del tiempo de activación no afecta el botón para despejar la BVH (**X**).

Para usar un tiempo de activación, seleccione **Tiempo de activación** y seleccione un valor entre 0.1 segundo y 5.0 segundos.

# **Escondiendo y enseñando las flechas de navegación en los botones**

Los botones que navegan a otras páginas tienen una pequeña flecha en la esquina superior derecha.

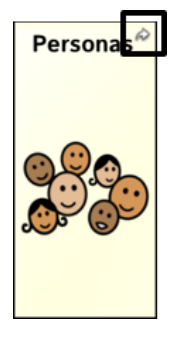

Para esconder o mostrar todas las flechas de navegación:

- 1. Vaya a **Menú** > **Configuraciones**.
- 2. Bajo Navegación, toque la opción de **Símbolos de navegación del botón**.

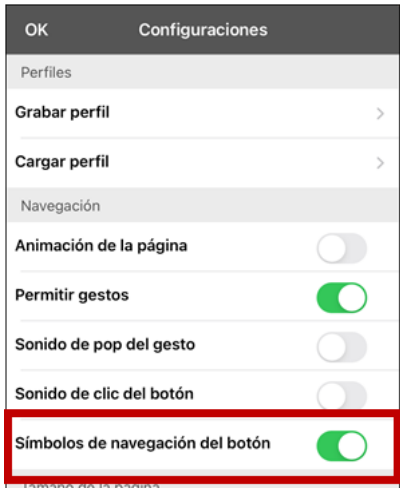

## <span id="page-89-0"></span>**Añadiendo más espacio alrededor de los botones**

- 1. Seleccione **Menú** > **Configuraciones**.
- 2. Vaya a la sección de Botones.
- 3. Seleccione **Márgenes del botón**.
- 4. Seleccione un tamaño para los márgenes. El tamaño automático es Ninguno. Para aumentar el margen, seleccione una opción entre 1 y 100 puntos.
- 5. Al realizar una selección, cambiará el espacio entre los botones.

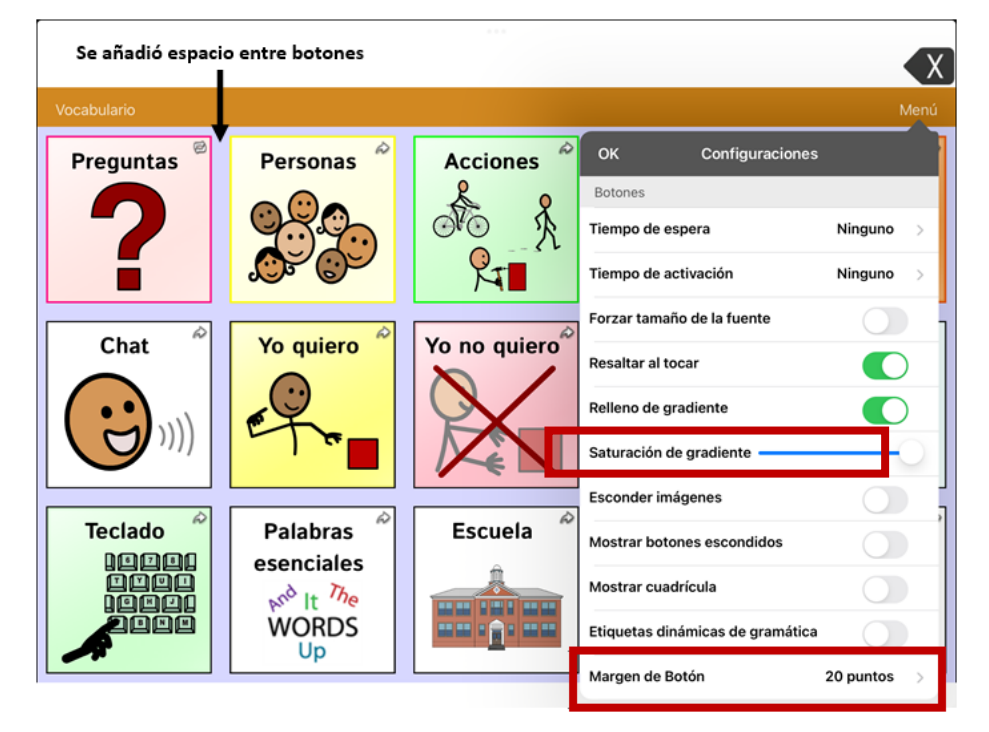

- 6. Si seleccionó demasiado espacio o muy poco espacio, cambie la selección.
- 7. Cuando el espacio sea adecuado, seleccione **OK**.

# **Trabajando con páginas**

El TouchChat le permite renombrar, duplicar, cargar y crear páginas, escoger otro teclado, copiar una página de un archivo distinto, añadir gestos a una página, cambiar el color de trasfondo de una página y usar páginas especiales.

#### **Renombrando una página**

- 1. Toque **Menú** y **Editar página**.
- 2. Toque **Menú** y **Editar el diseño de la página**.
- 3. En el área bajo "nombre de página", seleccione y borre el nombre existente e ingrese el nombre deseado.
- 4. Toque **Guardar**.

#### **Duplicando una página**

- 1. Toque **Menú** y **Editar página**.
- 2. Toque **Menú** y **Importar/Copiar páginas**.

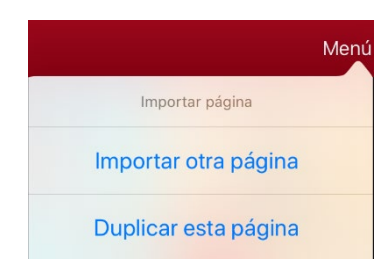

3. Toque **Duplicar esta página**. La ventana para la página nueva mostrará el nombre actual y la palabra "Copy".

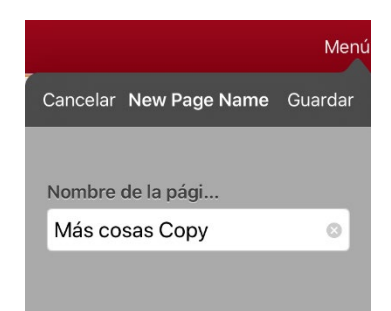

- 4. Ingrese el nombre y use el teclado para ingresar un nombre apropiado para la página duplicada.
- 5. Toque **Guardar**. La página duplicada aparecerá con el nombre nuevo.
- 6. Edite la página según sea necesario.
- 7. Al terminar, toque **OK** para salir de Modo de edición.

# **Cargando otra página**

- 1. Toque **Menú** y **Editar página**.
- 2. Toque **Menú** y **Cargar otra página**.
- 3. Deslícese hacia arriba para buscar la página que desea cargar.
- 4. Toque **OK**.

*Nota:* Ahora podrá copiar, cambiar o añadir botones en esta página para el grupo de vocabulario.

#### **Creando una página en blanco nueva**

- 1. Toque **Menú** y **Editar página**. La página estará en Modo de edición.
- 2. Toque **Menú** y **Añadir página nueva**. Aparecerá un menú con dos opciones.

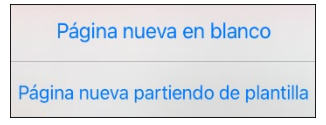

- 3. Seleccione **Nueva página en blanco**.
- 4. Toque el campo de **Nombre de la página** y use el teclado para ingresar un nombre nuevo para la página.
- 5. Seleccione la cantidad de filas y columnas deseadas.

*Nota*: La cantidad de filas y columnas de la página actual aparecen automáticamente. Seleccione otros números de así desearlo.

- 6. Toque el campo de **Color de trasfondo** y seleccione un color.
- 7. Seleccione una imagen (*opcional*).
- 8. Toque **Guardar**. Aparecerá una página nueva con botones en blanco.
- 9. Comience a crear botones en esta página.
- 10. Al terminar, toque **OK**.

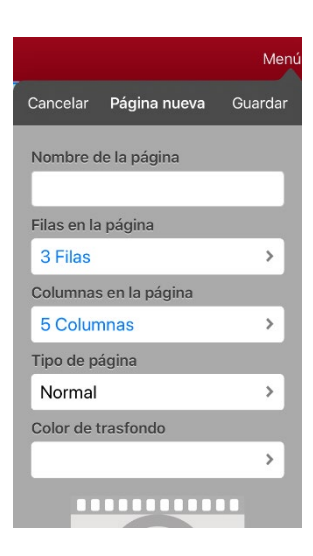

### **Creando una página nueva partiendo de una función de Navegar**

- 1. Abra la página desde la cual desea navegar.
- 2. Toque **Menú** y **Editar Página**.
- 3. Seleccione el lugar donde desea colocar el botón que navegará a la página.
- 4. Toque **Editar este botón** o **Crear botón nuevo**. Abrirá el menú para Editar botón.
- 5. Ingrese una etiqueta para el botón y seleccione o importe una imagen.
- 6. Baje a la sección de Funciones del botón y toque la función actual para abrir la lista de funciones disponibles.
- 7. Seleccione la función de **Navegar** para abrir la lista de páginas existentes.
- 8. Toque **+** en la equina superior derecha para crear la página nueva.
- 9. Ingrese la página nueva y ajuste la cantidad de filas y columnas.
- 10. Toque **Guardar**, seleccione **Ninguna animación** y luego **Guardar** de nuevo.
- 11. Para verificar que el botón navegue a su página nueva, toque **OK** para salir del Modo de edición y luego toque el botón para navegar a la página nueva.
- 12. Toque **Menú**, toque **Editar página** y añada botones nuevos a la página.

#### **Escogiendo un teclado nuevo**

- 1. Toque **Menú** y **Editar página**.
- 2. Toque **Menú** y **Importar/Copiar páginas**.
- 3. Toque **Importar otra página**.
- 4. Toque el archivo de vocabulario que tiene el teclado deseado y seleccione la página que desea importar.

*Nota*: Los archivos WordPower tienen una variedad de páginas (por ejemplo, páginas QWERTY y páginas ABC) dentro de un mismo archivo. Puede editar la función de enlace en un botón para navegar a la página nueva *o* seguir los pasos 6, 7 y 8 a continuación.

- 5. Toque **Importar**.
- 6. Edite el botón original del teclado, y configúrelo para que navegue a la nueva página de teclado.
- 7. Edite el botón de enlace para que navegue a la página nueva.

# **Copiando una página desde otro archivo de vocabulario**

En ocasiones, se puede ahorrar tiempo importando páginas ya creadas en lugar de crear una en blanco. TouchChat le permite importar varias páginas a la vez.

- 1. Abra su archivo de vocabulario.
- 2. Toque **Menú** y **Editar página**.
- 3. Toque **Menú** y **Importar/Copiar páginas**.
- 4. Toque **Importar otra página**.
- 5. Seleccione el archivo de vocabulario que tenga la página deseada, y seleccione las páginas a importar. Aparecerá una marca de cotejo al lado de cada página que seleccione.

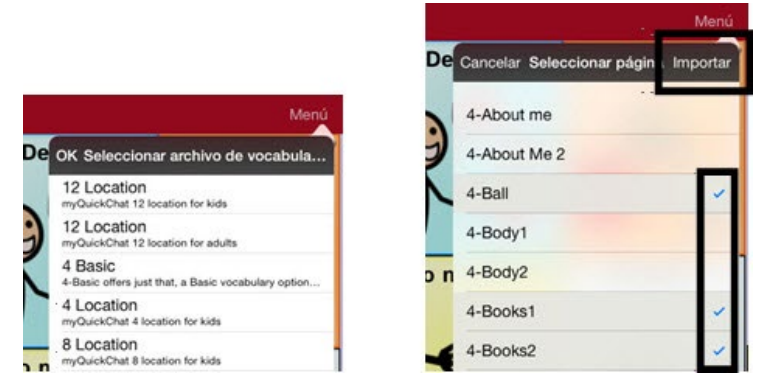

- 6. Toque **Importar** y **OK**.
- 7. Mientras continúe en Modo de edición, toque el botón que desea que navegue a las páginas importadas.
- 8. Toque **Editar este botón**.
- 9. Ingrese una etiqueta para el botón y, de ser necesario, añada un símbolo y haga cualquier cambio deseado en el estilo.
- 10. Deslícese hacia abajo a la sección de funciones del botón, toque **Añadir** y luego **Navegar**.
- 11. Seleccione la página importada.
- 12. Toque una animación o seleccione **Ninguna animación**.
- 13. Toque **Guardar** y luego **OK**.

## **Añadiendo un gesto a una página**

- 1. Toque **Menú** y **Editar página**.
- 2. Toque **Menú** y **Editar gestos**.
- 3. Toque el símbolo de suma **+**.
- 4. Añada una etiqueta y un mensaje.
- 5. Seleccione el tipo de gesto deseado. Aparecerá una flecha al lado del gesto seleccionado.
- 6. Toque una función para al gesto, o toque **Añadir** para añadir una función.
- 7. Para añadir gestos a todo el archivo de vocabulario simultáneamente, seleccione la opción de **Aplicar a todas las páginas**.

*Nota*: Para borrar la función de un gesto, toque **Editar** y seleccione la función que desea borrar. Verá el símbolo de borrar **e** frente a la función. Toque este símbolo **e** para eliminar la función.

8. Toque **Guardar** y luego **OK**.

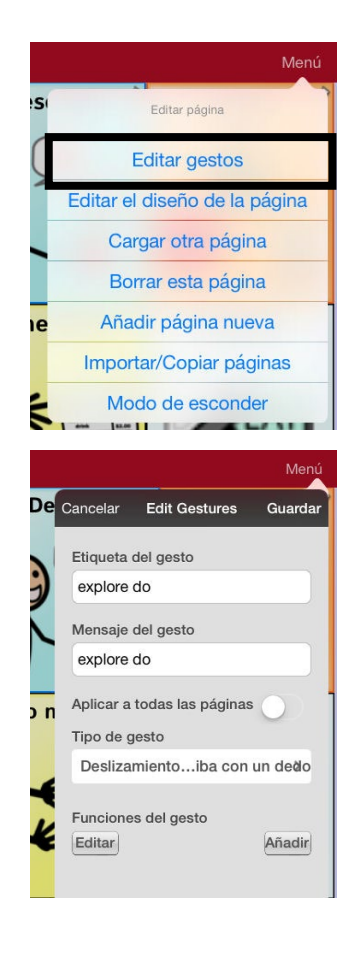

### **Sustituyendo el color de trasfondo de una página**

Use este procedimiento para cambiar el color de trasfondo de todas las páginas en un archivo de vocabulario. Esto es particularmente útil si aumenta el espacio entre los botones para mostrar más del trasfondo. Para más información sobre cómo ajustar el margen del botón, vea ["Añadiendo más espacio](#page-89-0)  [alrededor de los botones"](#page-89-0) en la página [90.](#page-89-0)

- 1. Seleccione **Menú** y **Editar página**.
- 2. Seleccione **Menú** y **Editar estilo de página**. La ventana para sustituir mostrará las opciones de sustitución de color.

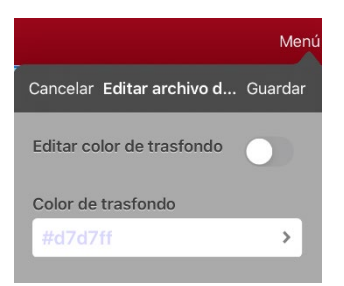

- 3. Seleccione el cuadro de **Color de trasfondo** para abrir una lista de colores.
- 4. Seleccione un color. El color aparecerá en el cuadro de Color de trasfondo.
- 5. Para sustituir el color de trasfondo automático, active la opción de **Editar color de trasfondo**.
- 6. Toque **Guardar** y **OK**.

*Consejo*: Puede cambiar entre el color seleccionado y el color automático de trasfondo si activa o desactiva la opción de **Editar color de trasfondo**.

# **Trabajando con páginas especiales**

Cualquier página de vocabulario puede ser una página especial.

- Seleccione cualquier página de vocabulario como página principal.
- Use cualquier página de vocabulario como plantilla.

#### <span id="page-95-0"></span>**Cambiando la página principal**

- 1. Vaya a la página que desea usar como página principal.
- 2. Toque **Menú** y **Editar página**. La página entrará en Modo de edición.
- 3. Toque **Menú**. Abrirá el menú para editar la página.

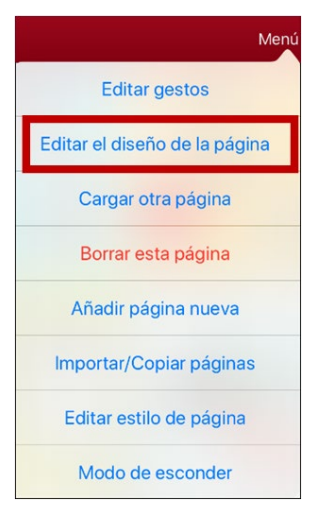

4. Toque **Editar el diseño de la página**. Abrirá la ventana para editar la página.

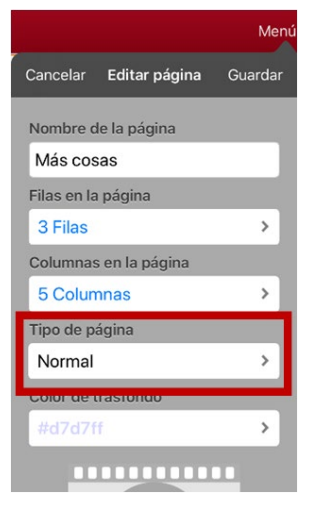

5. Toque el tipo de página actual. Abrirá el menú de tipo de página.

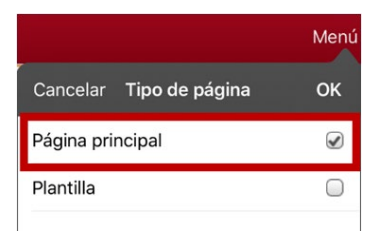

- 6. Seleccione **Página principal**.
- 7. Toque **OK** para completar el cambio y **OK** para salir del modo de edición.

# **Configurando una página como plantilla**

Puede usar una página de vocabulario existente para crear páginas nuevas rápidamente.

- 1. Vaya a la página que desea usar como página principal.
- 2. Toque **Menú** y **Editar página**. La página estará en Modo de edición.
- 3. Toque **Menú**. Abrirá el menú para editar la página.

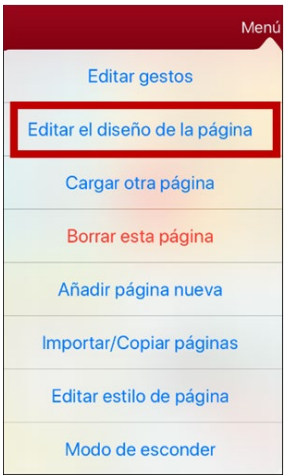

4. Toque **Editar el diseño de la página**. Abrirá la ventana para **Editar página**.

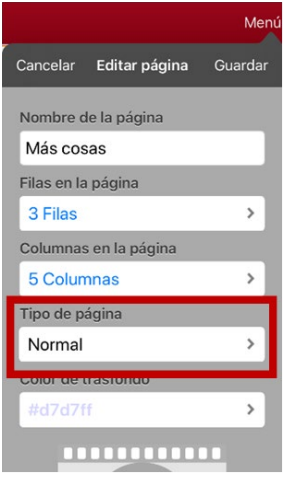

5. Toque el tipo de página actual. Abrirá el menú de Tipo de página.

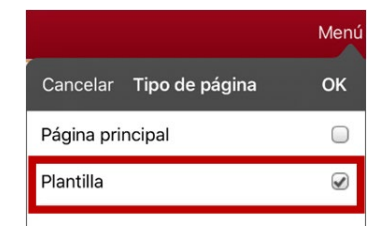

- 6. Seleccione **Plantilla**.
- 7. Toque **OK** y luego **Guardar**.
- 8. Aparecerá la nueva página de plantilla con el nombre ingresado.
- 9. Añada botones y opciones de formato según sea necesario.
- 10. Al terminar, toque **OK** para salir de Modo de edición.

*Nota*: Para usar esta plantilla para crear una página, vea "Creando una página nueva partiendo de una plantilla".

# **Creando una página nueva partiendo de una plantilla**

- 1. Toque **Menú** y **Editar página**. La página estará en Modo de edición.
- 2. Toque **Menú** y **Añadir nueva**. Abrirá un menú con dos opciones.

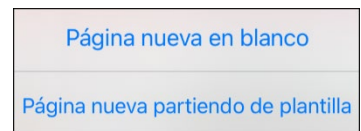

3. Seleccione **Nueva página partiendo de plantilla**. Abrirá la ventana para ingresar un nombre nuevo para la página.

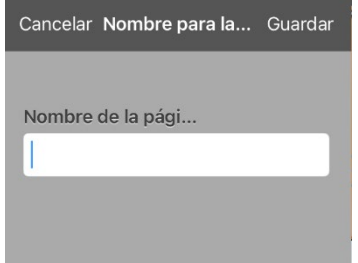

4. Toque el campo de **Nombre de la página**, use el teclado para ingresar un nombre para la página nueva y toque **Guardar**.

*Nota:* Luego de tocar **Guardar**, se desactivará el botón para que no lo toque de nuevo sin querer. Aparecerá un mensaje indicando que está cargando la página nueva hasta que esta termine de cargar.

- 5. Aparecerá la página nueva con los botones y formatos de la plantilla, mostrando el nombre que ingresó.
- 6. Edite la página nueva según sea necesario.
- 7. Al terminar, toque **OK** para salir del Modo de edición.

# **Tratando de borrar su página principal**

La página principal es el punto de partida para todas las palabras de su archivo de vocabulario. Por esta razón, no puede borrar la página principal. Si intenta borrarla, aparecerá un mensaje indicando que debe seleccionar otra página como página principal.

#### **Ejemplo #1: Tratando de borrar la página principal desde el menú de editar página**

Toque **Menú** y **Editar página**. Luego toque **Menú** y seleccione **Borrar esta página**. Aparecerá un mensaje indicando que no puede borrar la página principal y debe seleccionar otra página para que sea la página principal

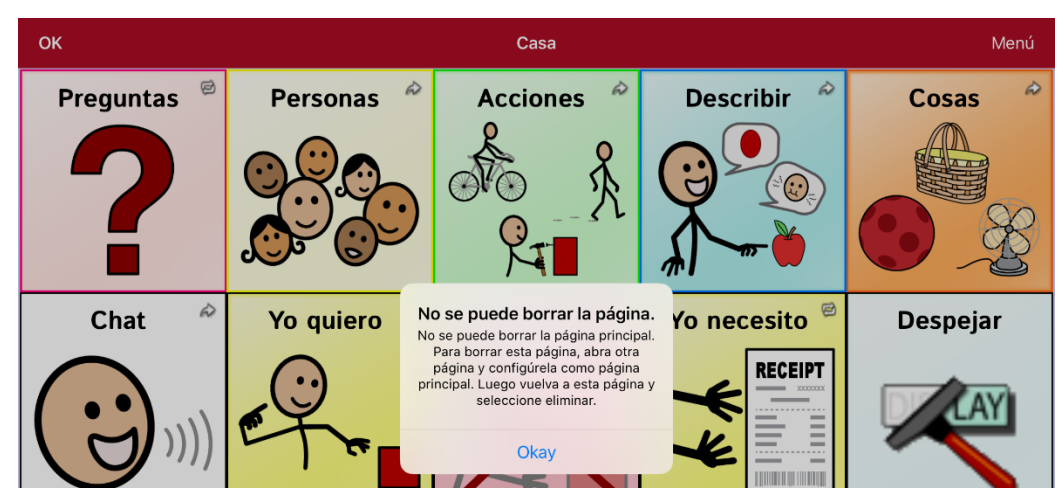

Seleccione **Okay** para cerrar el mensaje. Luego configure otra página como página principal. Vea ["Cambiando la página principal"](#page-95-0) en la págin[a 96.](#page-95-0) Ahora podrá borrar esta página si aún desea.

#### **Ejemplo #2: Tratando de borrar la página principal**

Toque **Menú** y **Editar página**. Luego toque **Menú** y seleccione **Editar el diseño de la página**. En la página de Editar página, toque **Página principal** en el campo de Tipo de página. En la ventana de Tipo de página, marque la opción de página principal. Aparecerá un mensaje indicando que no puede desmarcar el cuadro e indicándole que debe seleccionar otra página como página principal.

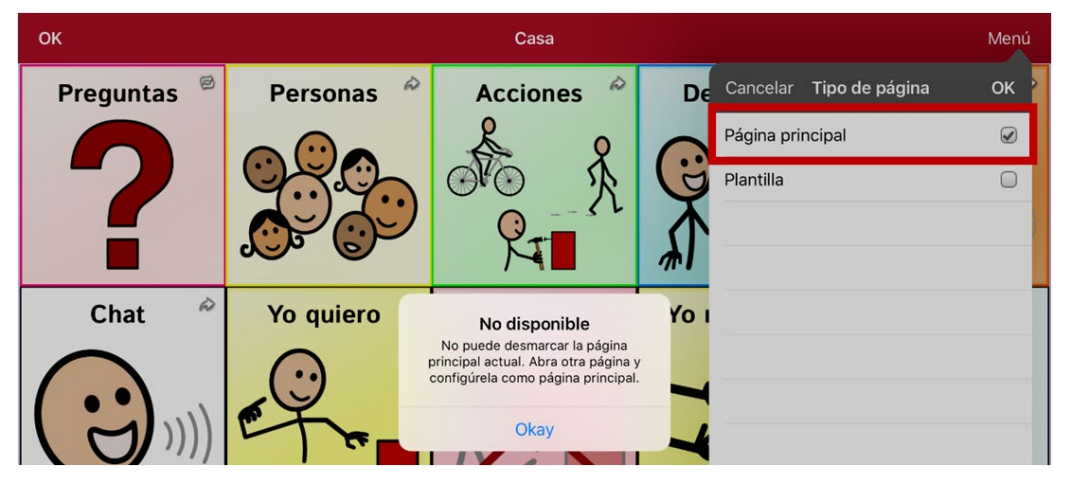

Seleccione **Okay** para cerrar el mensaje. Luego configure otra página como página principal. Vea ["Cambiando la página principal"](#page-95-0) en la págin[a 96.](#page-95-0) Ahora podrá borrar esta página si aún desea.

# **Editando una expansión de una abreviación**

- 1. Toque **Menú** y **Editar abreviaciones**.
- 2. Toque el símbolo de suma **+**.

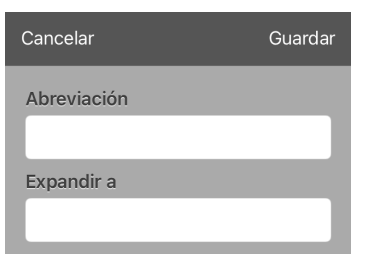

- 3. En el espacio bajo el cuadro de "abreviación", ingrese la forma abreviada.
- 4. En el espacio de "expandir a", escriba la palabra, frase u oración a la cual la abreviación se expandirá.

Toque **Guardar** y luego **OK**.

*Nota*: Cuando desee escribir una abreviación, escriba un punto después de la abreviación para activar la palabra, frase u oración completa.

# **Buscando una palabra usando el Buscador de palabras**

Si no sabe dónde en un archivo está una palabra, use este procedimiento para buscar la palabra y practicar la secuencia de botones para llegar al botón.

- 1. Desde el vocabulario, seleccione el teclado.
- 2. Seleccione **Buscador de palabras**. Abrirá el Buscador de palabras.

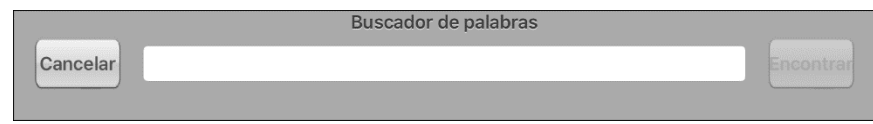

- 3. Ingrese la palabra que desea encontrar.
- 4. Seleccione **Encontrar**.

*Nota*: De la palabra no estar almacenada, el botón de **Encontrar** estará oscurecido y no podrá seleccionarlo.

- 5. La ventana mostrará la secuencia de botones que debe tocar para activar la palabra.
- 6. Toque los botones para practicar el patrón motor.

Cuando toque el primer botón en la secuencia, abrirá la página principal resaltando el botón. Al seleccionar este botón, se resaltará el próximo en la secuencia. Al seleccionar ése, se resaltará el siguiente, y así sucesivamente hasta llegar al final de la secuencia.

# **Emoticonos vocales de Acapela**

Acapela-Group añadió la función de sonidos y exclamaciones.

### **Añadiendo un sonido**

Puede usar esta función para imitar sonidos de la vida cotidiana como el sonido de una risa, respiración o tos. Los sonidos se identifican entre dos signos de número, en letras mayúsculas y a veces seguidos de un número si hay más de un tipo del mismo sonido; por ejemplo, **#LAUGH02#**. Las voces de niños tienen más sonidos que las voces de adultos.

### **Añadiendo una exclamación**

Una exclamación incluye una variedad de letras y símbolos. Escriba exactamente lo que ve.

## **Encontrando un emoticono vocal**

Para una lista de los comandos Acapela para emoticonos vocales:

- 1. Acceda [a http://www.acapela-group.com/doc/Vocal%20smileys/excla.html](http://www.acapela-group.com/doc/Vocal%20smileys/excla.html)
- 2. Seleccione el enlace correspondiente a su idioma.

*¡Importante!* El idioma seleccionado tiene que ser el mismo de la voz que esté usando.

3. Seleccione el emoticono vocal deseado.

### **Ejemplo: Añadiendo una sonrisa y sonido de risa a un botón**

Puede configurar un botón que tenga el comando deseado en el mensaje. Sin embargo, si usa una función de habla, el comando aparecerá en la Barra de visualización del habla (BVH), lo cual no es ideal. Una mejor forma de configurar un botón con un emoticono es añadiéndolo al mensaje.

Por ejemplo, puede usar un emoticono sonriente. Tal vez tenga que ir a **Configuración** > **General** > **Teclados** y añadir el teclado "Emoji" para poder usar emoticonos. Una vez haya configurado el botón con su emoticono y mensaje a hablar, vaya a las Pronunciaciones e ingrese una pronunciación para la cara sonriente. Ingrese un comando como **#LAUGH02#** en el cuadro de pronunciación.

Podrá encontrar el editor de pronunciaciones a través de **Menú** > **Editar pronunciaciones** > **+**. Ingrese el mismo emoticono del botón al cuadro de "Palabra" y escriba el comando – por ejemplo, **#LAUGH02#** – en el cuadro de "Pronunciar como".

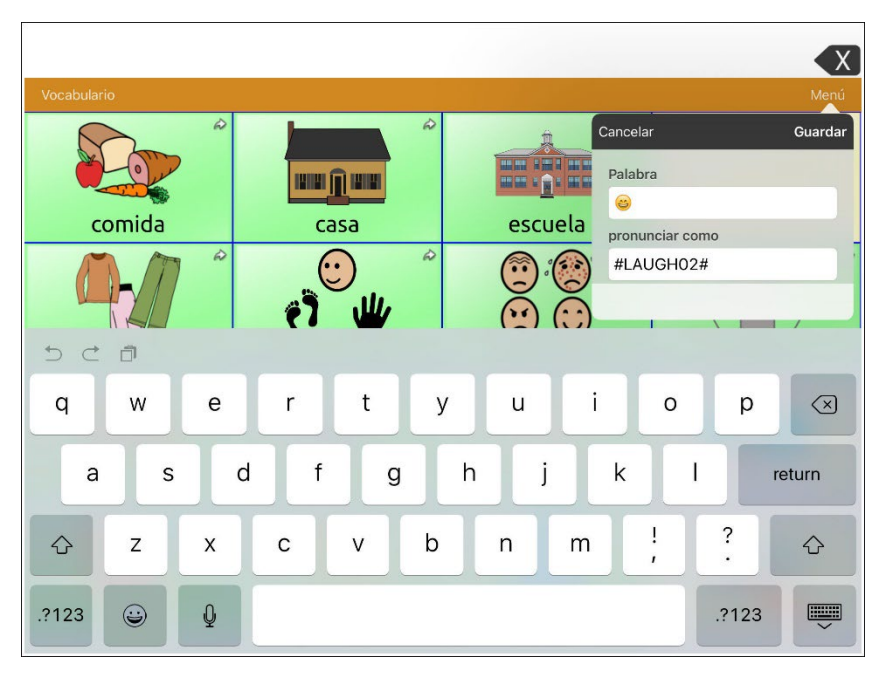

Ahora, al tocar el botón, verá el emoticono en la BVH y escuchará el sonido de una risa.

# **Creando una escena visual**

Para crear una escena visual, seleccione una imagen de trasfondo, configure la página y añada botones.

# **Seleccionando una imagen de trasfondo**

Comience buscando la foto que desea usar como imagen de trasfondo en su equipo. Puede tomar la foto con su equipo si éste tiene una cámara integrada. De lo contrario, transfiera la imagen a su equipo desde una computadora.

- 1. Toque **Menú** y **Editar página**.
- 2. Seleccione dónde desea añadir un botón de enlace (el que lo llevará a su escena visual) y seleccione **Editar este botón**.
- 3. Añada una etiqueta (y, si desea, un símbolo), deslícese hacia abajo a la sección de Funciones del botón, y sustituya la función existente con la función de **Navegar**.
- 4. Toque el botón de **+** en la esquina superior derecha para crear su página nueva con la escena visual.
- 5. Ingrese un nombre para la página.
- 6. Ajuste las filas y columnas en la página. Mientras más filas y columnas seleccione, más fácil será crear botones que coincidan con las partes de las imágenes en la página.
- 7. Deslícese hacia abajo a **Importar imagen**.
- 8. Toque **Importar imagen** para tomar una foto o buscar la foto deseada. Aparecerá una pequeña muestra de la imagen sobre "importar imagen".
- 9. Toque **Guardar**.
- 10. Toque **OK**.
- 11. Toque el botón que navegará a la página nueva.
- 12. Toque **Menú** y luego **Editar página**.

# **Añadiendo botones**

Una vez coloque la imagen de trasfondo, puede editar botones en blanco para que digan algún mensaje o redirijan a otras páginas. En el siguiente ejemplo, puede crear un botón que diga "caballo" cada vez que seleccione el caballo en la foto (suponiendo que usamos una foto con un caballo).

- 1. Toque la esquina superior izquierda del caballo que cubre su oreja.
- 2. Seleccione **Crear botón nuevo**.
- 3. Escriba "Caballo" en el cuadro de mensaje.
- 4. Active la opción de "transparente" para que pueda ver la escena subyacente.
- 5. Toque **Guardar**.
- 6. Seleccione el nuevo botón y la opción de **Cambiar el tamaño del botón**. Aquí, podrá ajustar la altura y anchura del botón para que coincida con la imagen completa del caballo.
- 7. Toque **Guardar**.
- 8. Continúe creando botones y cambiándoles el tamaño para que coincidan con la escena. Cada botón puede tener su propio tamaño y forma.
- 9. Cuando termine, toque **OK**.

# **Creando una página pizarra**

Se puede utilizar una pizarra para dibujar, colaborar y compartir. Para crear una página de pizarra, cree una página nueva con un solo botón y seleccione la función de Pizarra.

- 1. Toque **Menú** y seleccione **Editar página**.
- 2. Toque el botón que llevará a su página pizarra y seleccione **Editar este botón**.
- 3. Ingrese una etiqueta, baje a la sección de Funciones del botón y sustituya la función actual con **Navegar**.
- 4. Toque el símbolo de **+** en la esquina superior derecha para crear su nueva página pizarra.
- 5. Ingrese un nombre para la página y seleccione **1 Fila** y **1 Columna**.
- 6. Toque **Guardar**, seleccione **Ninguna animación** y toque **Guardar** de nuevo.
- 7. Toque **OK** para salir del Modo de edición y toque el botón para navegar a la nueva página pizarra.
- 8. Toque **Menú**, **Editar página** y seleccione **Crear botón nuevo**.
- 9. Vaya a **Funciones del botón** de la ventana de Editar botón y sustituya la función de Mensaje de habla a **Pizarra**.
- 10. Toque **Guardar**. Seleccione **OK** para salir del Modo de edición.
- 11. Use las herramientas de Pizarra en la parte superior de la página para dibujar.

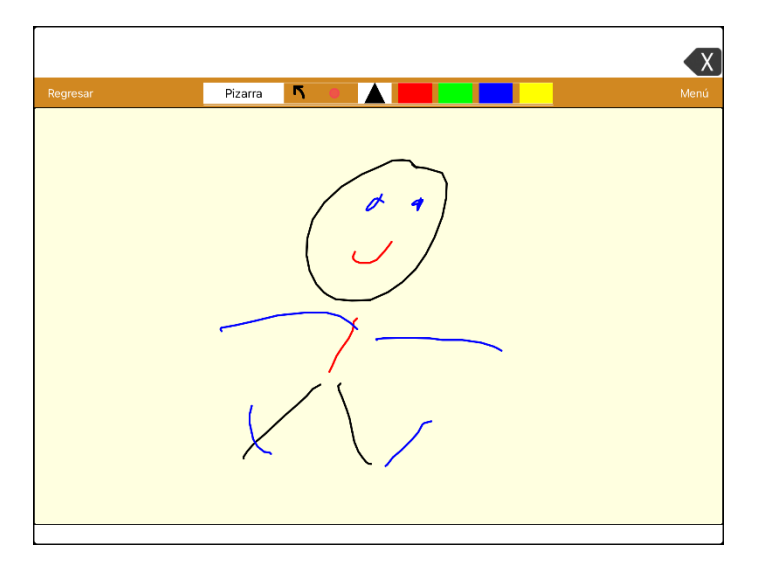

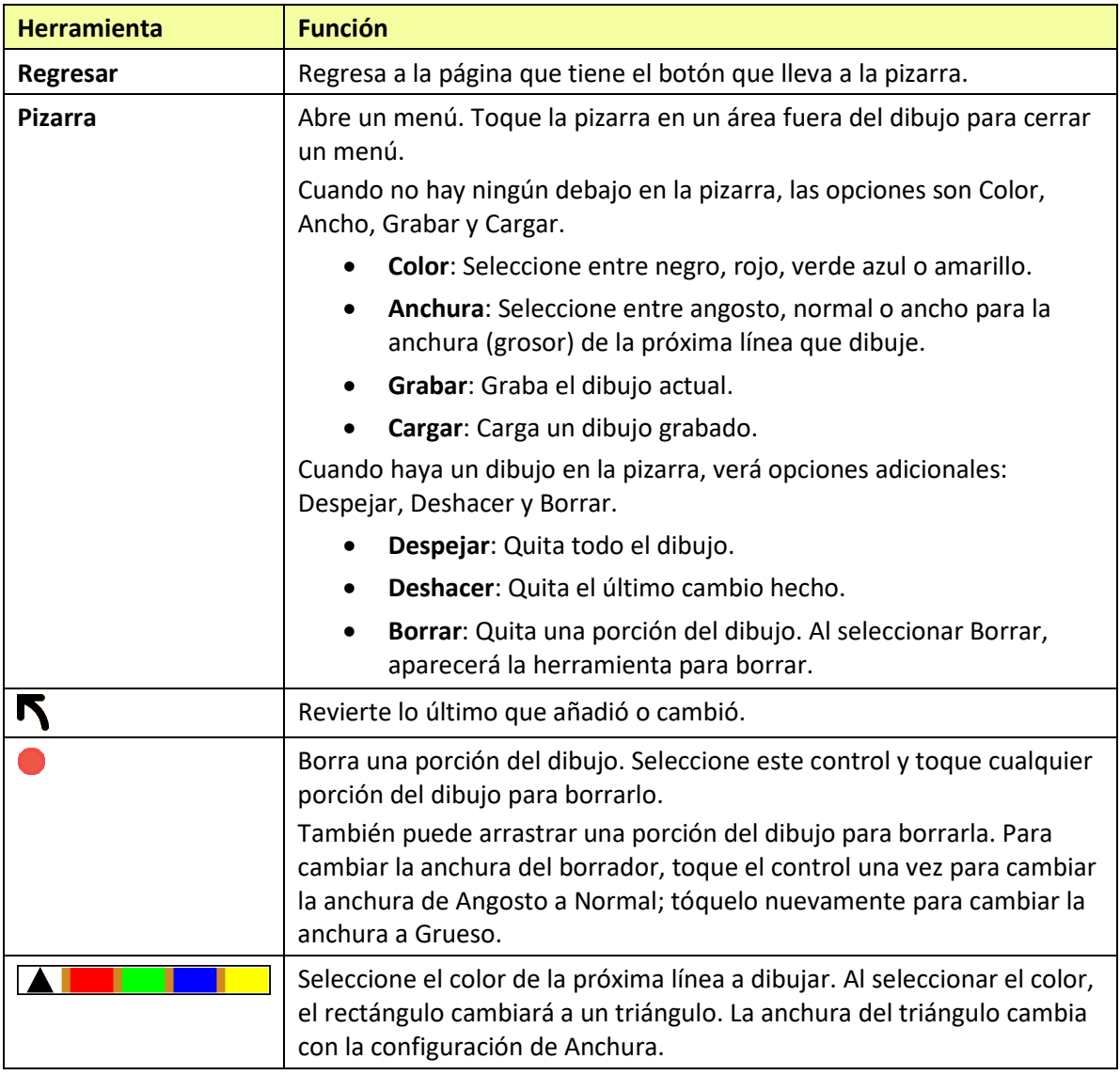

#### **Cambiando las configuraciones de la pizarra**

Para cambiar cualquier configuración de la pizarra, vaya a **Menú**, **Configuraciones** y baje a la sección de pizarra.

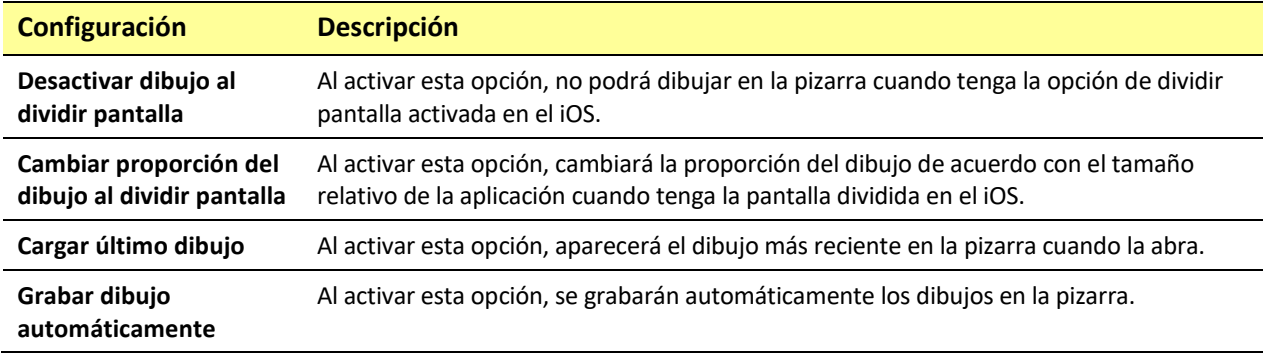

# **Agrandando el texto de la Barra de visualización del habla**

Hay varias formas de agrandar el texto que aparece en la Barra de visualización del habla (BVH)

### **Cambiando el tamaño del texto o la cantidad de líneas en la BVH**

- 1. Toque **Menú** y luego **Configuraciones**.
- 2. Deslícese a la sección de Barra de visualización del habla (BVH).
- 3. Bajo tamaño de fuente, seleccione un tamaño más grande. Los tamaños van de 14 a 72.
- 4. Bajo la cantidad de líneas, seleccione la cantidad de líneas de texto que desea en la BVH. La cantidad de líneas va de 1 a 10.

*Nota*: Si intenta seleccionar un tamaño de fuente y una cantidad de líneas que al combinarse ocasionarían que la BVH fuese más grande que la pantalla, se reducirá el tamaño de la fuente automáticamente con el fin de que la BVH no ocupe más de 60% de la pantalla. Por ejemplo, si selecciona 10 líneas con una fuente tamaño 72, se reducirá el tamaño de la fuente.

#### **Creando una función de toque**

Cree una función de toque para agrandar el texto en la BVH.

- 1. Toque **Menú** y **Configuraciones**.
- 2. Deslícese hacia abajo a la sección de "Barra de visualización del habla".
- 3. Bajo "Función de toque", seleccione **Hablar y agrandar texto**.

# **Realzando palabras de la BVH según se hablan**

Para ayudar con el proceso de alfabetización, la opción de Realzar palabra hablada les permitirá a los usuarios ver las palabras en la Barra de visualización del habla (BVH), realzándolas según se hablan. Al seleccionar un color, se realzarán las palabras de la BVH una a la vez, según se hablan.

*Nota*: Algunas voces no tienen compatibilidad con esta función. La opción de realzar palabras se desactiva cuando el equipo dice algún comando de escaneo; sin embargo, se activan cuando las funciones del botón añadan texto a la BVH.

1. Seleccione **Menú** > **Configuraciones** y baje a la sección de Barra de visualización del habla

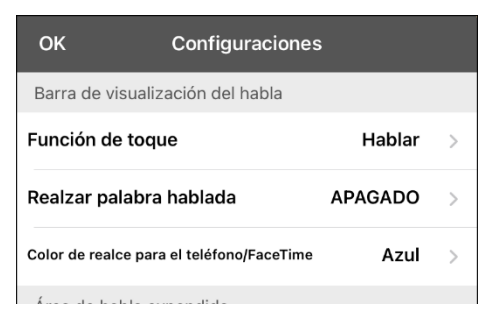

2. Seleccione **Realzar palabra hablada**. Verá una lista de colores. Esta función estará apagada por configuración de fábrica.

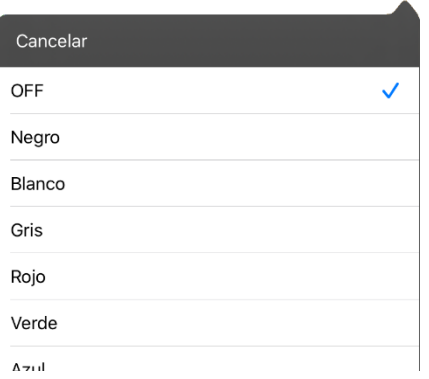

3. Seleccione un color. El color seleccionado aparecerá en la configuración.

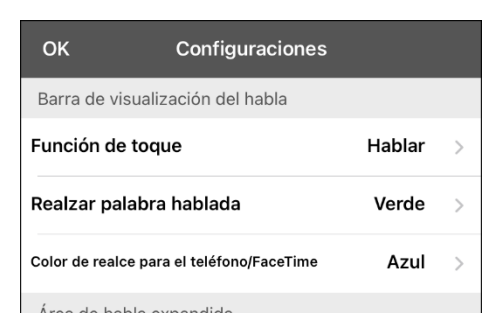

4. Seleccione **OK**.

5. Según selecciona palabras de una página, se realzará una a la vez en la BVH en el color seleccionado.

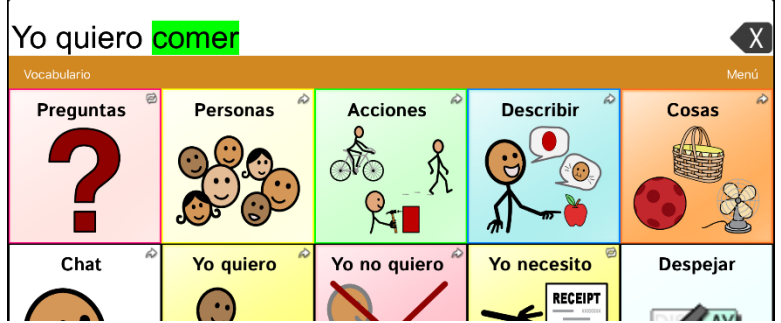

- Para cambiar el color en el cual se realza la palabra, seleccione **Menú** > **Configuraciones**, vaya a la sección de Barra de visualización del habla, seleccione **Realzar palabra hablada**, seleccione otro color y luego **OK**.
- Si el usuario pausa el habla, la última palabra hablada permanecerá realzada.
- Para apagar la opción de realzar, seleccione **Menú** > **Configuraciones**, vaya a la sección de Barra de visualización del habla, seleccione **Realzar palabra hablada**, desactive esta opción y seleccione **OK**.
# **Realzando palabras en una llamada telefónica según se hablan**

Para ayudar con el proceso de alfabetización, la opción de Color de realce para el teléfono/FaceTime les permite a los usuarios ver las palabras durante una llamada telefónica. De lo contrario, el equipo del emisor de habla no genera habla cuando el usuario esté hablando, lo cual le permitiría asegurarse que el mensaje fue emitido.

1. Seleccione **Menú** > **Configuraciones** y baje a la sección de Barra de visualización del habla.

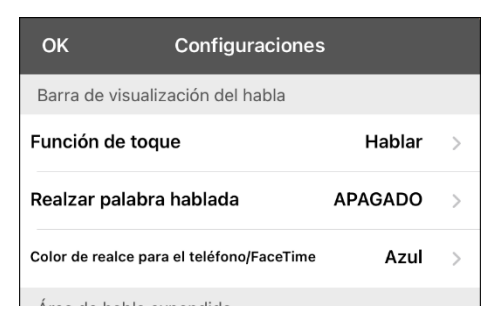

2. Seleccione **Color de realce para el teléfono/FaceTime**. Verá que está desactivado y una lista de colores.

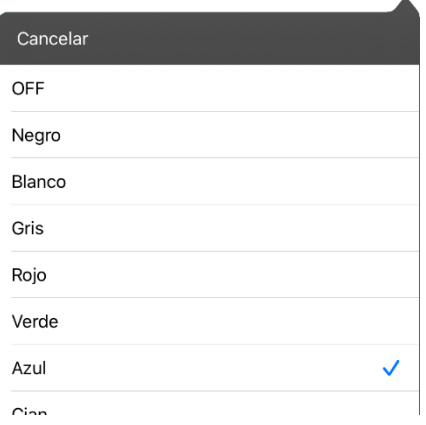

3. Seleccione un color. Aparecerá el color seleccionado en la configuración.

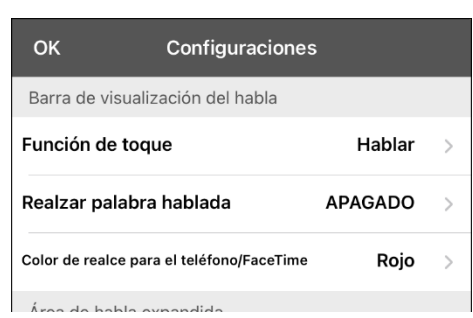

- 4. Seleccione **OK**.
- 5. Al seleccionar palabras durante una llamada, se realzará una a la vez en la BVH en el color seleccionado.
	- Para cambiar el color de realce, vaya a **Menú** > **Configuraciones**, vaya a la sección de Barra de visualización del habla, seleccione **Color de realce para el teléfono/FaceTime**, seleccione otro color y luego **OK**.
	- Para apagar la opción de realce, seleccione **Menú** > **Configuraciones**, vaya a la sección de Barra de visualización del habla y luego seleccione **Color de realce para el teléfono/FaceTime**. Desactive esta opción y seleccione **OK**.

# **Configurando escaneo mediante interruptor en el TouchChat**

En lugar de seleccionar directamente cada botón en la pantalla, la aplicación de TouchChat ofrece la opción de escaneo mediante uno o dos interruptores.

## **Configurando uno o dos interruptores**

Puede configurar uno o dos interruptores con cable o inalámbricos para escanear en la aplicación de TouchChat.

1. Conecte cada interruptor

*Conexión con cable*: Conecte el interruptor al espacio A o B para interruptores en el equipo. Si está usando dos interruptores, conecte uno en cada espacio.

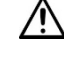

 $\overline{\Delta}$  Los cables pueden presentar riesgos de enredamiento o estrangulación. Por favor tome esto en consideración antes de dejarlos con el usuario.

*Conexión inalámbrica*: Encienda el interruptor y paréelo con su equipo de acuerdo con las instrucciones que vinieron con el interruptor.

- 2. Para activar la opción de escaneo, vaya a **Menú** > **Configuraciones**, busque **Escaneo** abajo y active la opción de **Escaneo activado**.
- 3. Para configurar el o los interruptores, seleccione **Configurar interruptores** (Configure Switches). Aparecerán las opciones de acceso mediante interruptor.

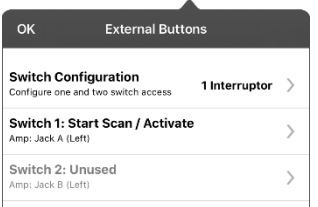

4. Seleccione **Configuración de interruptor** (Switch Configuration) y seleccione la cantidad de interruptores que va a usar.

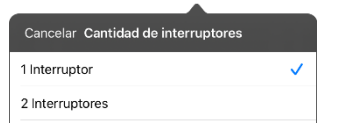

Si selecciona **1 Interruptor**, se activará el interruptor 1 y el interruptor 2 estará oscurecido. Si selecciona **2 Interruptores**, tanto el interruptor 1 como el 2 se activarán.

*Nota*: Si ve "Izquierda" o "Derecha" en las configuraciones del interruptor 1 o 2, esto no afectará cómo debe configurar el interruptor. Sólo se refiere a la configuración técnica interna del interruptor, que puede ignorar.

- 5. Para configurar el interruptor 1, toque **Interruptor 1**: Aparecerá un mensaje indicando que toque cualquier interruptor. Toque el interruptor que desea usar para empezar y terminar de escanear.
- 6. Para configurar el interruptor 1, toque **Interruptor 1**: Aparecerá un mensaje indicando que toque cualquier interruptor. Toque el interruptor que desea usar para empezar y terminar de escanear.

*Nota*: Para usar la pantalla táctil como interruptor 1 o 2, toque la pantalla táctil cuando aparezca el mensaje indicando que toque cualquier interruptor.

7. Ajuste las configuraciones adicionales según sea necesario.

# <span id="page-110-0"></span>**Usando las configuraciones de escaneo**

Para acceder las opciones que le permiten personalizar la técnica de escaneo, vaya a **Menú** > **Configuraciones**. Vaya a la sección de **Escaneo**.

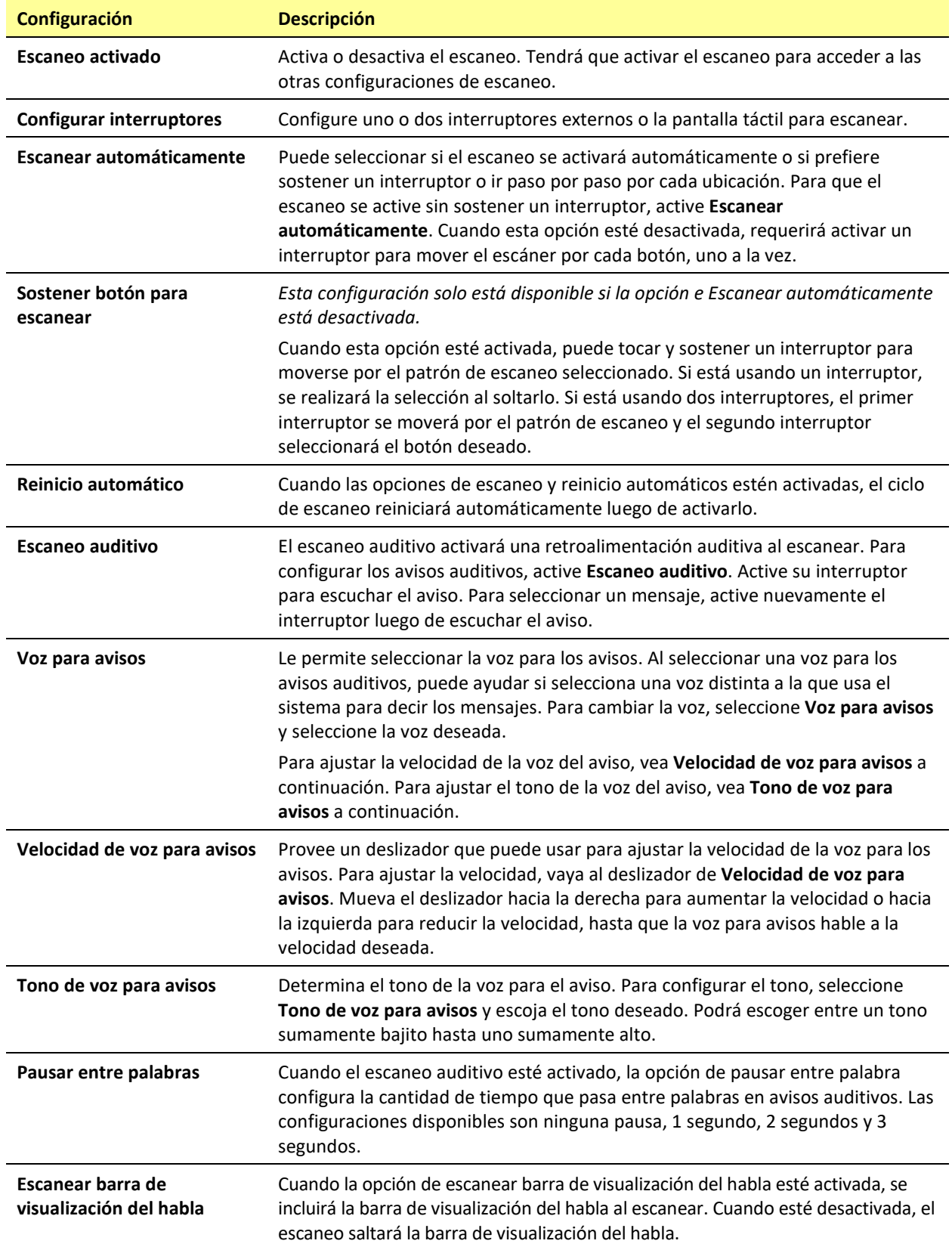

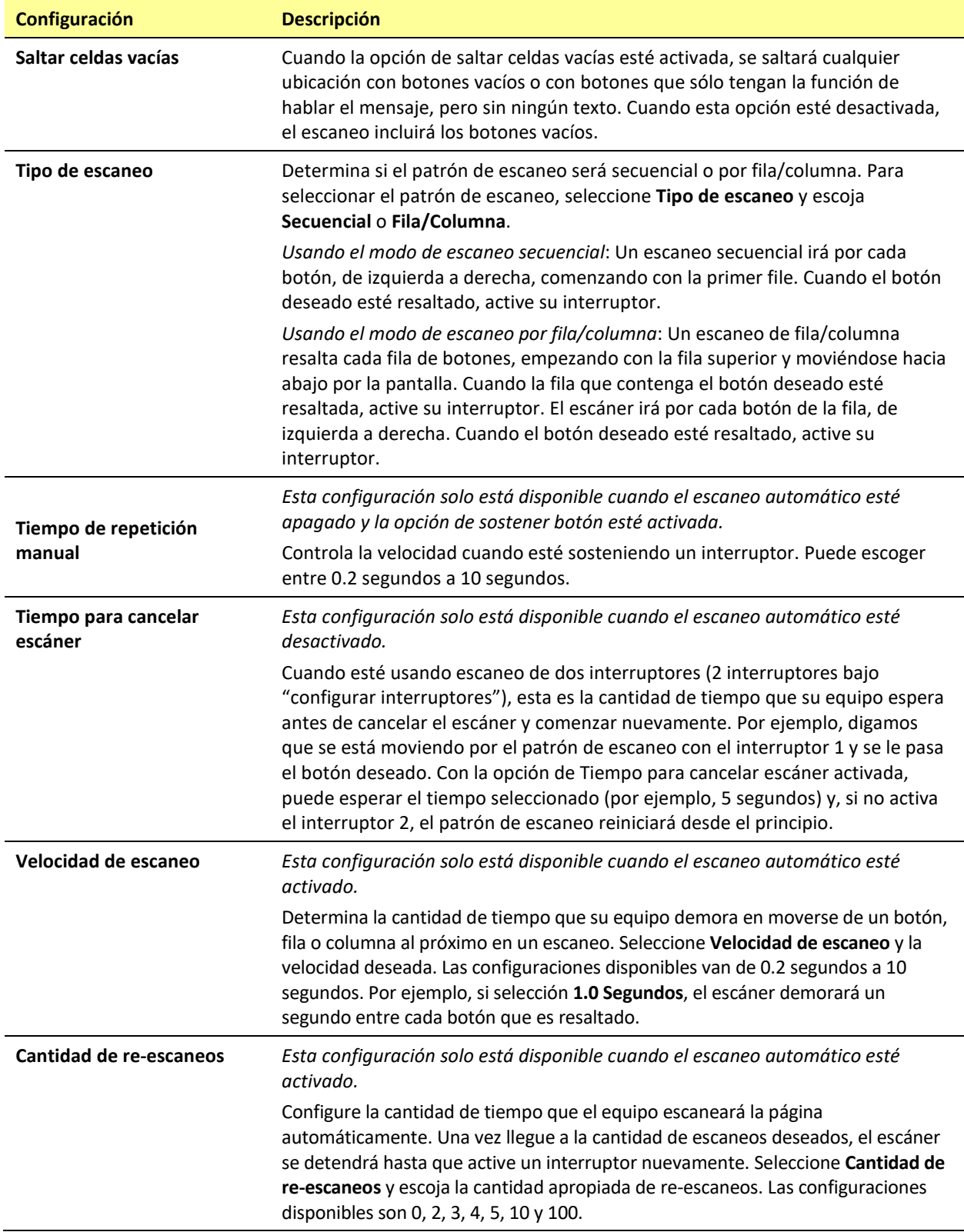

# **Configurando un botón para reproducir un vídeo**

- 1. En el TouchChat, abra la página que tenga el botón que desea usar para reproducir el vídeo.
- 2. Toque **Menú** y luego **Editar página**.
- 3. Toque el botón que desea usar y seleccione **Editar este botón**.
- 4. Ingrese una etiqueta para el botón y baje a la sección de Funciones del botón.
- 5. Seleccione la función existente para abrir la lista de Seleccionar función.
- 6. Seleccione la función de **Reproducir vídeo de la biblioteca**. Abrirá la ventana de Tipo de vídeo con dos opciones – Vídeo de la biblioteca y Vídeo de YouTube.
- 7. Seleccione **Vídeo de la biblioteca**. Abrirá una lista de vídeos con **Vídeos** seleccionados sobre la lista.
	- Si el vídeo fue grabado en su equipo originalmente, deje **Vídeos** seleccionado
	- Si el vídeo fue importado por la nube originalmente, seleccione **Álbumes**
- 8. Deslícese o busque en la lista.
- 9. Seleccione el vídeo deseado. El vídeo aparecerá en la ventana de Seleccionar vídeo.
- 10. Seleccione **Usar**. Cuando el vídeo termine de comprimir, verá Reproducir vídeo de la biblioteca bajo Funciones del botón.
- 11. Seleccione **Guardar**. La etiqueta ingresada aparecerá en el botón.
- 12. Seleccione **OK**. Cuando toque el botón, el vídeo se reproducirá.

# **Configurando un botón para reproducir un vídeo de YouTube™**

*Nota*: Necesita una conexión Wi-Fi activa.

- 1. En su equipo, seleccione el vídeo de YouTube deseado.
- 2. Toque el símbolo de **Compartir** (**Share**) y luego **Copiar enlace** (**Copy Link**). Verá un mensaje indicando que se copió el enlace.

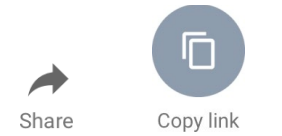

*Nota*: Si tiene una versión más vieja del software equipo, tal vez tenga que tocar "Share" y luego "Copy".

- 3. En el TouchChat, abra la página con el botón que desea usar para reproducir el vídeo de YouTube.
- 4. Toque **Menú** y luego **Editar página**.
- 5. Toque el botón que desea usar y luego **Editar este botón**.
- 6. Ingrese una etiqueta para el botón y vaya a la sección de Funciones del botón.
- 7. Seleccione la función existente para abrir la lista de Seleccionar función.
- 8. Seleccione **Reproducir vídeo**. Aparecerá una ventana para escoger el tipo de vídeo.
- 9. Seleccione **Vídeo de YouTube**. Aparecerá la ventana de YouTube con un campo para ingresar el enlace del vídeo.
- 10. Toque y sostenga el campo del enlace de vídeo. Aparecerá un mensaje para Pegar ("Paste").

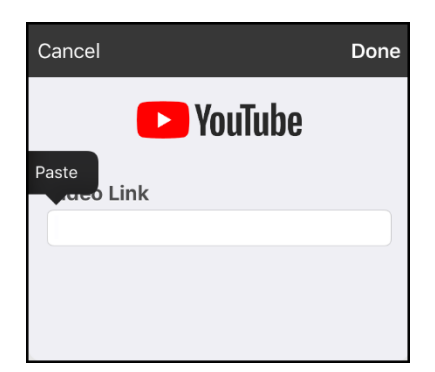

- 11. Toque el mensaje de "**Pegar**" (**Paste**). Se copiará a este campo el enlace que copió en el paso 2.
- 12. Seleccione **OK**. Verá la función de Reproducir vídeo entre las funciones del botón.

13. Seleccione **OK**. Al tocar el botón, el vídeo de YouTube debe comenzar.

*Nota*: Si no tiene una conexión Wi-Fi al intentar ver el vídeo de YouTube, la pantalla aparecerá negra y verá el siguiente mensaje:

No hay conexión a YouTube (No Connection to YouTube) Necesita una conexión a Internet para ver vídeos de YouTube. (An internet connection is required to play a YouTube video.)

Si hay una conexión a Internet, pero YouTube no funciona, aparecerá el siguiente mensaje:

No hay conexión a YouTube (No Connection to YouTube)

YouTube parece estar bloqueado por su proveedor de Internet. Favor contactar a su administrador de Internet. (YouTube appears to be blocked by your internet service provider. Please contact your network administrator.)

# **Configurando un botón para abrir una aplicación**

*Nota*: Esta función no está disponible en sistemas dedicados.

- 1. Vaya a la página con el botón que desea usar y toque **Menú**.
- 2. Toque **Editar página**. La página estará en Modo de edición.
- 3. Toque brevemente o sostenga el botón que desea modificar.
- 4. Seleccione **Editar este botón**.
- 5. Ingrese una etiqueta para el botón y deslícese a la sección de Funciones del botón.
- 6. Toque **Añadir**. Verá una lista con las funciones disponibles.
- 7. Seleccione **Abrir aplicación**. Aparecerá una lista para seleccionar una aplicación.
- 8. Busque la aplicación deseada o deslícese por la lista.

### **Para buscar una aplicación:**

Seleccione el símbolo para buscar  $\alpha$  en la sección derecha de la barra para Seleccionar aplicación, o deslícese en la lista. Aparecerá un teclado.

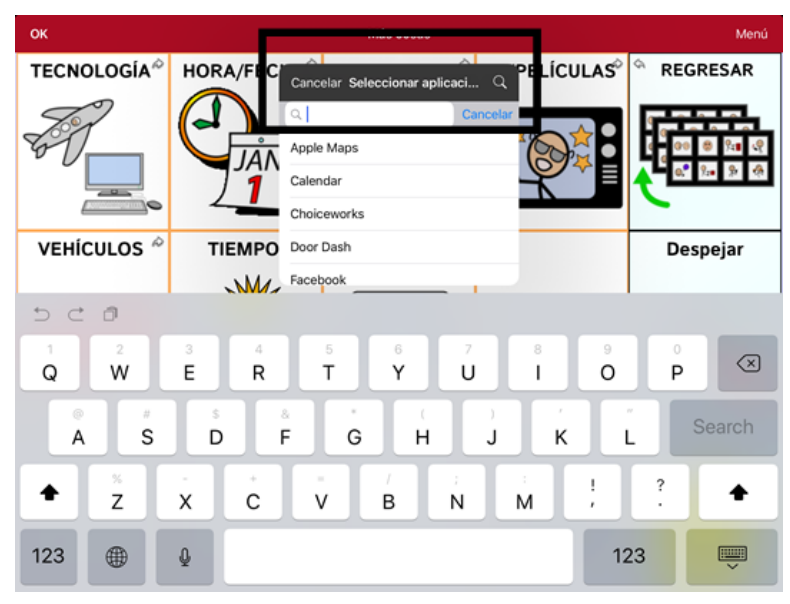

Ingrese el nombre de la aplicación o parte del nombre. La función de búsqueda buscará coincidencias en cualquier parte del nombre de la aplicación. Por ejemplo, si ingresa **ap**, verá "**Ap**ple M**ap**s", "Google M**ap**s", "Sn**ap**chat" y "Whats**ap**p".

9. Escoja la aplicación deseada y seleccione **Guardar**.

*Nota*: Asegúrese que la aplicación seleccionada esté instalada en su equipo.

#### **Verifique que el botón abra la aplicación**

1. Salga del Modo de edición y toque el botón. Debe abrir la aplicación.

*Nota*: Si la aplicación requiere que ingrese a una cuenta, asegúrese de tener la información de ingreso disponible.

2. Para salir de la aplicación y regresar al TouchChat, toque "TouchChat" en la esquina superior izquierda de la pantalla.

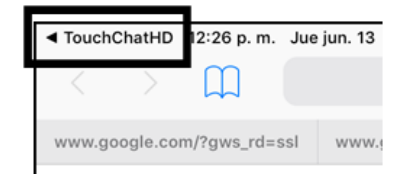

*Nota*: Si "TouchChat" no aparece en la esquina superior izquierda de la pantalla, deslice el dedo hacia arriba desde la parte inferior de la pantalla para mostrar el selector de aplicaciones. Luego desliza hacia arriba en la aplicación TouchChat.

# **Bloqueando y restableciendo acceso a los menús de edición**

En ocasiones, puede querer bloquear acceso a los menús de edición. Para hacer esto, puede activar y desactivar la opción de **Usar código de acceso para el menú**. Al activar esta opción, únicamente podrá acceder a las opciones de menú y el archivo de vocabulario al ingresar una contraseña.

### **Para bloquear los menús de edición con una contraseña:**

- 1. Toque **Menú** y **Configuraciones**. Aparecerá el menú de configuraciones.
- 2. Bajo "Edición".

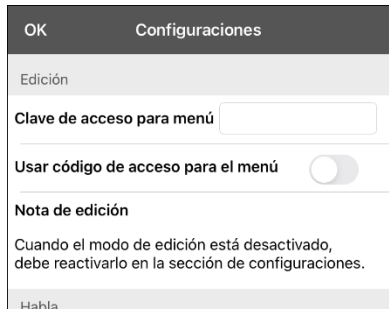

- 3. Active la opción de **Usar código de acceso para el menú**.
- 4. Toque el campo de **Clave de acceso para menú** para abrir un teclado.
- 5. Ingrese una contraseña y toque **OK**.
- 6. Toque **OK** en el menú de configuraciones. Ahora, al usuario tocar **Menú** o **Vocabulario**, aparecerá un cuadro para ingresar el código.

#### **Para borrar y cambiar la contraseña:**

Si se le olvida la contraseña, ingrese la secuencia numérica **72584556** para borrar la contraseña. Luego podrá escribir una contraseña nueva.

#### **Para quitar el código de los menús de edición:**

- 1. Toque **Menú** o **Vocabulario**. Aparecerá un cuadro para ingresar el código.
- 2. Ingrese su contraseña. Abrirá el menú de configuraciones.
- 3. Desactive la opción de **Usar código de acceso para el menú**.
- 4. Para quitar el código, toque el campo de Código de acceso para abrir el teclado. Use la tecla de borrar  $\leq$  para quitar la contraseña.
- 5. Toque **OK** en el teclado.
- 6. Toque **OK** en el menú de configuraciones.

#### **Alternativa (***Equipos no dedicados***): Permitir edición en las configuraciones del equipo**

Puede esconder todos los menús de edición desactivando la opción de **Permitir edición** en las configuraciones del equipo.

- Cuando la opción de Permitir edición está apagada, las opciones de **Menú** y **Vocabulario** estarán escondidas.
- Cuando la opción de Permitir edición está encendida, las opciones de **Menú** y **Vocabulario** serán accesibles. Puede usar las configuraciones del TouchChat para activar o desactivar acceso.

Para cambiar las configuraciones de Permitir edición, toque **Configuración** > **TouchChat** > **Permitir edición**.

# **Trabajando con perfiles**

Los perfiles graban las configuraciones del sistema para que luego las pueda acceder fácilmente. Puede grabar varios perfiles para usarlos cuando los necesite. Crear varios perfiles le permitirá cambiar entre distintos conjuntos de configuraciones.

## **Creando y grabando un perfil**

- 1. Configure las configuraciones que desea asociar con el perfil. Esto incluye el archivo de vocabulario, las configuraciones, el idioma, etcétera.
- 2. Vaya a **Menú** > **Configuraciones** > **Grabar perfil**. Aparecerá la ventana para ingresar el nombre del perfil.

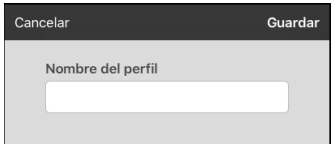

- 3. Toque el campo del nombre del perfil para abrir un teclado.
- 4. Ingrese un nombre para el perfil (por ejemplo, "Perfil de María").
- 5. Toque **Guardar**. Se creará un perfil para María con todas las configuraciones actuales del sistema.

*Nota*: Para crear un segundo perfil (por ejemplo, "Perfil de Juan"), siga estos mismos pasos, primero cambiando las configuraciones para el perfil deseado.

## **Navegando menús para cargar un perfil**

Para cargar un perfil previamente creado:

1. Vaya a **Menú** > **Configuraciones** > **Cargar perfil**. Aparecerán los perfiles creados.

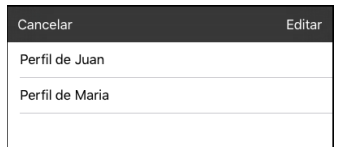

2. Escoja el nombre del perfil deseado. Aparecerán las configuraciones correspondientes.

## **Tocando un botón para cargar un perfil**

Si creó varios perfiles, puede almacenar cada perfil en un botón aparte y luego cambiar de un perfil a otro seleccionando un botón, en lugar de tener que navegar por menús.

- 1. Vaya a la página con los botones que desea usar.
- 2. Toque **Menú** > **Editar página**.
- 3. Toque el primer botón para cargar un perfil.
- 4. Toque **Editar este botón**.
- 5. Añada una etiqueta para identificar el perfil.
- 6. Deslícese a la sección de funciones del botón y toque **Añadir**.
- 7. Deslícese a la lista de funciones y toque **Seleccionar perfil**.
- 8. Seleccione uno de los perfiles que creó.
- 9. Toque **Grabar** y **OK**. El perfil estará almacenado en el botón.
- 10. Repita los pasos 3 a 9 para cada perfil creado.
- 11. Cuando termine de grabar perfiles en botones, sencillamente toque cualquiera de los botones para cargar el perfil correspondiente.

## **Cambiando el nombre o borrando un perfil**

1. Vaya a **Menú** > **Configuraciones** > **Cargar perfil**. Aparecerán los perfiles creados.

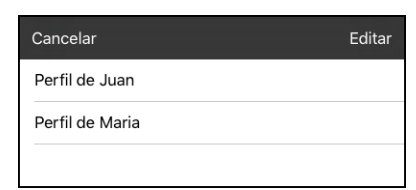

2. Toque **Editar**. El símbolo de borraro aparecerá a la izquierda de cada perfil.

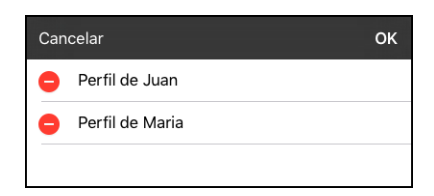

3. Toque el símbolo de borrar o para el perfil cuyo nombre quiere cambiar. Aparecerá un botón para cambiar el nombre y otro para borrar el perfil.

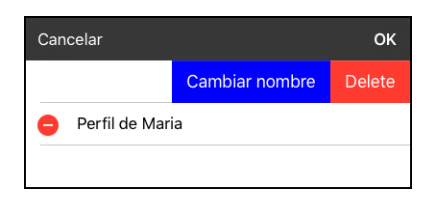

4. Cambie el nombre o borre el perfil.

*Para cambiar el nombre del perfil*: Toque **Cambiar nombre**, ingrese el nuevo nombre en el campo correspondiente y toque **OK**.

*Para borrar el perfil***:** Toque **Borrar**. Se borrará el perfil inmediatamente.

## **Modificando un perfil**

- 1. Haga los cambios que desea asociar con el perfil.
- 2. Vaya a **Menú** > **Configuraciones** > **Grabar perfil**. Aparecerá la ventana del nombre del perfil
- 3. Toque el cuadro del nombre del perfil para abrir un teclado.
- 4. Ingrese el nombre original del perfil y toque **Guardar**. Aparecerá un mensaje informando que ya existe el nombre del archivo.

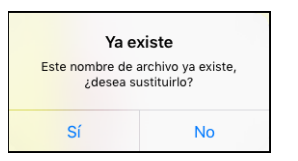

5. Toque **Sí**. Se grabarán los cambios.

# **Cambiando las configuraciones del TouchChat**

Puede encontrar las configuraciones de TouchChat en **Menú** > **Configuraciones** en la aplicación del TouchChat. Desde la página de configuraciones del TouchChat, deslice para ver todas las opciones disponibles. Cuando termine de cambiar las configuraciones, toque **OK** en la esquina superior izquierda de las configuraciones.

### **Perfiles**

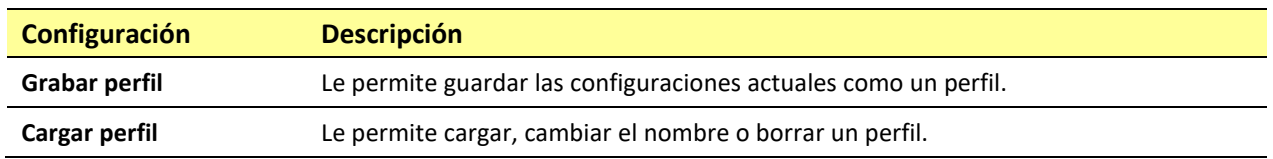

#### **Navegación**

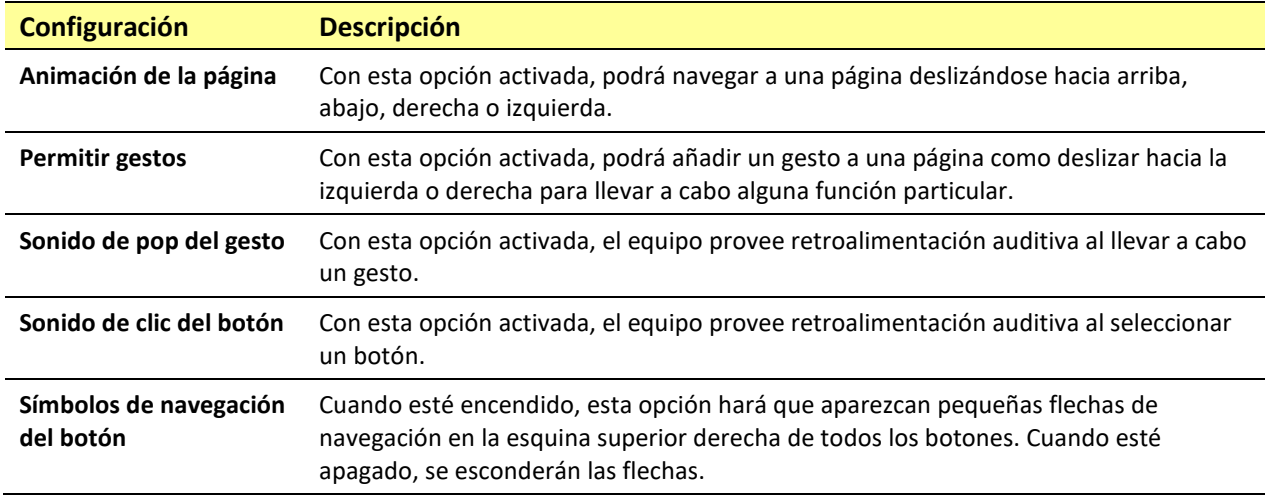

## **Tamaño de la página**

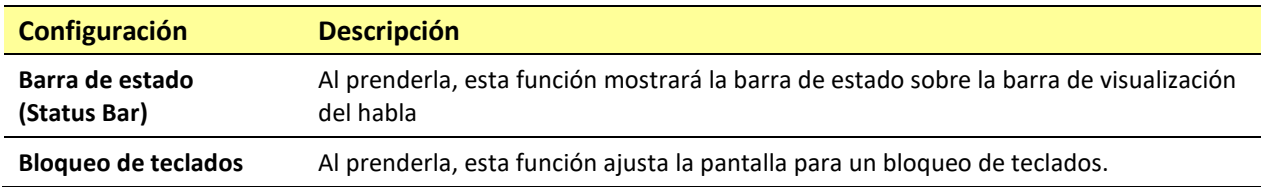

#### **Edición**

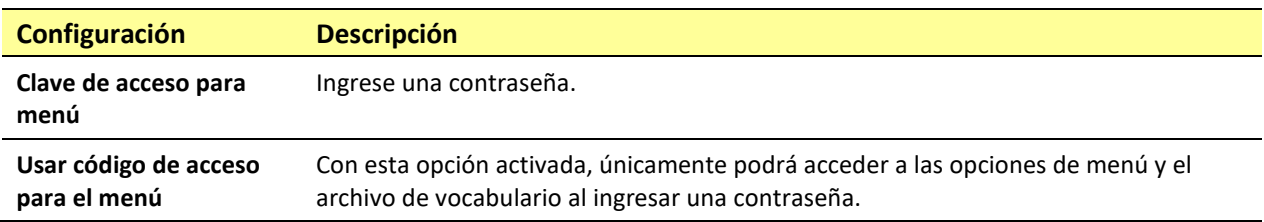

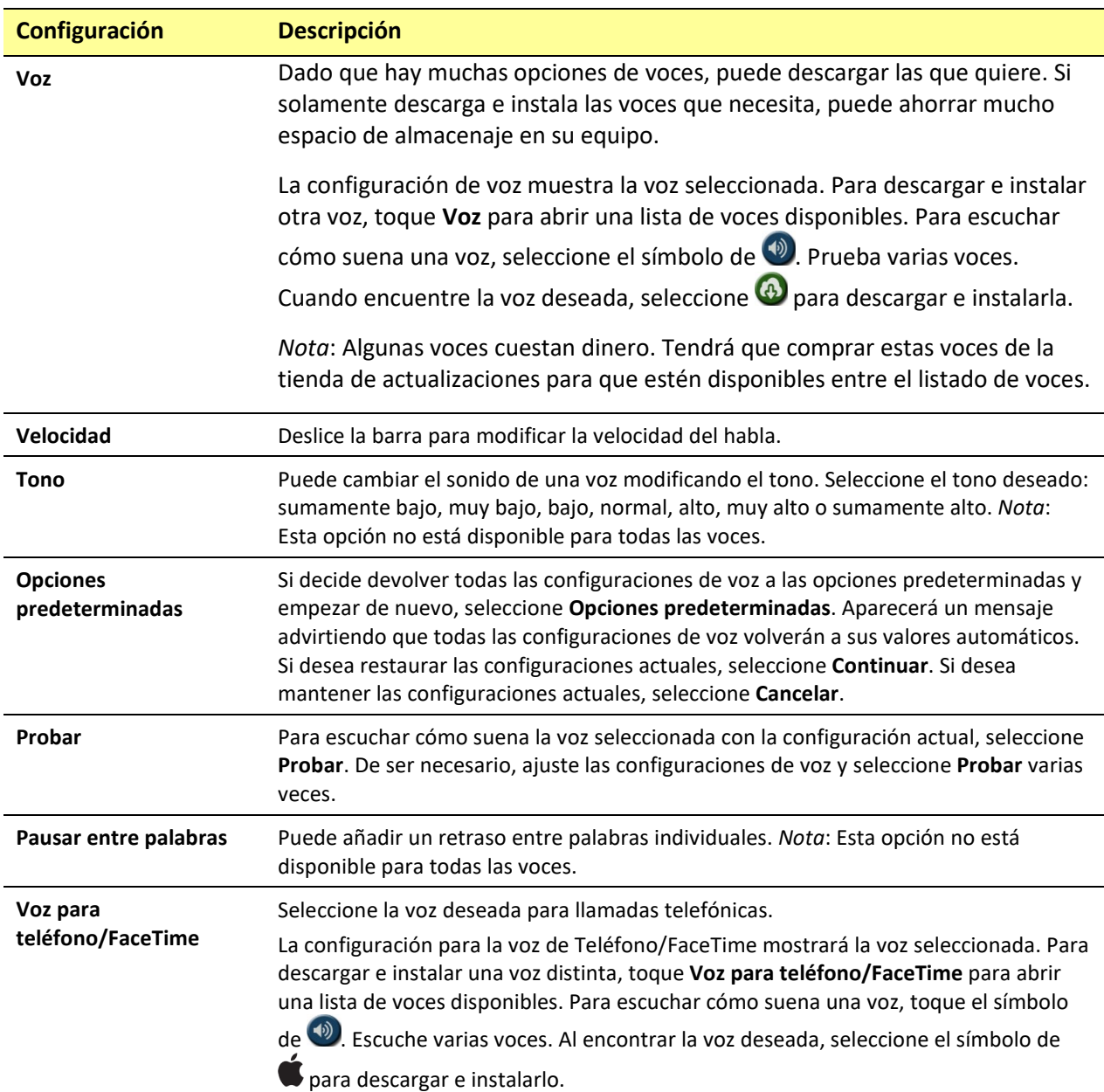

### **Barra de visualización del habla**

**Habla**

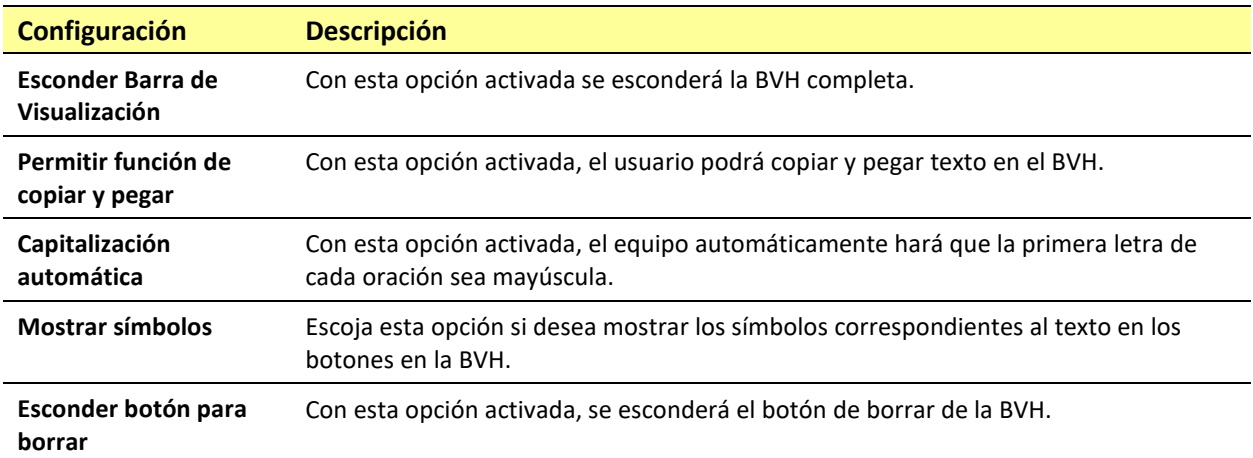

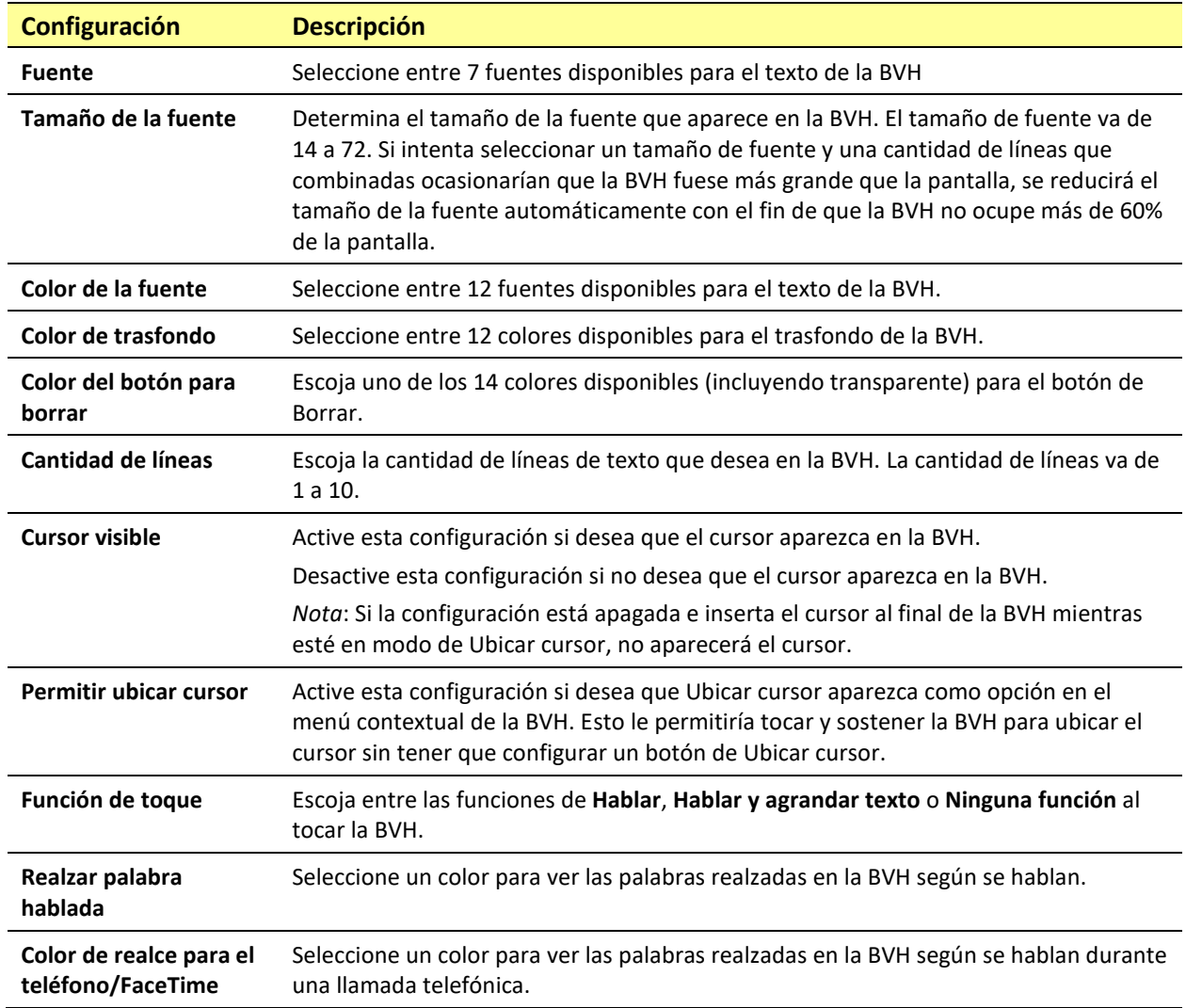

## **Área de habla expandida**

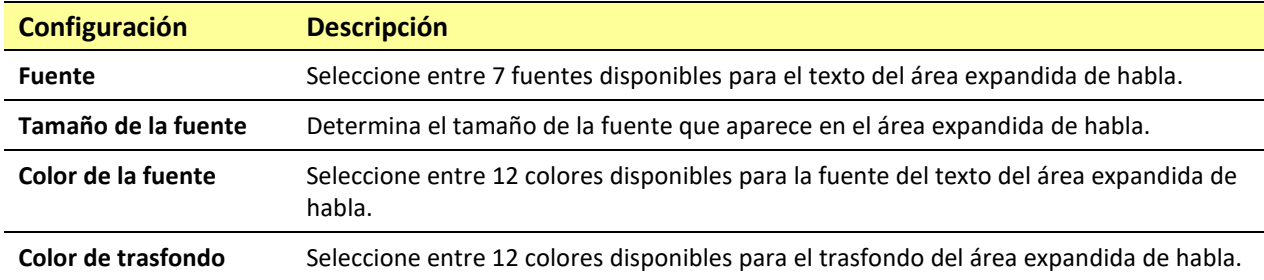

**Hablar**

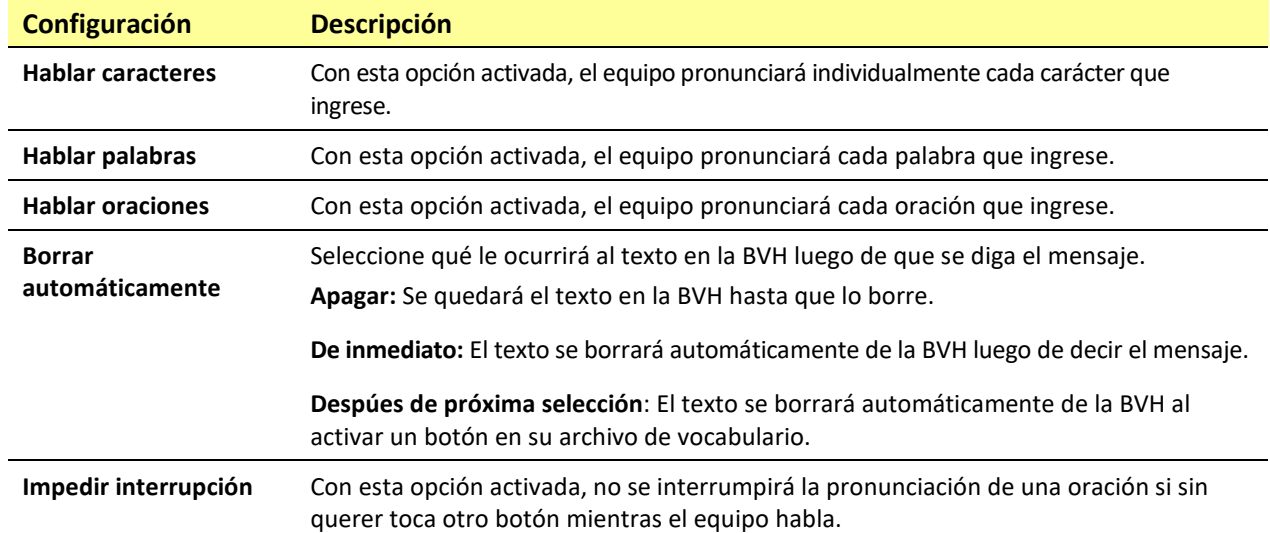

## **Monitor de actividad de idioma**

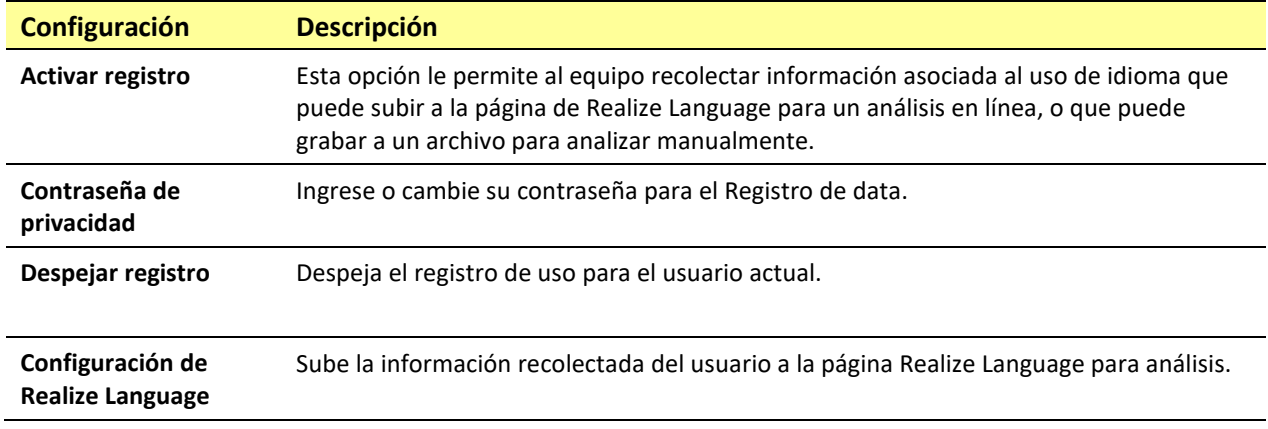

#### **Botones**

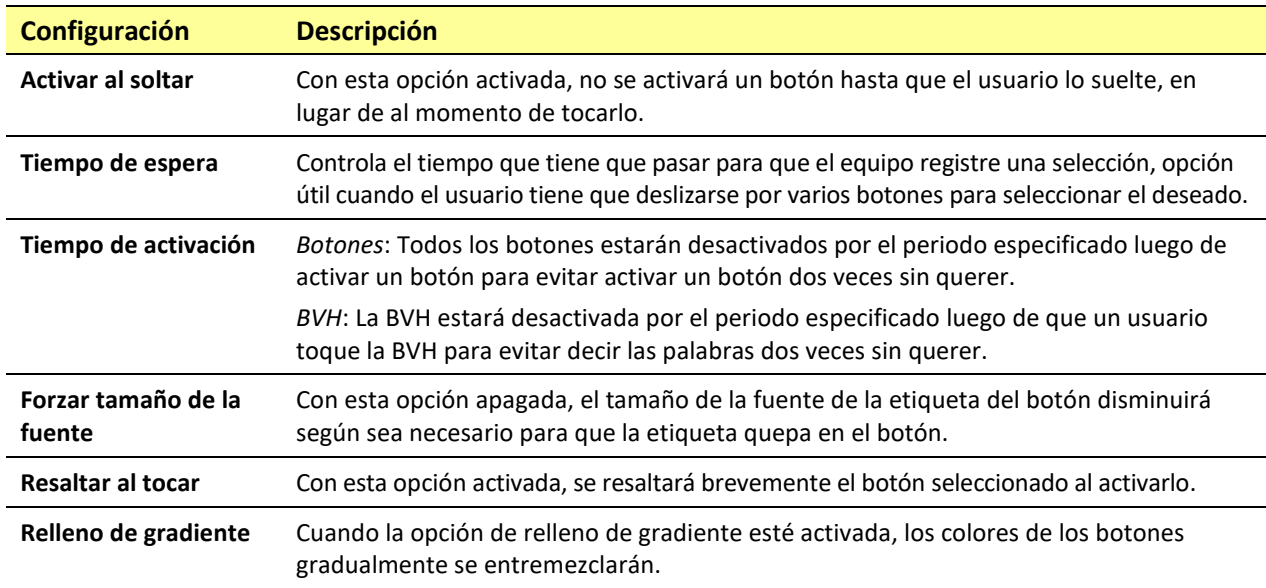

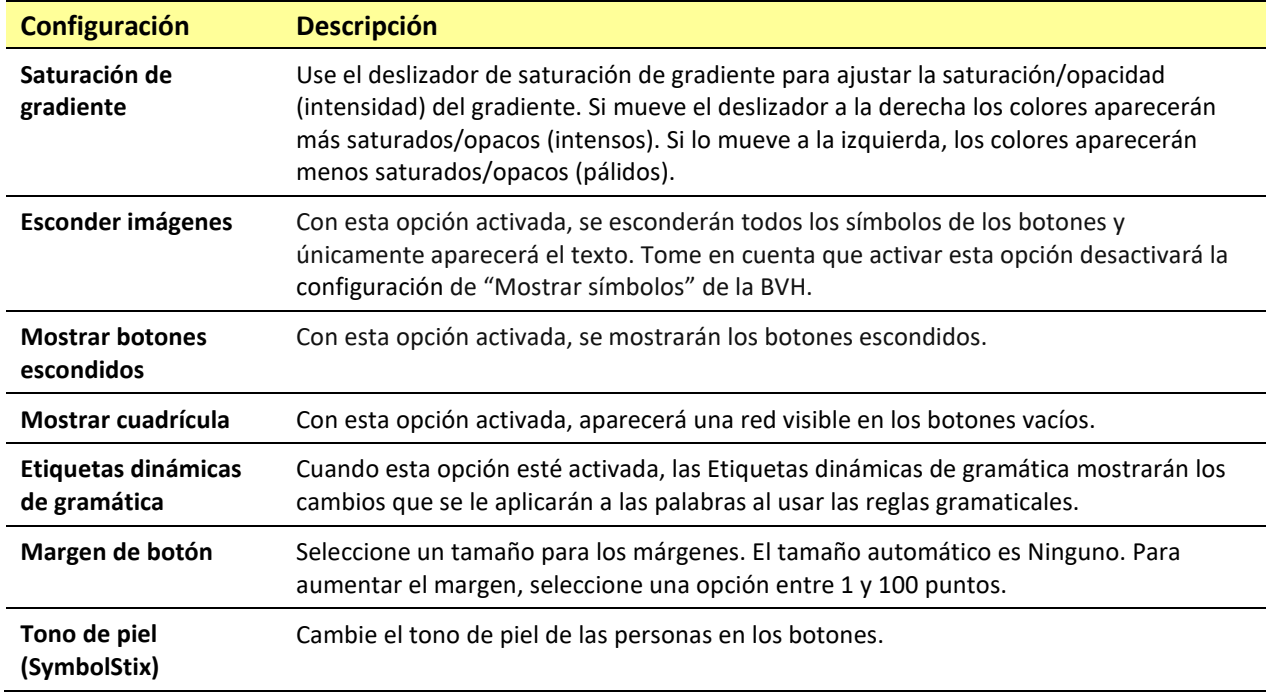

#### **Pizarra**

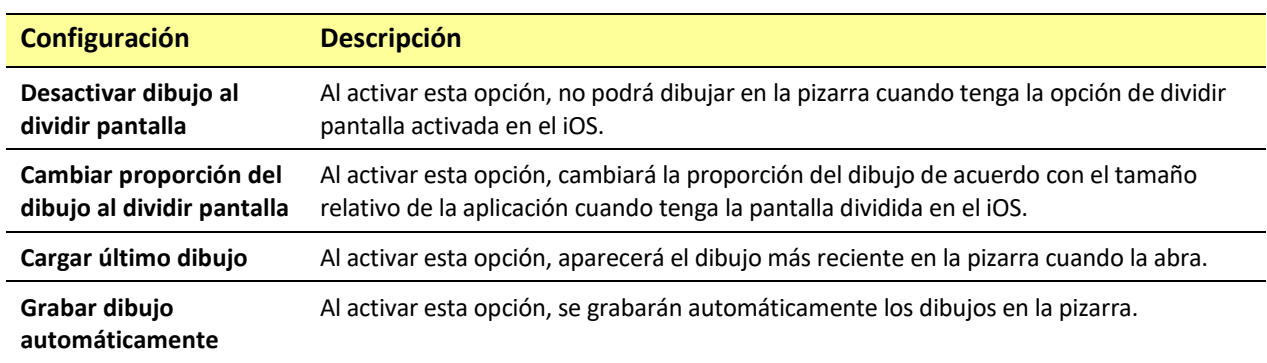

## **Seguimiento de cabeza**

El seguimiento de cabeza sólo está disponible en equipos iOS o iPadOS con una cámara frontal TrueDepth®.

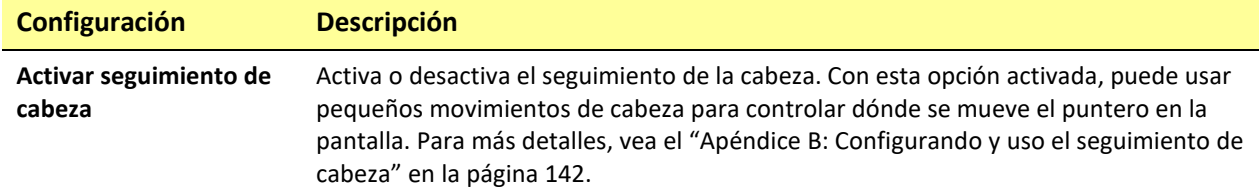

## *Equipos no dedicados:* **Redes sociales**

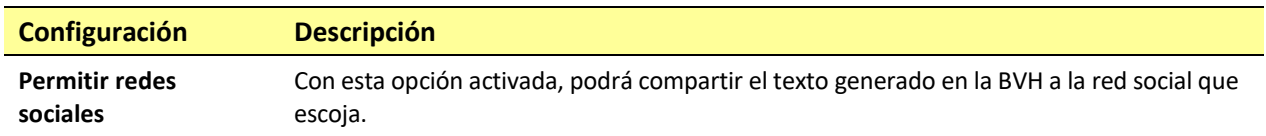

#### **Periféricos**

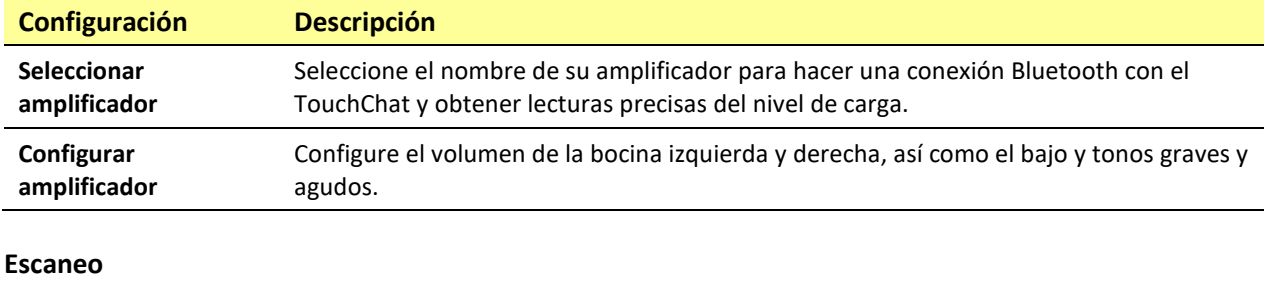

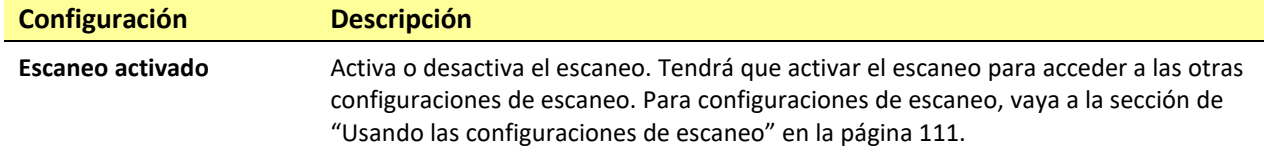

# *Equipos no dedicados:* **Actualizando su aplicación de TouchChat**

Cuando la fuente de financiamiento así lo requiere, tenemos que enviar los equipos bloqueados y con acceso exclusivo al programa de comunicación. Con tabletas de Android™ y Windows®, podemos proveer acceso a Wi-Fi que nos permite actualizar el programa de comunicación sin salir del mismo, pero eso no es posible actualmente usando un sistema de iPadOS o iOS. Si eventualmente es posible, definitivamente trabajaremos con nuestro equipo de programación para que ocurra. Hasta ese momento, puede contactar al equipo de ventas de Saltillo para desbloquear el sistema por \$25, actualizar el programa usando Wi-Fi y bloquearlo de nuevo o usar la función de Acceso guiado.

Posiblemente nuestros competidores tienen otras interpretaciones de las regulaciones que nosotros, pero no podemos cambiar nuestra políticas para acomodar esas interpretaciones si son distintas a lo que consideramos ser correcto.

## **Actualización de TouchChat usando el símbolo de la App Store®**

Cuando haya una actualización disponible, aparecerá un número en la esquina derecha del símbolo de la App Store.

*Nota*: Necesita una conexión Wi-Fi activa.

- 1. Con Wi-Fi activado, toque el símbolo del App Store.
- 2. Toque el botón de **Actualizaciones** a mano derecha inferior en la pantalla.
- 3. TouchChat aparecerá en la lista debajo de Actualizaciones.
- 4. Toque **Actualizar** a la derecha de TouchChat.
- 5. Ingrese el Apple ID que usó para comprar el TouchChat.
- 6. Se comenzará a descargar la actualización.

### **Actualización de TouchChat usando iTunes**

Si tiene iTunes versión 12.6 o anterior, también puede actualizar TouchChat con el dispositivo conectado a una computadora con iTunes. Si tiene iTunes versión 12.7 o posterior, debe usar el procedimiento que se muestra arriba en "Actualización de TouchChat usando el símbolo de la App Store".

*¡Importante!* Si tiene un dispositivo dedicado, no actualice iTunes a la versión 12.7 o posterior. Si lo haces, no podrás actualizar TouchChat.

- 1. Conecte el equipo a la computadora.
- 2. Abra iTunes en la computadora.
- 3. Vaya a la sección de aplicaciones de iTunes.
- 4. Vaya a la sección de Actualizaciones y busque la opción de "Buscar actualizaciones" (Check for Updates) en la esquina inferior derecha de la pantalla.

*Nota:* La ubicación de la opción para buscar actualizaciones dependerá de la versión de iTunes que esté usando.

- 5. Ingrese el Apple ID que usó para comprar el TouchChat.
- 6. Se comenzará a descargar la actualización.

# **Analizando el desarrollo lingüístico**

La capacidad de registrar datos de su equipo es útil para recolectar información en torno al desarrollo lingüístico de una persona. Luego, puede subir esa información a la página de Realize Language™.

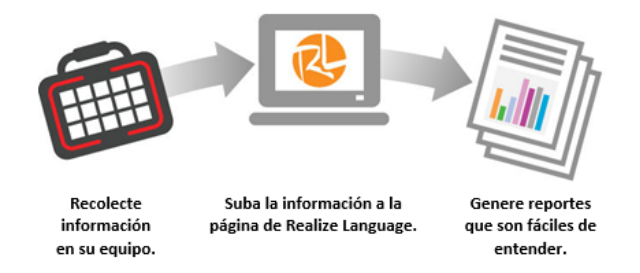

Este proceso le permite monitorear, medir y maximizar el aprovechamiento del usuario del equipo.

## **Usando la página de Realize Language**

Realize Language es un servicio en línea que organiza y analiza información para presentar los resultados en formato de reportes intuitivos y fáciles de entender que ayudan a entender el desarrollo lingüístico de un usuario. El uso de este servicio desde su computadora te permite…

- Rastrear el progreso y desarrollo en capacidades de comunicación a largo plazo.
- Comparar automáticamente distintos aspectos de la comunicación.
- Crear un resumen detallado de la ejecución del usuario.
- Compartir información con otros.
- Rápidamente generar reportes intuitivos y fáciles de entender.

Para más información, vaya a la página de Realize Language:<https://realizelanguage.com/info/>

Para ver o descargar la guía de usuario de Realize Language (actualmente solo disponible en inglés), vaya a [https://realizelanguage.com/info/support.](https://realizelanguage.com/info/support)

#### **Para apoyo al cliente:**

De tener algún problema con la página de internet de Realize Language, puede enviar un correo electrónico [a support@realizelanguage.com.](mailto:support@realizelanguage.com)

De tener algún problema con el equipo, puede contactar la unidad de apoyo técnico de Saltillo al 1-800- 382-8622, o a través de correo electrónico a [service@saltillo.com.](mailto:service@saltillo.com)

## **Activando el Registro de data en su equipo**

Con la opción de Registro de data activada, su equipo recolectará información asociada al uso de lenguaje del usuario, que podrá subir a la página de Realize Language para un análisis en línea, o grabar a un archivo para analizar manualmente.

- 1. En TouchChat, vaya a **Menú** y **Configuraciones**. Aparecerá la pantalla de configuraciones del TouchChat.
- 2. Bajo "Monitor de actividad de idioma", active la opción de **Activar registro**.

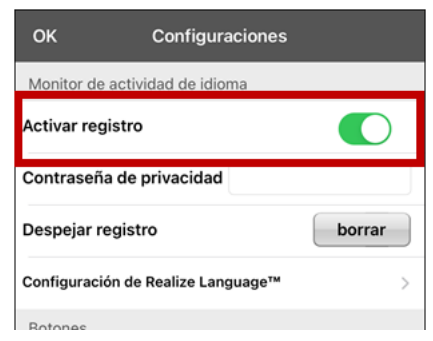

Con esta opción activada, verá el símbolo de Registro de data en la Barra de visualización del habla.

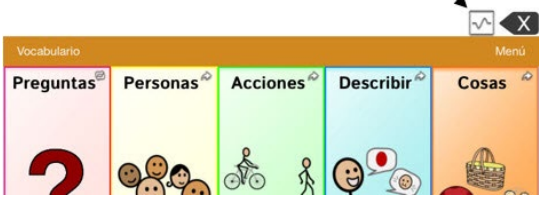

*¡Importante!* Si usará la página de Realize Language para analizar los datos, debe configurar un perfil antes de comenzar a recolectar información.

## **Creando una contraseña de privacidad**

Puede crear una contraseña para proteger la información recolectada a través del Registro de data, con el fin de prevenir acceso no autorizado.

1. Bajo el área de "Monitor de actividad de idioma".

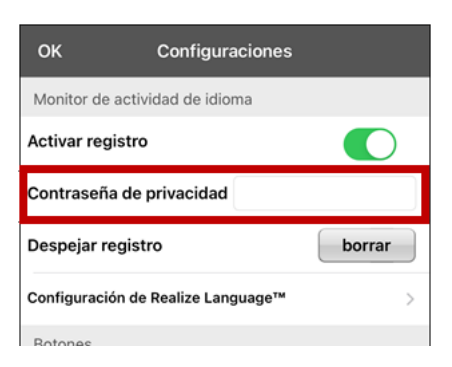

- 2. Ingrese una contraseña en el cuadro a la derecha de **Contraseña de privacidad**. Aparecerá un cursor en el cuadro de contraseña y un teclado.
- 3. Ingrese la contraseña que desea usar y toque **OK**. Aparecerá una ventana para confirmar la contraseña.
- 4. Ingrese la contraseña nuevamente y toque **OK**. Verá un mensaje confirmando que se registró la contraseña nueva.
- 5. Toque **OK** para cerrar el mensaje

## *Equipos no dedicados***: Actualizando datos para analizarlos**

Actualizando datos recolectada para una persona a la página de Realize Language.

1. Toque **Realize Language™ Setup** para abrir la ventana para configurar Realize Language.

*Nota*: La primera vez que suba datos, tendrá que ingresar su contraseña de privacidad.

- 2. Ingrese su dirección de correo electrónico de Realize Language y la contraseña correspondiente.
- 3. Ingrese el campo de "**Persona actual**" y seleccione la persona para quien quiere subir datos.
- 4. Toque **Cargar ahora**. Aparecerá un mensaje confirmando que el archivo se actualizó.
- 5. Toque **Guardar**. Al tocar este botón, se grabará su dirección de correo electrónico y contraseña en la ventana para ingresar a Realize Language. Cuando desee subir datos nuevamente, sencillamente seleccione al usuario en la lista de "Persona actual".
- 6. Cuando los datos terminen de subir, vuelva al menú de Configuraciones y seleccione **Despejar registro** para despejar los datos del usuario. Ahora podrá comenzar a recolectar datos nuevamente para esa persona.

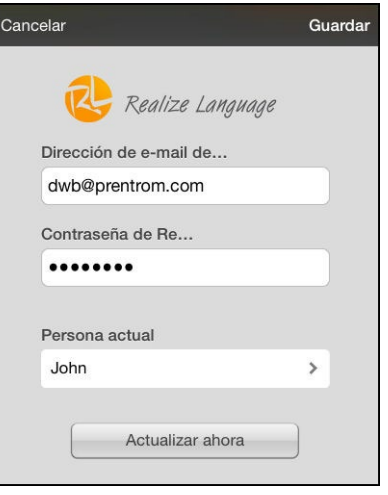

## *Equipos dedicados:* **Carga manual de datos para el análisis**

Sube los datos recogidos por una persona a la página Realize Language para el análisis.

*¡Importante!* Antes de comenzar este procedimiento, vea la sección de ["Conectándose a la](#page-136-0)  [computadora por primera vez"](#page-136-0) en la página [137.](#page-136-0)

- 1. Conecte el equipo a la computadora.
- 2. Abra iTunes en la computadora.
- 3. En iTunes en la computadora, pulse sobre el equipo y vaya a la sección de Aplicaciones ("Apps").
- 4. Deslícese hacia abajo hasta que encuentre el TouchChat en el área de Compartir archivos ("File Sharing").
- 5. Resalte el archivo **logfile.txt** que está cargando.
- 6. Seleccione **Guardar a** ("Save To") en la esquina inferior derecha. Aparecerá un cuadro de Windows para grabar. Seleccione la carpeta donde desea grabar el archivo.
- 7. Acceder a la página Realize Language.
- 8. Seleccione la opción **Upload Data File** (Carga de archivos de datos) y luego seleccione la opción **Select a File to Upload** (Seleccionar un archivo para subir).
- 9. Seleccione el archivo y haga clic en **Upload** (Cargar).

## **Despejando los datos de uso**

Para despejar la información de uso para el usuario actual:

1. Bajo el área de "Monitor de actividad de idioma".

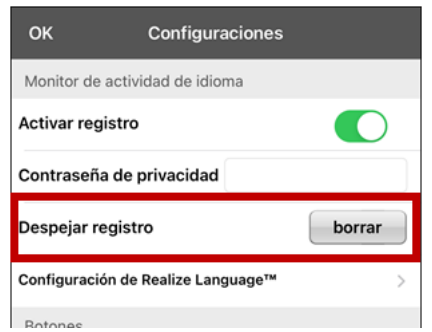

- 2. Toque **Borrar**.
- 3. Aparecerá una ventana y un teclado para ingresar la contraseña. Ingrese su contraseña y toque **OK**.
- 4. Confirme que desea despejar el registro tocando **Sí**.
- 5. Aparecerá un mensaje confirmando que los datos se despejaron. Toque **OK** para cerrarlo.

## **Cambiando o quitando su contraseña**

El equipo está configurado para que tenga que ingresar una contraseña cada vez que graba datos a un archivo. Esto ayuda a proteger su privacidad para que solo usted pueda ver la información. Puede cambiar su contraseña cuando desee o cambiar la configuración para que no necesite ingresar una contraseña.

#### **Para cambiar su contraseña:**

- 1. Bajo "Registro de data", toque el cuadro de contraseña que verá a la derecha de Contraseña de privacidad. Aparecerá una ventana y un teclado para ingresar su contraseña.
- 2. Ingrese su contraseña actual y toque **OK**. Verá un cursor en el cuadro de contraseña.
- 3. Use la tecla de borrar  $\sqrt{2}$  para despejar el campo de contraseña.
- 4. Ingrese su contraseña nueva y toque **OK**.
- 5. Aparecerá un cuadro para confirmar la contraseña. Ingrese su contraseña nuevamente y toque **OK**.
- 6. Aparecerá un mensaje confirmando que se registró la contraseña nueva. Toque **OK** para cerrarlo.

#### **Para quitar su contraseña:**

Si prefiere no usar una contraseña cada vez que grabe datos en un archivo, siga este procedimiento. Sin embargo, tenga en cuenta que perderá la protección que provee una contraseña:

- 1. Bajo "Registro de data", toque el cuadro de contraseña que verá a la derecha de "Contraseña de privacidad". Aparecerá una ventana y un teclado para ingresar su contraseña
- 2. Ingrese su contraseña actual y toque **OK**. Verá un cursor en el cuadro de contraseña.
- 3. Use la tecla de borrar  $\leq$  para despejar el campo de contraseña y toque **OK**.
- 4. Verá un mensaje confirmando que se borró su contraseña. Toque **OK** para cerrarlo.

## **Borrando sus credenciales de la cuenta de Realize Language**

Si desea borrar sus credenciales de la cuenta de Realize Language, seleccione **Olvidar cuenta** ("Forget account") en la ventana para ingresar a Realize Language. Por ejemplo: digamos que usted es un clínico y desea desconectar su cuenta de Realize Language antes de prestarle su equipo a un cliente. Al hacer esto, el correo electrónico de su cuenta de Realize Language no estará visible y su cuenta no acumulará los datos recolectados para el cliente.

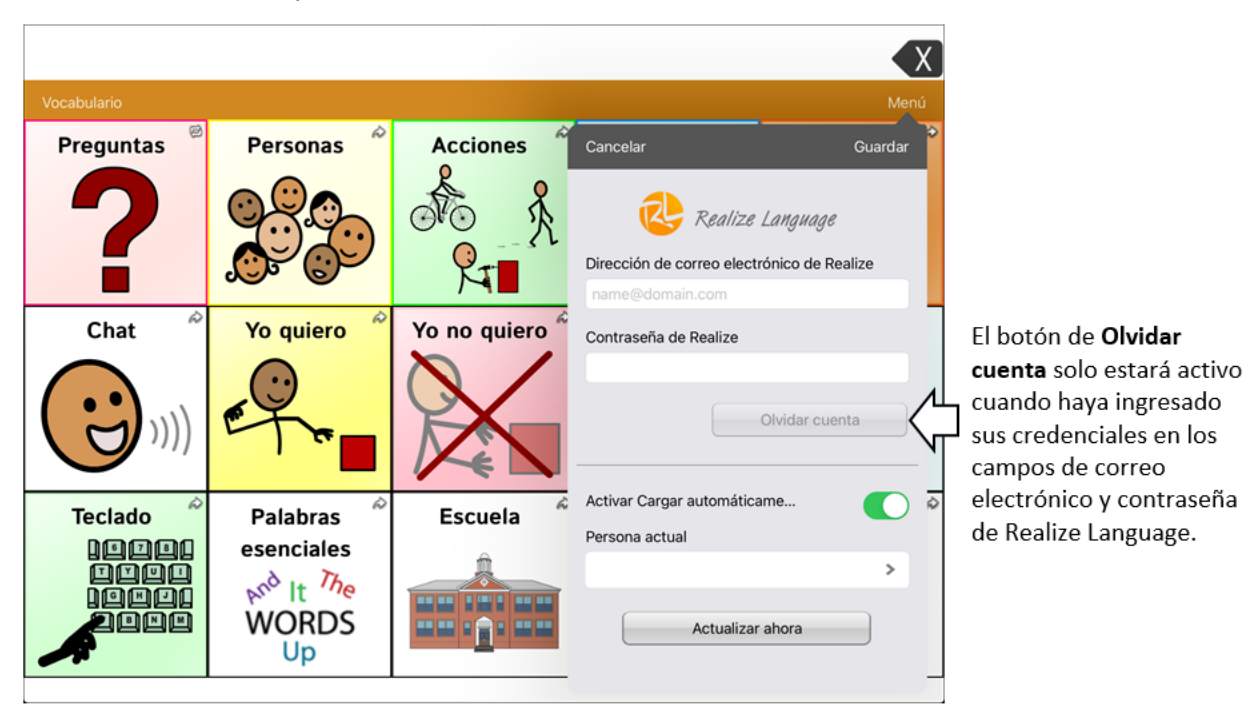

Al seleccionar el botón de **Olvidar cuenta**:

- Aparecerá un aviso para confirmar que desea borrar sus credenciales de Realize Language.
- Si confirma, se borrarán sus credenciales de Realize Language, se desactivará la opción para cargar los datos automáticamente ("Enable Auto-Upload") y se cerrará la ventana de ingreso.

# **Añadiendo un evento Webhook a un botón**

¿Conoce la función de webhooks y los quiere usar con su equipo? A continuación, mostramos cómo funciona en la aplicación TouchChat. *Sepa que esta sección requiere un entendimiento básico de webhooks y programación*.

*ilmportante!* Tendrá que estar conectado a Wi-Fi® para usar webhooks.

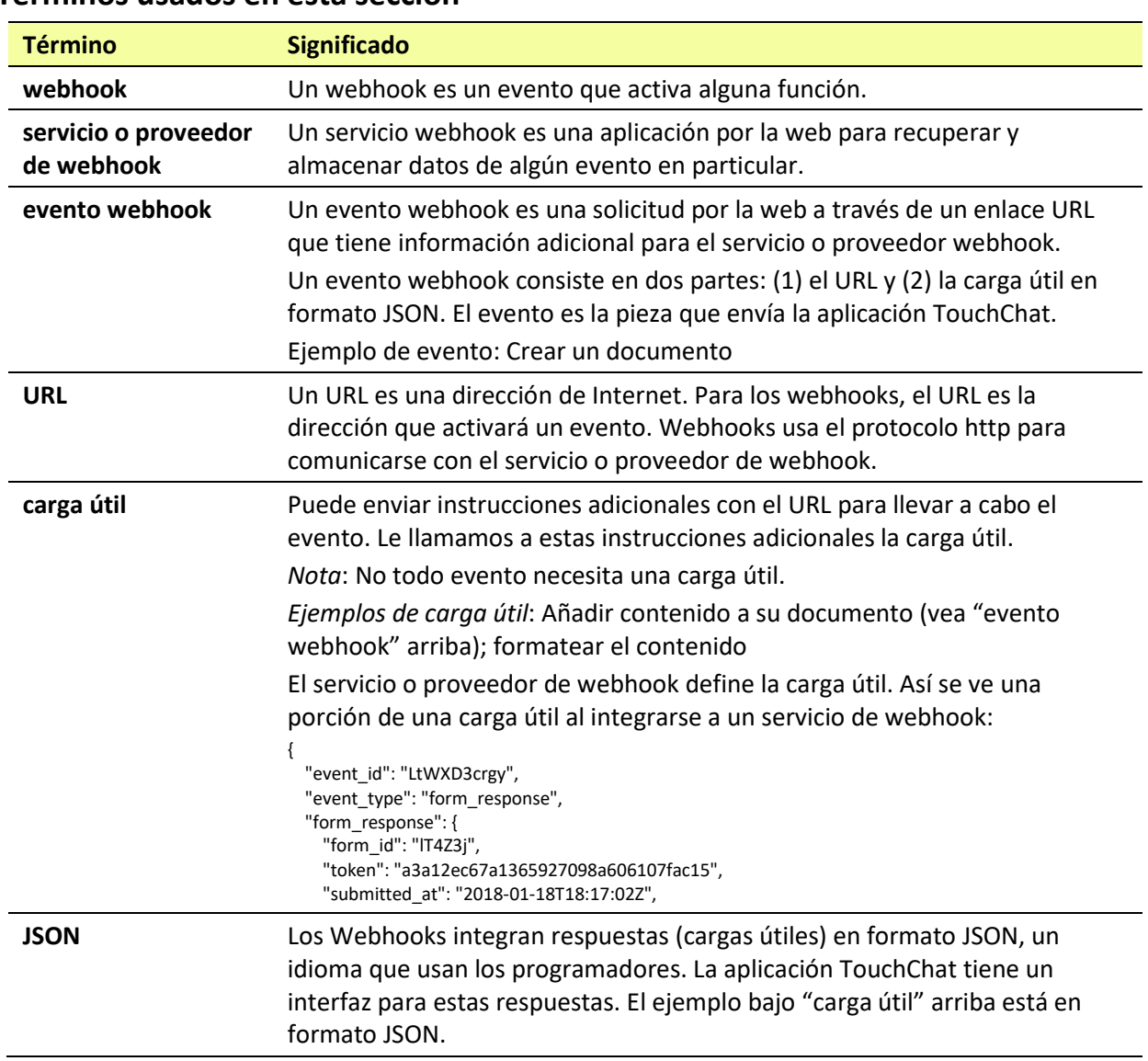

## **Términos usados en esta sección**

## **Añadiendo un evento webhook**

Puede crear todos los botones webhook que desee, pero solo puede enlazar un URL a cada botón.

*Ejemplos de eventos webhook*: enviar el último informe del tiempo a su equipo; hacer un pago; enviar una alerta cuando algo ocurra; encender una luz; abrir una puerta; ajustar el termostato; operar un equipo doméstico inteligente.

*Nota*: Puede simplificar el proceso de programación de webhooks usando el ChatEditor, especialmente copiando y pegando los URLs e ingresando datos en formato JSON.

- 1. Vaya a la página donde desea colocar el botón Webhook y toque **Menú**.
- 2. Toque **Editar página**. La página entrará a Modo de edición.
- 3. Toque brevemente o sostenga el botón que desea modificar. Abrirá el menú para editar el botón.
- 4. Toque **Editar este botón**. Abrirá una ventana que le permitirá modificar el botón.
- 5. Ingrese una etiqueta para el botón y seleccione o importe una imagen.
- 6. Deslícese a la sección de funciones del botón.
- 7. Toque **Añadir** para abrir una lista de funciones.
- 8. Toque **WebHook** para abrir una ventana.
- 9. Ingrese **https://** para insertar un cursor y abrir un teclado.
- 10. Ingrese el URL para abrir el evento Webhook. Puede copiar el mismo desde la página del servicio o proveedor Webhook.
- 11. Si su evento necesita un "payload", toque el campo de **JSON** para insertar un cursor e ingresar datos en el formato JSON que desee enviar desde el botón.
- 12. Para probar el Webhook, toque **Probar Webhook**.
- 13. Cuando termine, toque **OK**. Aparecerá el enlace al Webhook en la sección de funciones del botón.
- 14. Toque **Guardar**.
- 15. Asegúrese de tener una conexión inalámbrica y de escoger el botón creado.

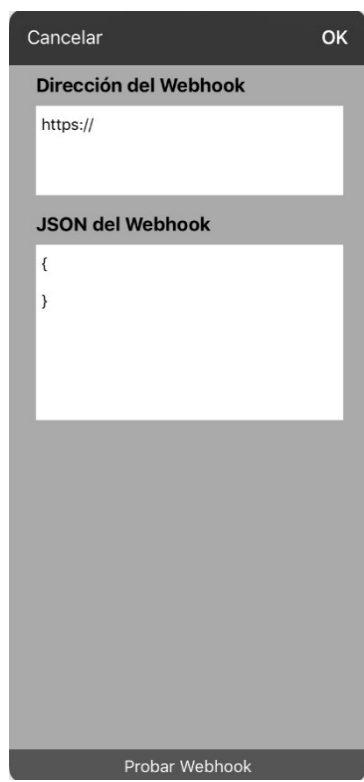

# **Viendo el TouchChat y otra aplicación lado a lado**

En un equipo no dedicado, la opción de iOS "Split View" (vista dividida) le permite ver dos aplicaciones a la misma vez, una al lado de la otra. No todas las aplicaciones son compatibles con esta función. La vista dividida debe funcionar de forma automática. De no ser así, vaya a iOS Configuración y, seleccione **Pantalla de Inicio y Dock**, seleccione **Multitarea**, y active la opción para **Permitir varias apps**.

**¡Importante!** De estar usando TouchChat en un equipo dedicado, no podrá usar la función de vista dividida.

- 1. En el equipo, abra la aplicación del TouchChat.
- 2. Deslice hacia arriba desde la parte inferior de la pantalla para mostrar una lista de las aplicaciones más recientes.

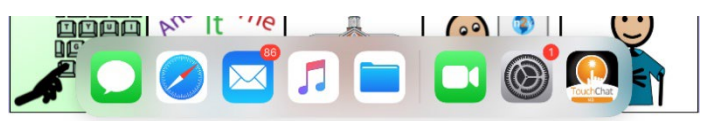

3. En la lista, toque y sostenga el símbolo para la aplicación que desea ver en el TouchChat y arrástrela hacia la esquina izquierda o derecha de la pantalla. Las aplicaciones aparecerán una al lado de la otra.

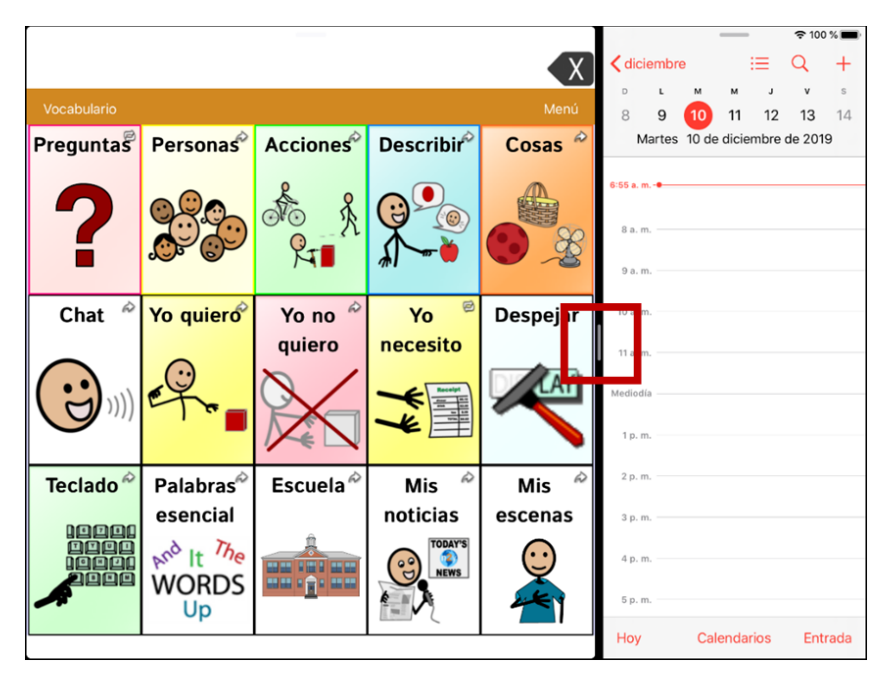

*Nota*: Para ajustar el tamaño de cada aplicación, arrastre el divisor hacia la izquierda o derecha.

# **La telefonía: Usando la aplicación de TouchChat para llamar**

## *¡Importante!*

- Tiene que estar usando la aplicación de TouchChat en un equipo no dedicado. De tener un equipo dedicado, no podrá usar el teléfono.
- Necesitará una versión 2.23 o posterior de la aplicación de TouchChat y su equipo debe ejecutar iOS 13 o una versión posterior.
- Cada usuario necesitará una cuenta de FaceTime®.

## **Para seleccionar o cambiar la voz del teléfono:**

Durante una llamada telefónica, la voz del teléfono será distinta a la voz del equipo.

- 1. En TouchChat, vaya a **Configuraciones** y en la sección de Habla, vaya a **Voz para teléfono/FaceTime** para abrir una lista de voces disponibles. La voz seleccionada mostrará una marca de cotejo.
- 2. Para cambiar la voz, seleccione el símbolo de **19** para escuchar cómo suena una voz. Escuche varias voces de ser necesario.
- 3. Al encontrar la voz deseada, seleccione el símbolo de  $\blacktriangleright$  para descargar e instalarla.

### **Para hacer una llamada telefónica:**

- 1. En el equipo, abra el TouchChat.
- 2. Deslice hacia arriba desde la parte inferior de la pantalla para mostrar una lista de las aplicaciones recientes.

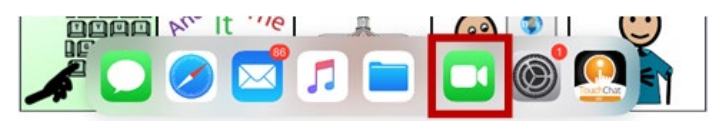

*Consejo:* Si no has usado la aplicación de FaceTime recientemente, el símbolo no aparecerá en la lista. Abra FaceTime y vuelva a cerrarlo. Deberá ver el símbolo en la lista.

3. En la lista, toque y sostenga el símbolo de FaceTime y arrástrela hacia la esquina izquierda o derecha de la pantalla. TouchChat y FaceTime aparecerán uno al lado del otro.

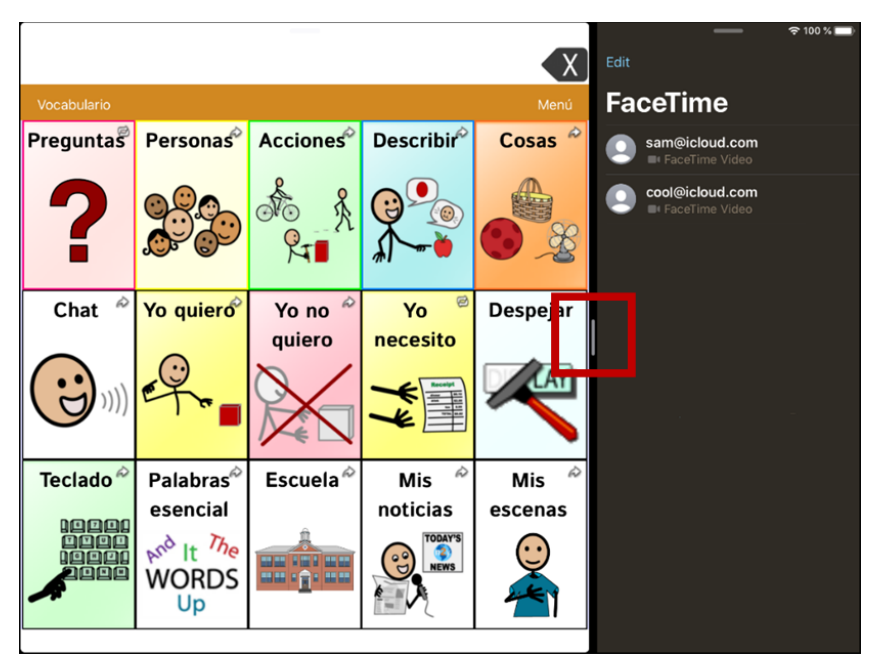

*Nota*: Para ajustar el tamaño de cada aplicación, arrastre el divisor hacia la izquierda o derecha.

- 4. Desde la aplicación de FaceTime, seleccione la persona que desea llamar.
- 5. Cuando conteste la persona que está llamando, use la aplicación de TouchChat para comenzar a hablar.

*Nota:* Durante la llamada, el TouchChat cambiará de la voz regular del equipo a la voz de Teléfono/FaceTime seleccionada. Al terminar la llamada, TouchChat volverá a la voz regular del equipo.

6. Para cerrar FaceTime y Split View al terminar la llamada, arrastre el divisor sobre FaceTime.

# <span id="page-136-0"></span>**Conectándose a la computadora por primera vez**

Al conectar su equipo a una computadora por primera vez para hacer una actualización o una copia de seguridad, aparecerá un mensaje preguntando si quiera "confiar" en la computadora. Presione el botón de **Trust** (Confiar) para continuar. En un dedicado equipo, este mensaje estará escondido detrás de la pantalla de la aplicación. Siga estos pasos para ver el mensaje.

*¡Importante!* Tendrá que repetir estos pasos la primera vez que conecte su equipo a otra computadora.

- 1. En la computadora, abra iTunes.
- 2. Conecte su cable USB al equipo y a la computadora.
- 3. Presione el botón para subir el volumen durante 1 segundo.
- 4. Presione el botón para bajar el volumen durante 1 segundo.
- 5. Mantenga presionado el botón de encendido hasta que la pantalla se vuelva negra y vea el logotipo de Apple<sup>®</sup>.
- 6. Suelta el botón de encendido el equipo. El equipo reiniciará. Una vez esto se haya completado, aparecerá el mensaje.

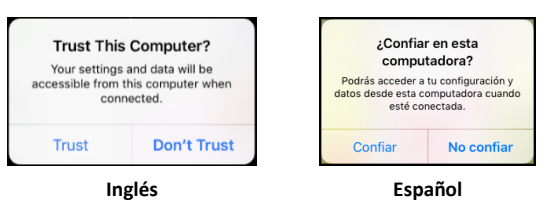

- 7. Toque **Trust** (Confiar).
- 8. En la computadora, aparecerá un mensaje similar al siguiente:

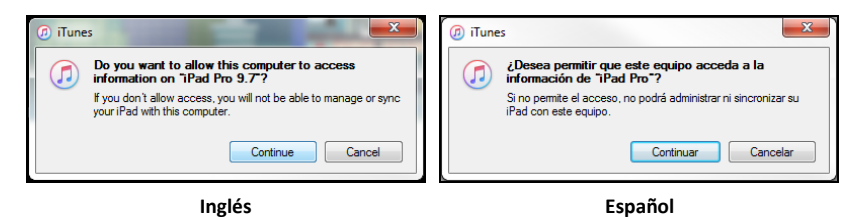

- 9. Toque **Continue** (Continuar). Verá una barra de progreso.
- 10. Cuando desaparezca la barra de progreso, desconecte el cable USB del equipo e inmediatamente conéctelo nuevamente. Esto regenerará el equipo.
- 11. Ahora puede hacer su actualización o copia de seguridad.

# **Apéndice A: Funciones avanzadas de gramática**

Las funciones en este sección están dirigidas a personas con un amplio conocimiento de gramática. Considere que son métodos alternos de configurar la gramática dentro de un archivo de vocabulario. Los archivos de WordPower ya tienen una gramática integrada.

# **Creando un botón de gramática**

Para crear un botón que cambie la forma gramatical de una palabra:

- 1. Vaya a la página que contenga el botón deseado.
- 2. Toque **Menú** y **Editar página**.
- 3. Toque y sostenga el botón deseado.
- 4. Toque **Editar este botón**.
- 5. Ingrese una etiqueta, por ejemplo, **Add** -**s**.
- 6. Baje a la sección de Funciones del botón.
- 7. Toque **Añadir**.
- 8. Toque **Función de gramática**. Verá las funciones de gramática disponibles.

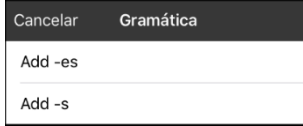

- 9. Toque la función deseada. Por ejemplo, **Add -s**. Verá la función entre la lista de Funciones del botón.
- 10. Toque **Guardar**. En este ejemplo, verá un botón con la etiqueta "-s" para pluralizar los sustantivos.

# **Identificando las partes de las oraciones**

Para aplicar una parte de una oración a un botón:

- 1. Vaya a la página de "cosas" (sustantivos).
- 2. Toque **Menú** y **Editar página**.
- 3. Toque y sostenga un botón de una "cosa" (por ejemplo, **carro**), seleccione Editar este botón y baje a la sección de Funciones del botón.
- 4. Toque **Añadir** para abrir la lista de funciones.
- 5. Seleccione la opción de **Aplicar propiedad gramática**. En el menú de Parte de la oración verá las opciones de adjetivo, sustantivos y verbos.
- 6. Seleccione la parte de oración deseada (por ejemplo, **sustantivo**).
- 7. Toque Guardar. En este ejemplo, Aplicar propiedad gramática aparecerá en la parte inferior de la lista de funciones del botón.

*¡Importante!* La propiedad gramatical tiene que ser la primera función en la lista. Muévala al primer lugar.

- 8. Toque **Editar**. Aparecerá un símbolo de borrar **o** frente a cada función y verá barras grises a la derecha. Toque y sostenga las barras grises a la derecha de la función de Aplicar propiedad gramática (sustantivo) y arrástrela a la parte superior de la lista de funciones.
- 9. Toque **Guardar**.
- 10. Repita los pasos 3 a 10 para los botones restantes de "cosas".

# <span id="page-138-0"></span>**Creando un botón para una regla gramatical**

- 1. Toque y sostenga el botón que servirá para pluralizar las palabras, toque **Editar este botón**, ingrese una etiqueta para el botón (por ejemplo, "-s") y vaya a la ventanilla de **Funciones**.
- 2. Toque **Añadir** para abrir la lista de funciones.
- 3. Seleccione **Aplicar estado gramático**. Aparecerán las funciones gramaticales disponibles.

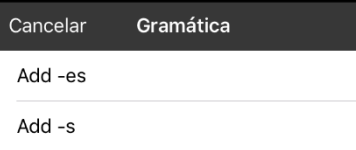

Las opciones funcionan de esta forma:

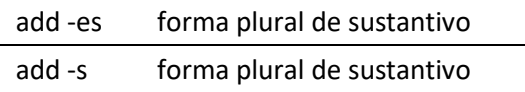

- 4. Seleccione la opción que corresponda (por ejemplo, **Add -s**).
- 5. Toque **Guardar**. En este ejemplo, aparecerá Aplicar estado gramático (Add -s) entre la lista de funciones para el botón.
- 6. Quite cualesquiera otras funciones que ya estaban en la lista.
- 7. Toque **Guardar**. En este ejemplo, verá el botón con la etiqueta "-s" que le permitirá pluralizar cualquier palabra identificada como sustantivo.

## <span id="page-138-1"></span>**Usando su botón de regla gramatical**

Coloque el botón de regla gramatical en la página correspondiente. Por ejemplo, puede colocar un botón para pluralizar las cosas (sustantivos). Si toca el botón de pluralizar y luego escoge una cosa, tendrá que tocar el botón de pluralizar nuevamente antes de pluralizar otra cosa.

- 1. En la Barra de visualización de habla (BVH), ingrese las palabras deseadas *hasta antes de* la cosa que quiera pluralizar. Por ejemplo, puede ingresar "quiero más".
- 2. Toque el botón de "-s" que creó en la sección anterior, Creando un botón para una regla gramatical.
- 3. Escoja el botón que desee pluralizar (por ejemplo, **carro**). En la BVH, verá "quiero más carros".

# **Despejando una regla gramatical**

Puede ser útil crear un botón para despejar el estado gramático.

Si toca el botón de pluralizar y luego decide que no quiere pluralizar una palabra en la página actual, puede moverse a otra página de cosas y seleccionar un sustantivo de esa página para pluralizarlo.

Sin embargo, si toca el botón para pluralizar y luego decide que no quiere pluralizar ninguna palabra, el programa pluralizará el próximo sustantivo que escoja a menos que despeje la función. Es decir, si toca el botón para pluralizar y luego cambia de opinión, tendría que navegar y tocar el botón para Despejar estado gramático. Luego, no se pluralizará ningún sustantivo hasta que toque el botón de pluralizar nuevamente.

## **Para crear un botón que despeje el estado gramatical actual**

- 1. Vaya al botón que desea usar y toque **Menú** > **Editar página** > **Editar este botón**.
- 2. Ingrese una etiqueta para el botón, vaya a la sección de Funciones, seleccione **Añadir** y luego la función **Despejar estado gramático**.
- 3. Quite cualquier otra función que ya esté en la lista.
- 4. Toque Guardar. Ahora este botón despejará cualquier estado gramatical activado.

# **Activando o desactivando si las palabras modificadas hablan**

Cuando su equipo esté configurado para hablar después de cada palabra, tal vez no quiera que diga las forma modificada de las palabras. Por ejemplo, si usa la función de añadir "-s" (vea ["Creando un botón](#page-138-0)  [para una regla gramatical"](#page-138-0) en la página [139](#page-138-0) y ["Usando su botón de regla gramatical"](#page-138-1) en la página [139\)](#page-138-1), tal vez no quiera que el equipo diga "libro" y luego "libros". La opción de **Gramática** entre las configuraciones de Hablar le permiten determinar si se dirá la forma modificada.

Seleccione **Menú** > **Configuraciones** y deslice a la sección de Hablar. Seleccione **Gramática** para activar o desactivarla. La opción predeterminada para esta configuración es activada.

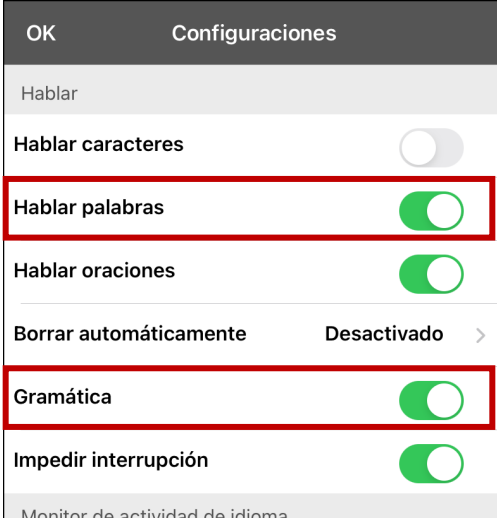

*Nota*: Para usar la opción de **Gramática**, tendrá que activar **Hablar palabras**. Si Hablar palabras está desactivado, no aparecerá Gramática como opción. Para más información sobre opciones de habla, vea ["Hablando luego de cada carácter, palabra u oración"](#page-56-0) en la página [57.](#page-56-0)

Cuando la opción de Gramática esté activada, se dirá la forma conjugada de la palabra. Por ejemplo: selección **Mi** – se dirá "mi". Seleccione **-s** – se dirá "mis". Seleccione **libro** – se dirá "libro". Seleccione **-s** – se dirá "libros". Toque la BVH y el equipo dirá "Mis libros".

# <span id="page-141-0"></span>**Apéndice B: Configurando y uso el seguimiento de cabeza**

Este apéndice explica cómo configurar y usar el seguimiento de cabeza con la aplicación TouchChat en un equipo.

## **Configurando el seguimiento de cabeza**

La función del seguimiento de cabeza les permite a las personas que no pueden usar sus manos usar movimientos leves de cabeza para controlar hacia dónde se mueve el seguimiento en la pantalla. La cámara frontal en su equipo convierte los movimientos de la cabeza en movimientos del seguimiento y selecciones en la pantalla.

## **Activando o apagando el seguimiento de cabeza**

Para acceder las configuraciones del seguimiento de cabeza, vaya a **Menú** y **Configuraciones**. Bajo Puntero de cabeza, toque **Activar puntero de cabeza** para activar o desactivar el seguimiento.

## **¡Importante!**

- La primera vez que active el seguimiento de cabeza, aparecerá un aviso para acceder la cámara frontal del equipo. Seleccione **OK**. Si no permite acceso, no lo podrá usar para el seguimiento de cabeza.
- Si aparece un mensaje que indica que no se pudo conceder acceso a la cámara, vea la sección de "Solución de problemas" en la págin[a 147.](#page-146-0)

# **Ubicando al usuario**

Una persona calificada debe analizar el posicionamiento para evitar lesiones por estrés repetitivo.

El usuario debe estar ubicado aproximadamente de 12 a 36 pulgadas de la pantalla del equipo. Tal vez el usuario tenga más control si está más cerca a las 12 pulgadas.

Si hay alguien sentado con el usuario, intente ubicar el equipo de tal forma que esté de cara al usuario. Si la cámara detecta dos caras, el sistema de seguimiento seleccionará la más grande o la más fácil de reconocer.

# **Ajustando las configuraciones del seguimiento de cabeza**

Es importante ajustar las configuraciones del seguimiento de cabeza en el programa TouchChat para que se ajuste a las necesidades del individuo que lo usará.

*¡Importante!* Ya que el seguimiento de cabeza depende de la capacidad de movimiento de cabeza del usuario, estas instrucciones sólo cubren los elementos básicos de configuración. Tal vez tenga que refinar las configuraciones varias veces. Sugerimos que cambie una sola configuración a la vez.

### **Para cambiar una configuración:**

- 1. Seleccione **Menú** y luego **Configuraciones**.
- 2. Bajo Puntero de cabeza, seleccione la configuración que desea cambiar. Aparecerá una lista de opciones.
- 3. Seleccione la opción deseada.
- 4. Toque **OK**.

# **Configuraciones disponibles**

*Nota*: La configuración automática para cada opción en esta sección está indicada por un asterisco \*.

## **Velocidad de rastreo del cursor**

Determina la velocidad del cursor en la pantalla para cada movimiento de cabeza. Seleccione entre las siguientes velocidades: Muy lento, Lento**\***, Normal, Rápido y Muy rápido. Las configuraciones más lentas requieren menos movimiento de cabeza.

### **Configuraciones del cursor**

Determina el tipo de cursor que aparece para indicar la posición de la cabeza según la mueva y realiza selecciones. Puede indicar la posición de la cabeza mediante el cursor, sobresaltando lo que esté seleccionando, o bien usando ambas opciones a la vez. Seleccione entre las siguientes formas para el cursor.

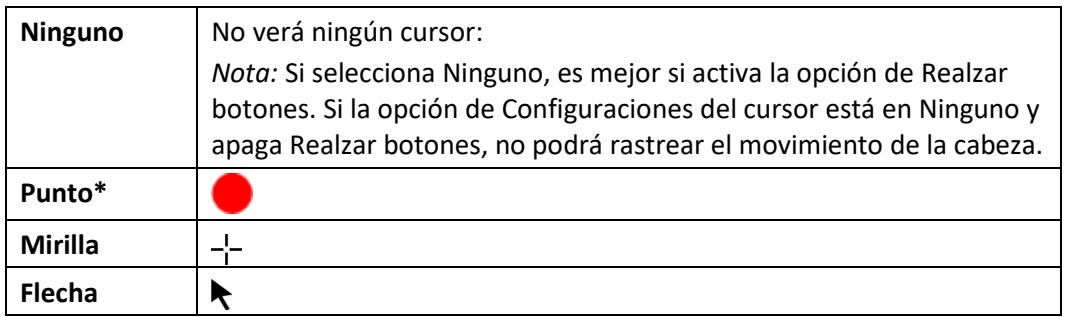

## **Indicador fuera de pantalla**

Indica cuando el movimiento de cabeza esté moviendo al seguimiento fuera de la pantalla hacia la izquierda, derecha, arriba, abajo o a cualquier esquina. Escoja entre los siguientes indicadores fuera de pantalla.

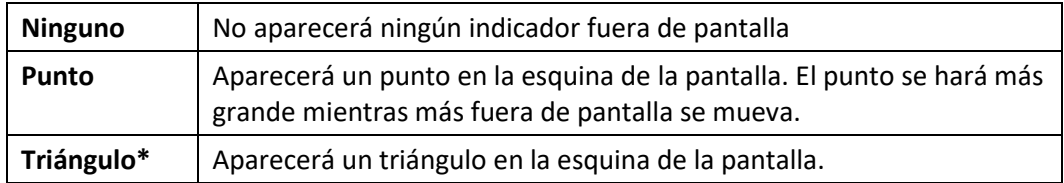

## **Función de gatillo**

La función de la cabeza o cara que realizará la activación. Cuando pare de mover la cabeza para apuntar al objeto deseado, el cursor aparecerá en ese espacio o el que esté realzando. La acción seleccionada activará el ítem. Escoja entre las siguientes funciones.

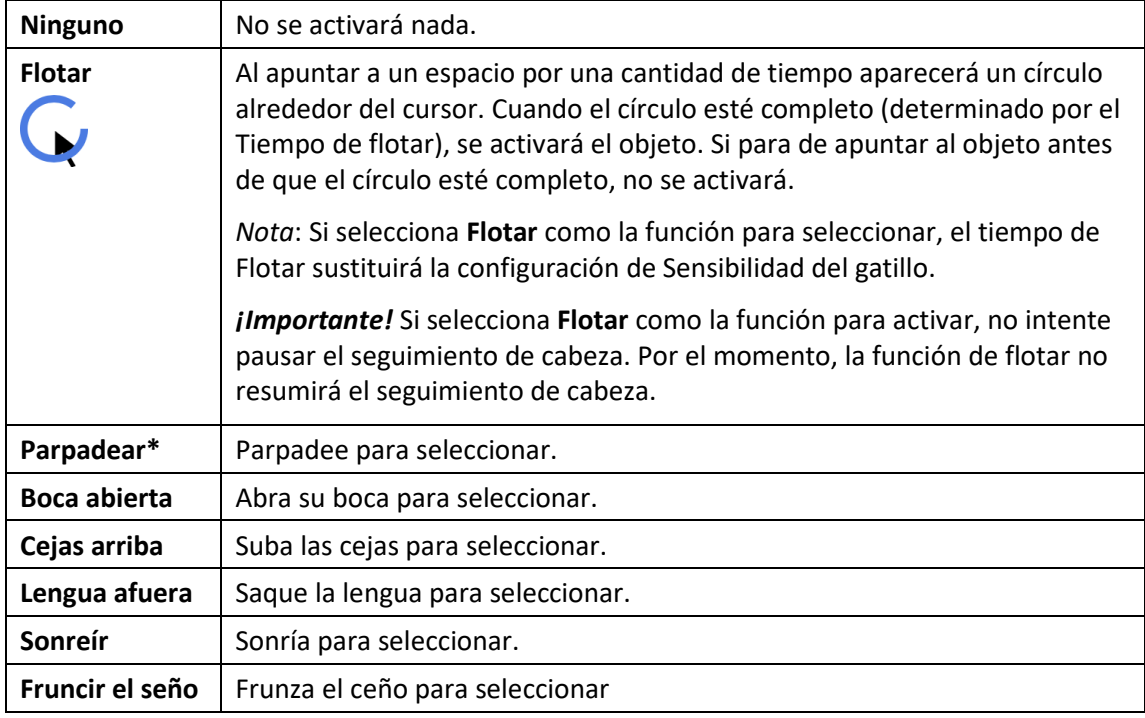

## **Tiempo de flotar**

Si selecciona **Flotar** para activar, la configuración de Tiempo de flotar sustituirá la configuración de Sensibilidad del gatillo. Seleccione entre los siguientes tiempos: 0.5 segundos, 0.75 segundos, 1 segundo, 1.25 segundos, 1.5 segundos, 1.75 segundos, 2 segundos, 2.5 segundos, 3 segundos

## **Sensibilidad del gatillo**

Determina cuánto movimiento es necesario para hacer una selección. Escoge entre Bajo, Mediano, o Alto**\***.

*Nota*: Si selecciona **Flotar** para seleccionar, la configuración de Tiempo de flotar sustituirá la configuración de Sensibilidad del gatillo.

### **Indicador del gatillo**

El indicador visual de que se seleccionó un objeto. Escoja entre los siguientes:

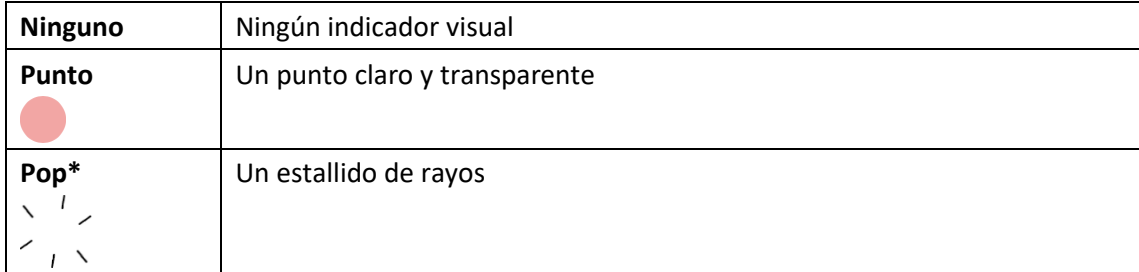

*Nota*: Aparecerá una **X** cuando intente activar un objeto que se puede seleccionar.
## **Realzar botones**

Con esta opción activada, se resaltarán los botones con un contorno de color para indicar la posición de la cabeza según la mueve. Toque esta opción para activarla. Puede indicar la posición de la cabeza mediante un cursor, resaltando el área, o bien con ambas opciones a la vez.

*Nota*: La opción de Realzar botones estará activada de forma automática. Si la apaga, asegúrese de seleccionar una forma para el cursor. Si Realzar botones está apagado y Configuraciones del cursor está en Ninguno, no tendrá forma de rastrear el movimiento de la cabeza.

## **Ajustes del cursor**

Ajustes del cursor le permite ajustar la posición relativa del cursor cuando el usuario no puede ubicarse directamente frente al equipo. Escoja entre estas opciones:

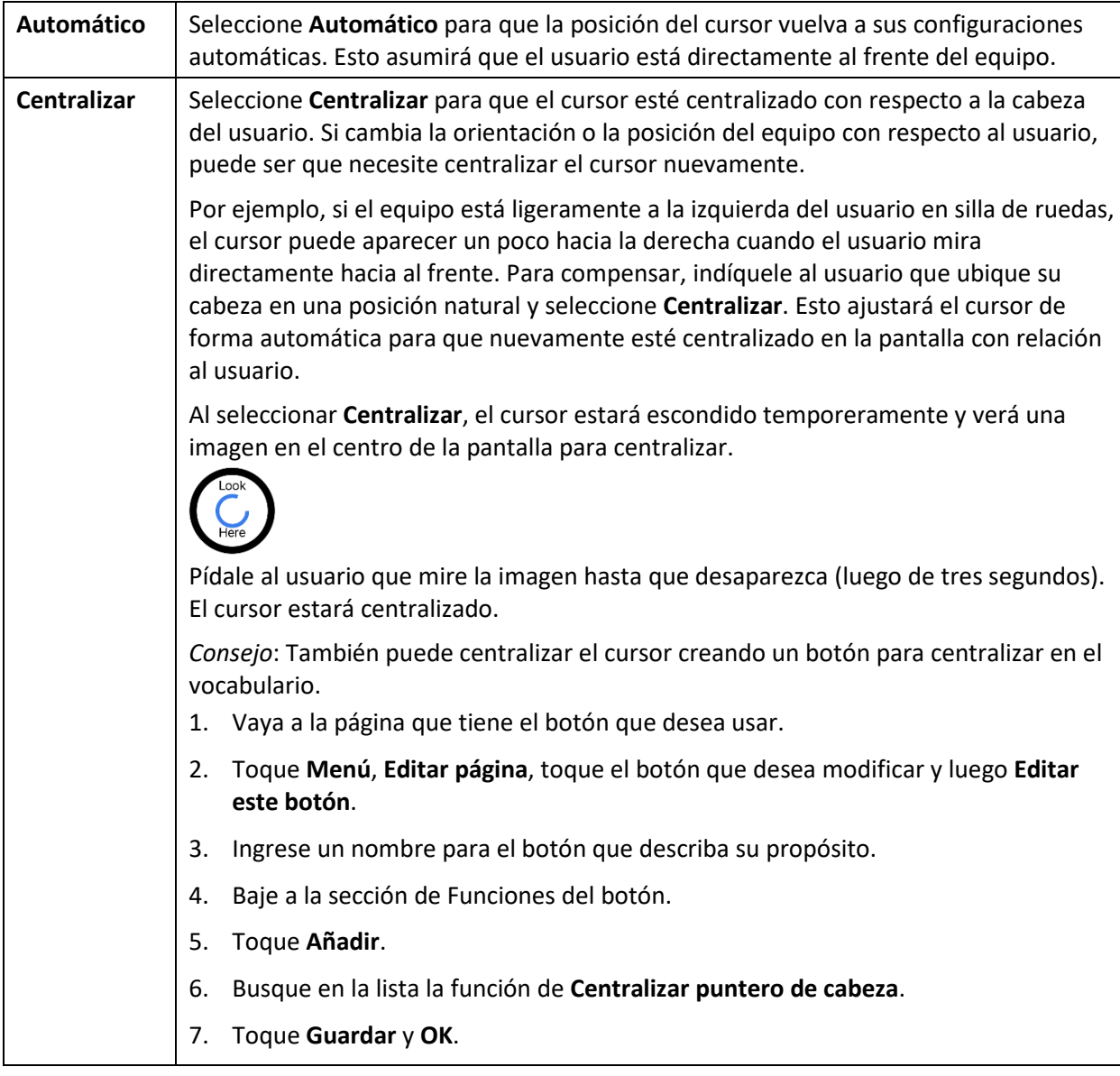

## **Alisar cursor**

La opción de alisar compensa por tremores menores con el fin de evitar activaciones accidentales. Mientras mayor sea el movimiento involuntario de la cabeza del usuario, más tendrá que aumentar la opción de alisar para compensar. Mientras más bajo sea este valor, más responderá el cursor. Seleccione entre estas opciones:

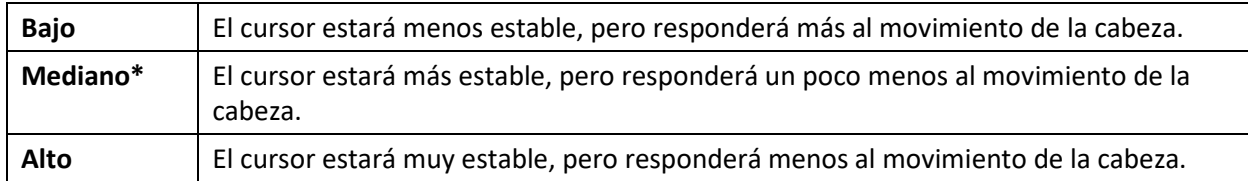

## **Área de descanso**

El área de descanso es un área inactiva alrededor del último punto activado. Esta área le permite al usuario descansar antes de realizar la próxima selección. Mientras el usuario está dentro del área de descanso, el puntero de cabeza no realizará activaciones mediante cualquier acción. Para acceder las configuraciones del área de descanso, toque **Área de descanso** desde las configuraciones del Puntero de cabeza. Aparecerán las configuraciones del área de descanso.

## *Para activar el área de descanso*:

Seleccione el botón para activar/desactivar el Área de descanso para activar el área de descanso. Esto activará el área de descanso y las configuraciones del área de descanso.

*Nota*: Cuando el Área de descanso esté desactivada, no aparecerán las configuraciones para el área de descanso.

## *Para cambiar el tamaño del área de descanso:*

Seleccione **Tamaño de área de descanso** para abrir una ventana que le permitirá ajustar el tamaño del radio del área de descanso. Seleccione un número y toque **OK**.

*Nota*: Incluso si el Tamaño de área de descanso está desactivado, aún estará disponible el botón de "Usar botón como área de descanso".

## *Para usar el último botón de vocabulario activado como área de descanso*:

Seleccione **Usar botón como área de descanso**. El último botón de vocabulario activado será el área de descanso. Mientras el puntero esté dentro del botón, el puntero de cabeza no activará nada, permitiéndole al usuario descansar. Las opciones de "Mostrar área de descanso" y "Tamaño de área de descanso" no son necesarias, por lo cual no estarán disponibles cuando la opción de Usar botón como área de descanso esté seleccionada.

## *Para ver el área de descanso en la pantalla:*

Seleccione **Mostrar área de descanso**. Aparecerá un círculo alrededor del perímetro del área de descanso.

*Nota*: Seleccionar Mostrar área de descanso no activará el área de descanso como tal. Sencillamente hará que el área de descanso esté visible en la pantalla. La configuración para activar o desactivar el Área de descanso (vea arriba) es la que controla si el área de descanso está prendida o apagada.

## *Para salir del área de descanso:*

Para salir del área de descanso y continuar realizando selecciones, sencillamente mueva el puntero fuera del círculo del área de descanso o del botón de vocabulario usado como área de descanso.

## **Configuración adicional – Tiempo de bloqueo automático**

Si la pantalla del equipo se oscurece cuando esté usando el seguimiento de cabeza, cambie el tiempo de bloqueo automático. Sólo cambie la cantidad de tiempo según sea necesario. Además, mientras más elevado el tiempo de bloqueo automático, mayor el consumo de batería.

- 1. Abra las configuraciones de equipo.
- 2. Seleccione **Pantalla y brillo** en el panel izquierdo.
- 3. En el panel derecho, seleccione **Bloqueo automático**.
- 4. Seleccione el siguiente valor de tiempo.
- 5. Regrese al TouchChat y continúe usando el seguimiento de cabeza.
- 6. Si la pantalla se oscurece demasiado, repita los pasos 1 al 5.

## **Configuraciones del seguimiento de cabeza**

## **Pausando el seguimiento de cabeza**

Cuando active la opción del seguimiento de cabeza, aparecerá "Pausa" entre Vocabulario y Menú. Si activa la opción de Pausa, el seguimiento de cabeza pausará de forma temporera y aparecerá "Continuar". Use su función de seleccionar para activar Continuar y reiniciar el seguimiento de cabeza.

*Nota*: Cuando la configuración de **Start Paused** está activada, el rastreo de cabeza estará pausado automáticamente al abrirlo. Toque **Resume** para comenzar a seleccionar.

## **Desplazándose**

Cuando tenga la opción del seguimiento de cabeza activada, aparecerán flechas para deslizarse rápidamente por la pantalla en las esquinas de las configuraciones de TouchChat y la lista de vocabularios. Cuando tenga que deslizarse por esta lista de objetos, apunte y active la flecha correspondiente para deslizarse rápidamente.

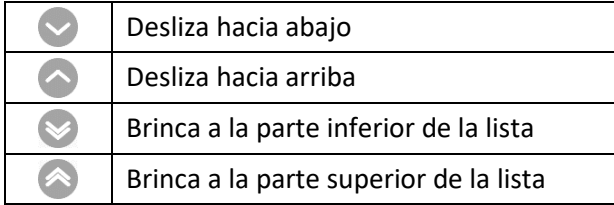

## **Solución de problemas**

**Al intentar activar el seguimiento de cabeza en las configuraciones del TouchChat, indica que no se pudo acceder a la cámara.**

Es posible que al personalizar el vocabulario previamente, haya negado el acceso a la cámara.

*Solución:*

- 1. Vaya a las configuraciones del equipo.
- 2. Seleccione **TouchChat** en el panel izquierdo.
- 3. En el panel derecho, bajo "Permitir que TouchChat acceda a", active la opción de **Cámara**.
- 4. Regrese al TouchChat y active la opción del seguimiento en las configuraciones.

# **Apéndice C: Borrando su cuenta de PRC-Saltillo**

Si necesita borrar su cuenta de PRC-Saltillo, haga lo siguiente.

- 1. Seleccione **Vocabulario** y **Escoger un vocabulario nuevo**.
- 2. Seleccione **Menú**.

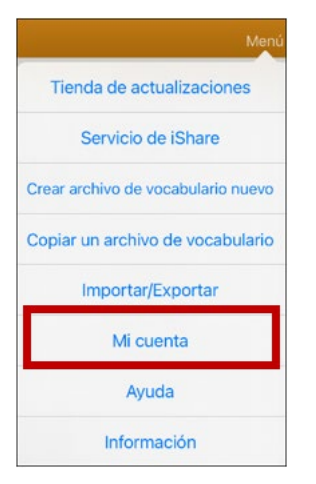

3. Seleccione **Mi cuenta**. Aparecerá la ventana para ingresar a su cuenta de PRC-Saltillo.

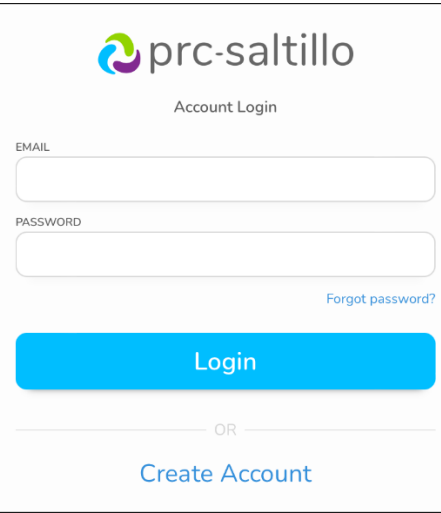

- 4. Ingrese su cuenta de correo electrónico y contraseña y toque **Login (Ingresar)** para abrir la página de PRC-Saltillo.
- 5. Seleccione el símbolo de <sup>8</sup> y toque **Edit My Account (Editar mi cuenta) > Settings (Configuraciones) > Delete Account (Borrar cuenta).**
- 6. Ingrese su contraseña para borrar su cuenta.

# **Apéndice D: Información de cumplimiento**

#### **Advertencia de la Comisión federal de comunicaciones (FCC)**

Este equipo cumple con la Parte 15 de las reglas de FCC. Su uso está sujeto a dos condiciones: (1) este equipo no puede causar interferencia dañina, y (2) este equipo tendrá que aceptar cualquier interferencia recibida, incluyendo aquella que pueda tener una consecuencia no deseada.

Cambios o modificaciones a este producto no autorizados por PRC-Saltillo pueden exceder los límites del FCC, y obviar la autorización del usuario para usar este producto.

Este equipo se probó y cumple con los límites establecidos para un equipo digital clase B, según las reglas de la Parte 15 de FCC. Estos límites se diseñaron para proveer protección razonable contra interferencia dañina en una unidad residencial. Este equipo genera, usa y puede irradiar energía de frecuencias radiales y, de no instalarse y usarse según las instrucciones, puede ocurrir interferencia dañina a equipos de comunicación radial. Sin embargo, no se garantiza que no ocurrirá interferencia en alguna instalación particular. Puede probar si el producto está causando interferencia con su radio o televisor apagándolo. Si ya no hay interferencia, probablemente estaba siendo causada por este producto o alguno de sus accesorios. Puede intentar corregir la interferencia usando uno de los siguientes métodos:

- Reorientar o reubicar la antena receptora
- Aumentar la separación entre el equipo y el receptor
- Conecte el equipo a una toma de corriente en un circuito diferente al que está conectado el receptor
- Consulte al distribuidor o a un técnico experimentado de radio / TV para obtener ayuda

#### **Advertencia de Innovación, Ciencia y Desarrollo Económico Canadá**

Este equipo cumple con los estándares exentos de licencia de la Innovación, Ciencia y Desarrollo Económico Canadá. Su uso está sujeto a las siguientes condiciones: 1) El equipo no puede causar interferencia y 2) El equipo tiene que aceptar cualquier interferencia, incluyendo aquélla que pueda causar un funcionamiento no deseado.

#### **PMN canadiense**

Este producto incluye BGM220P22A.

#### **Limitación del uso previsto, terceros y pérdida de datos**

- PRC-Saltillo no garantiza la funcionalidad de este equipo generador de habla más allá de los términos de garantía asociados al uso previsto de generación de habla. PRC-Saltillo no garantiza ningún programa tercero, ni se responsabiliza por ninguna lesión, daño o reclamaciones debidos al funcionamiento o defecto de cualquier tecnología provista por terceros, páginas de Internet, productos o programas. Cualquier uso añadido puede requerir decisiones clínicas más allá de las evaluaciones que se utilizan para los equipos de generación de habla.
- PRC-Saltillo no asume ninguna responsabilidad por cualquier pérdida o reclamación de terceras partes por usar este equipo.
- PRC-Saltillo no asume ninguna responsabilidad por cualquier daño o pérdida causada por eliminación de datos al reparar el equipo o sustituir la batería. Asegúrese de hacer una copia de seguridad de los datos importantes en otro medio (computadora) para no perderlos.

#### **Propósito del equipo**

Via® Pro y Via Mini son dispositivos de generación de habla que permite comunicación aumentativa para una persona con impedimento del habla y lenguaje. Este equipo y los programas de lenguaje le dan al usuario la capacidad de iniciar una conversación, buscar información, decir sus opiniones y compartir sentimientos. Puede ser usado de forma portátil, con un estante para la mesa, o montado en una silla de ruedas. Puede accederlo usando la pantalla táctil o una variedad de accesorios para interruptores disponibles. Este equipo no incorpora de ninguna forma sustancias medicinales, derivados de plasma o sangre humana, ni es fabricado usando tejido animal.

#### **Indicaciones y contraindicaciones**

*Indicación:* Via® Pro y Via Mini son dispositivos de generación de habla que aumenta la comunicación para personas con discapacidades del habla y lenguaje.

*Contraindicación:* Este equipo no está diseñado para ser un equipo de llamadas de emergencia o la única fuente de ayuda para la comunicación.

#### **Riesgos actuales de aplicación**

No se conocen riesgos actuales de aplicación.

#### **Vida útil esperada**

La vida útil esperada para este equipo es de cinco años. De desechar su equipo, favor desecharlo de acuerdo con las leyes de reciclaje locales, estatales y/o nacionales.

#### **Usuarios previstos**

Los usuarios previstos para este equipo son individuos que lo usan para comunicarse, sus parejas de comunicación y/o la persona que ajusta las configuraciones del equipo, mantiene los expedientes del programa, etcétera. Las fotos y el texto en este documento ayudarán a estos usuarios a usar el equipo según su propósito previsto.

#### **Posición correcta de los usuarios**

Con uso normal, se espera que el equipo esté entre 12 a 14 pulgadas del cuerpo del individuo. La distancia varía dependiendo de si el equipo se está usando de forma portátil o montado a una silla de ruedas o mesa.

#### **Habilidades especiales, entrenamiento o conocimiento requerido**

No necesita ninguna capacidad o entrenamiento especial para operar o mantener el equipo. Las imágenes y el texto en este documento ayudarán a los usuarios a adquirir el conocimiento para usar el equipo según fue diseñado.

#### **Instrucciones para su uso**

- Todas las funciones del equipo son seguras para el usuario. Para obtener los mejores resultados, siga las instrucciones en este manual.
- No hay necesidad de apagar el equipo o el amplificador si está usando el equipo a diario. Se recomienda que apague y prenda el equipo una vez a la semana y lo ubique en modo de dormir diariamente.
- Para reportar cualquier incidente serio asociado al equipo, contacte a PRC-Saltillo y a su autoridad nacional.
- Para información sobre cómo limpiar el equipo, vea la sección de "Limpiando y desinfectando el equipo".

#### **Información de contacto para asistencia:**

Si necesita asistencia configurando, usando o dando mantenimiento a su equipo, o si necesita reportar algún funcionamiento no deseado del equipo, por favor contáctenos por teléfono al 1-877-872-1428 o a través de correo electrónico por [service@saltillo.com.](mailto:service@saltillo.com)

#### **Instrucciones para almacenar**

Si dejará el equipo almacenado por un período prolongado, apague el equipo y el amplificador. Tendrá que cargar los equipos almacenados cada seis meses.

#### **Explicación de símbolos:**

Esta sección explica los símbolos que aparecen en los equipo, los accesorio o el embalaje de PRC-Saltillo.

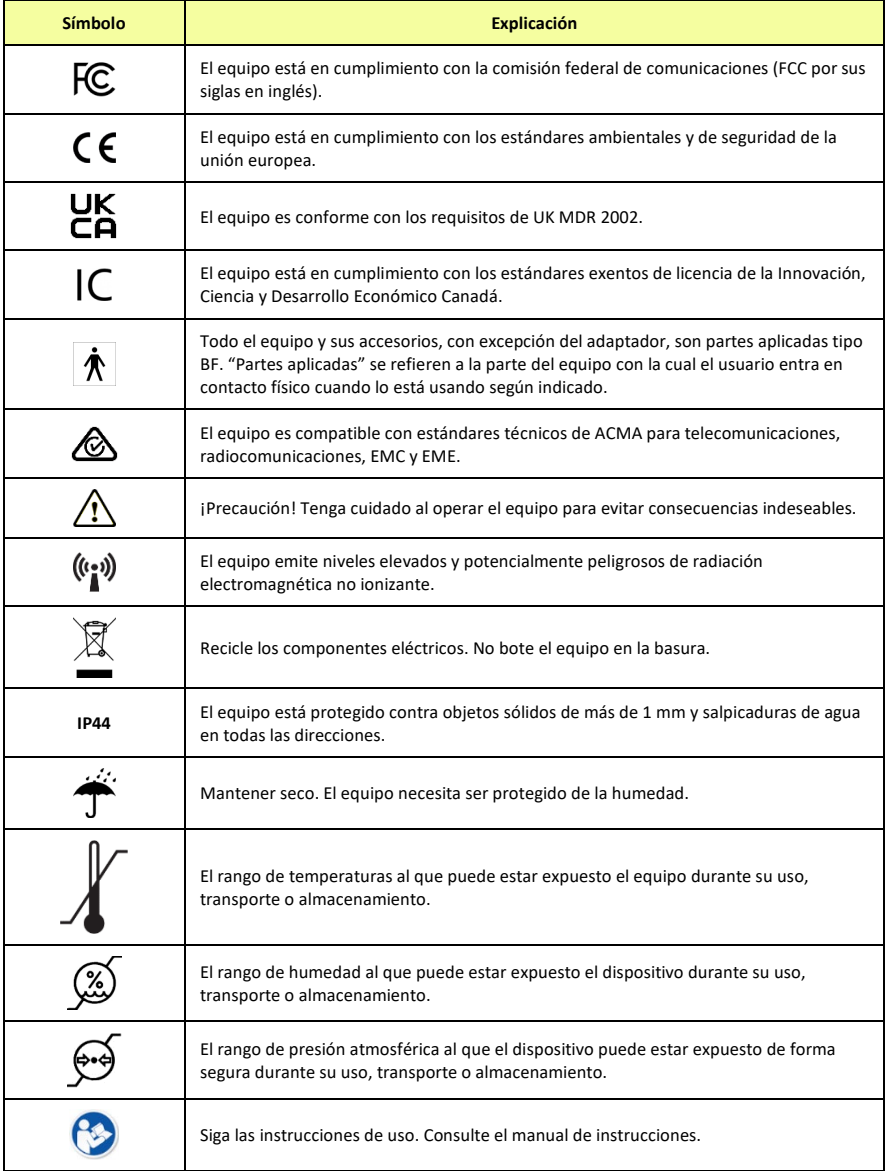

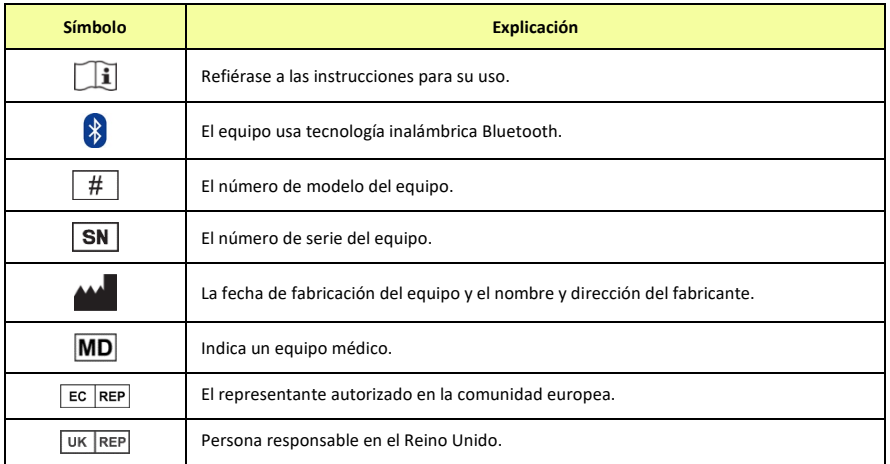

#### **Clasificaciones**

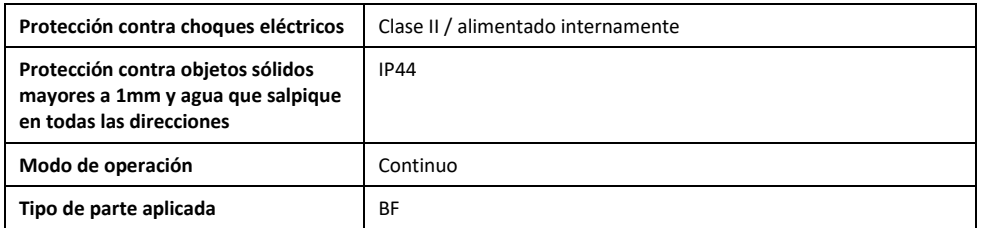

## **Especificaciones: Via Pro Active Wrap**

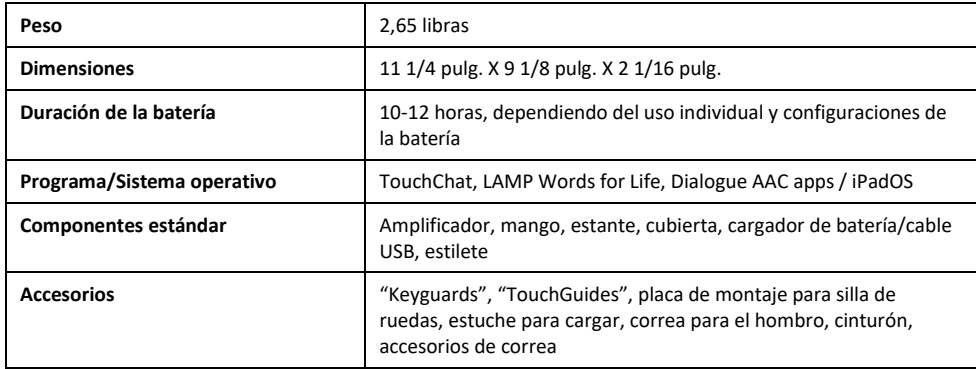

## **Especificaciones: Via Pro Classic Wrap**

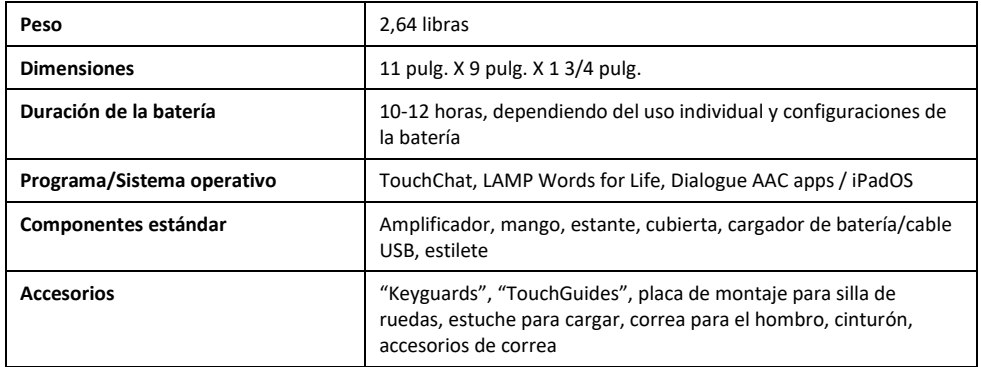

#### **Especificaciones: Via Mini**

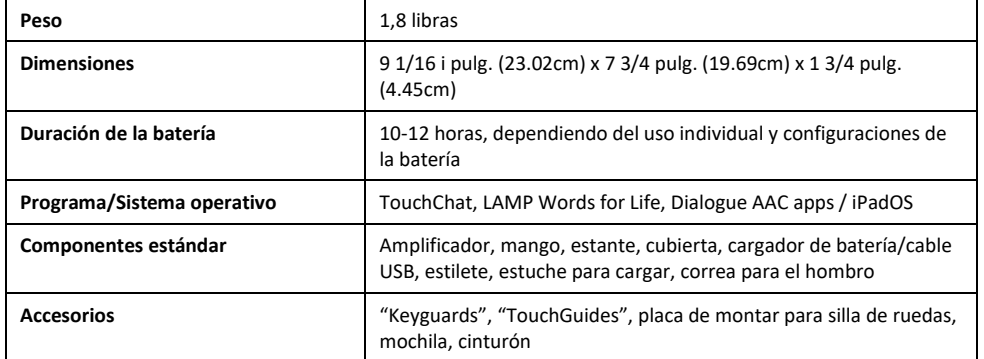

#### **Entorno operativo**

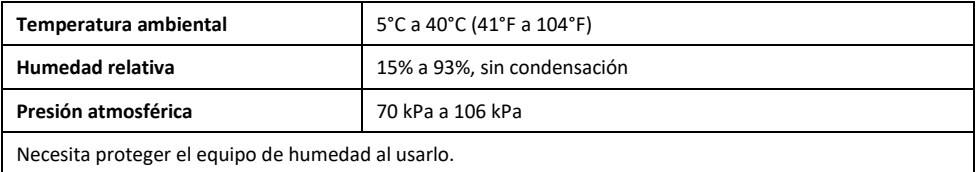

#### **Entorno de transporte y almacenaje**

Cuando esté transportando o almacenando este equipo, el rango de temperaturas al cual puede estar expuesto el equipo es de -25°C (-13°F) sin control de humedad relativa a 70°C (158°F) con una humedad relativa de hasta 93% sin condensación.

#### **Condiciones de temperatura para contacto directo**

A una temperatura ambiente de 40°C (104°F), la temperatura de la superficie de la parte posterior del dispositivo puede aumentar hasta 11°C (51.8°F) durante la carga a una temperatura de 51°C (123.8°F). Por esta razón, minimice el contacto con la parte posterior del dispositivo mientras el dispositivo se está cargando.

- $\mathbb{A}$ Mientras el dispositivo se está cargando, si toca la superficie del equipo con una lesión en la piel, puede empeorar la herida.
- $\triangle$ Mientras el dispositivo se está cargando, los infantes o individuos vulnerables no deben tocar la superficie del equipo si se pueden quemar la piel.
- $\triangle$  Mientras el dispositivo se está cargando, minimice el contacto con la parte posterior del dispositivo mientras se carga.